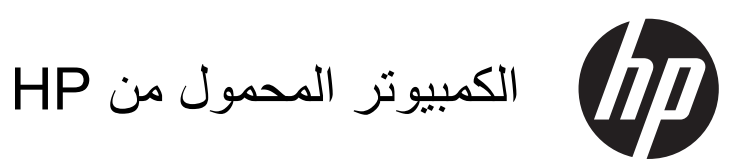

الدليل المرجعي

© Copyright 2012 Hewlett-Packard Development Company, L.P.

إن AMD علامة تجاریة مملوآة لشرآة Advanced تجاریة علامة Bluetooth و،.Micro Devices, Inc مملوكة لمالكيها ويتم استخدامها من قبل شركة -Hewlett Packard بموجب ترخيص. تعد Intel و Centrino علامتين تجاريتين لشركة Intel Corporation في الولایات المتحدة والبلدان الأخرى. یعد Java علامة تجاریة لـ .Inc ,Microsystems Sun. یعد آل من Microsoft وWindows علامات تجاریة مسجلة في الولایات المتحدة .Microsoft Corporationلـ

إن المعلومات الواردة في هذا الدليل عرضة للتغيير دون إشعار مسبق. إن الضمانات الخاصة بمنتجات HP وخدماتها هي فقط تلك المعلن عنها بشكل واضح ضمن بنود الضمان الذي یصاحب مثل هذه المنتجات والخدمات. ویجب عدم اعتبار أي مما ورد هنا على أنه بمثابة ضمان إضافي. تخلي شرآة HP مسئوليتها عن أي أخطاء فنية أو تحریریة أو أي أخطاء ناتجة عن سهو وردت في هذا المستند.

الإصدار الأول: ینایر 2012

رقم الجزء الخاص بالمستند: 682530-171

#### **إشعار خاص بالمنتج**

یصف هذا الدليل المرجعي الميزات الشائعة الموجودة في معظم الطرز. قد لا تتوفر بعض الميزات في الكمبيوتر الخاص بك.

للحصول على المعلومات الأحدث الواردة في هذا الدليل, اتصل بالدعم. للدعم في الولايات المتحدة, انتقل إلى <mark>//ˌhttp://</mark> <u>[www.hp.com/go/contactHP](http://www.hp.com/go/contactHP) .</u> للدعم في جميع أنحاء [http://welcome.hp.com/country/](http://welcome.hp.com/country/us/en/wwcontact_us.html) إلى انتقل ,العالم us/en/wwcontact\_us.html

### **إشعار تحذير بشأن السلامة**

**تحذير!** للتقليل من إمكانية الإصابات الناجمة عن الحرارة أو الحرارة المفرطة للكمبيوتر، لا تضع الكمبيوتر مباشرةً على ساقيك فلا تسد فتحات التهویة بالكمبيوتر. استخدم الكمبيوتر على سطح صلب ومستو فقط. لا تسمح لسطح صلب آخر، آطابعة اختياریة مجاورة، أو سطح لين، مثل الوسائد، أو السجاجيد أو الملابس، بإعاقة تدفق الهواء. بالإضافة إلى ذلك, لا تسمح لمحول التيار المتناوب بلمس البشرة أو سطح ناعم، مثل الوسائد أو السجاجيد أو الملابس، أثناء التشغيل. یلتزم الكمبيوتر ومحول التيار المتناوب بحدود درجة حرارة السطح الذي یحتك به المستخدم المنصوص عليها في المعایير الدولية لحمایة أجهزة تكنولوجيا المعلومات (60950 IEC(.

# جدول المحتويات

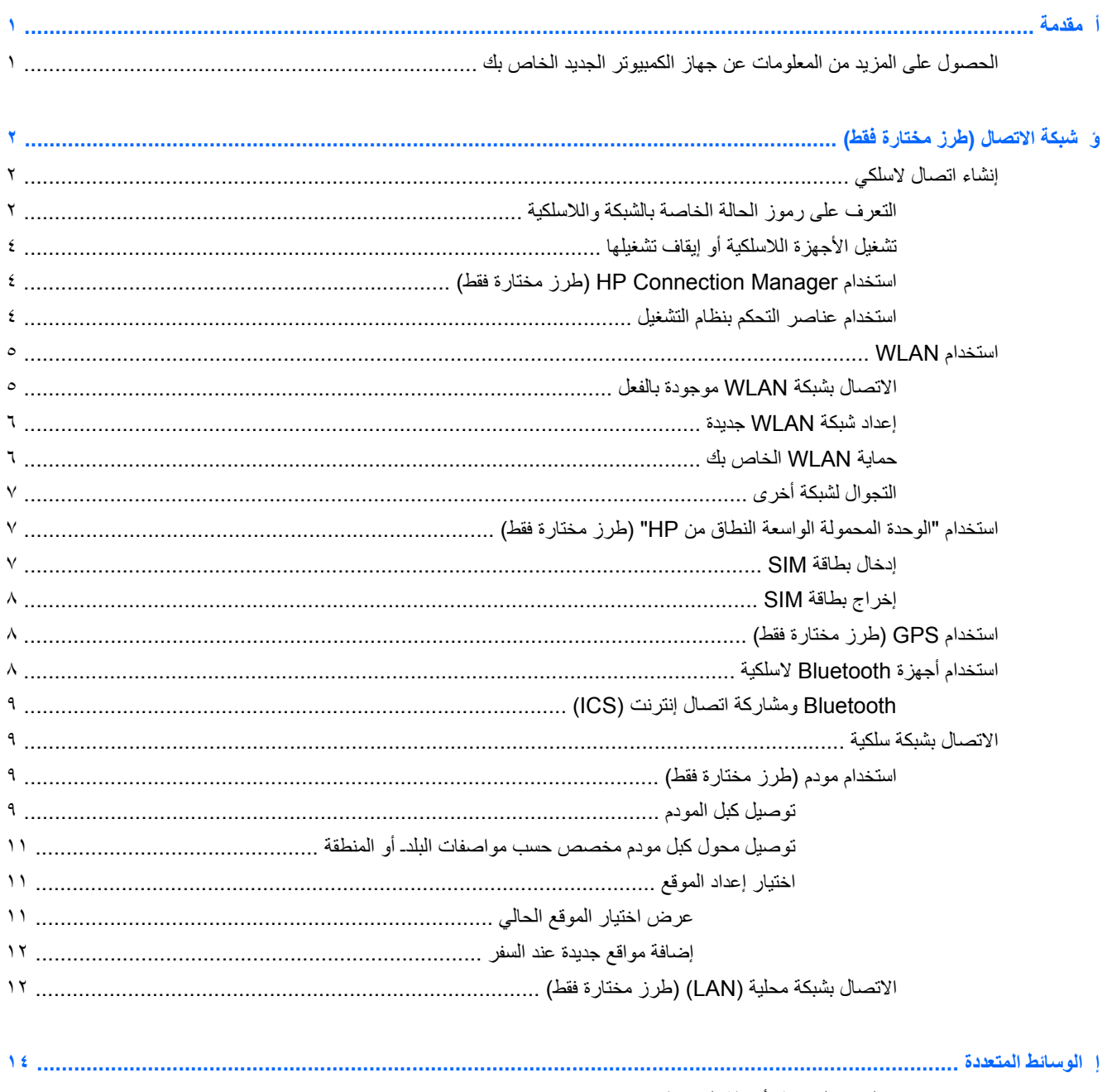

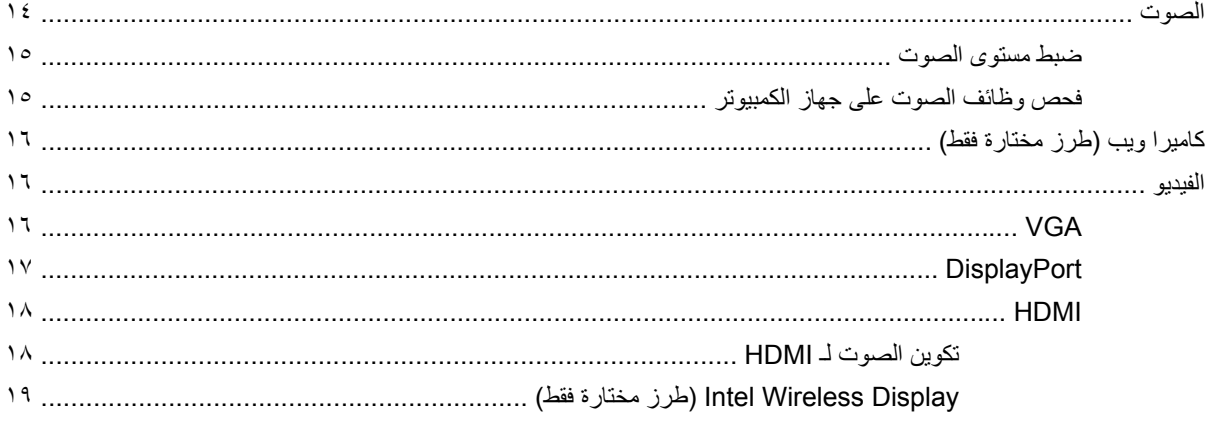

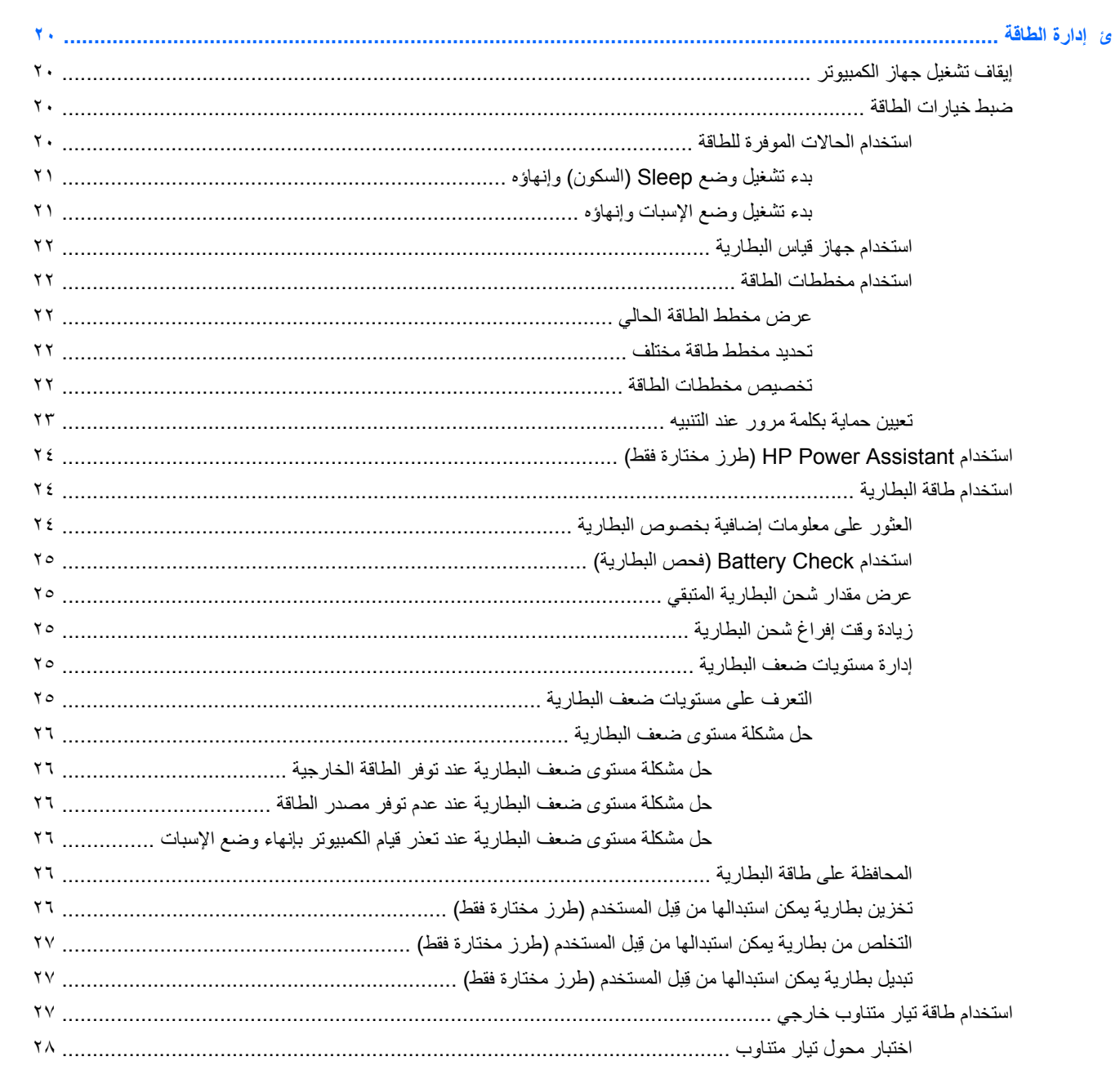

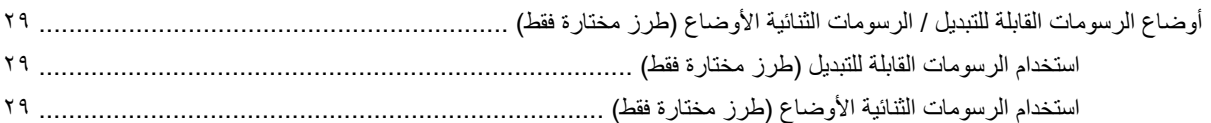

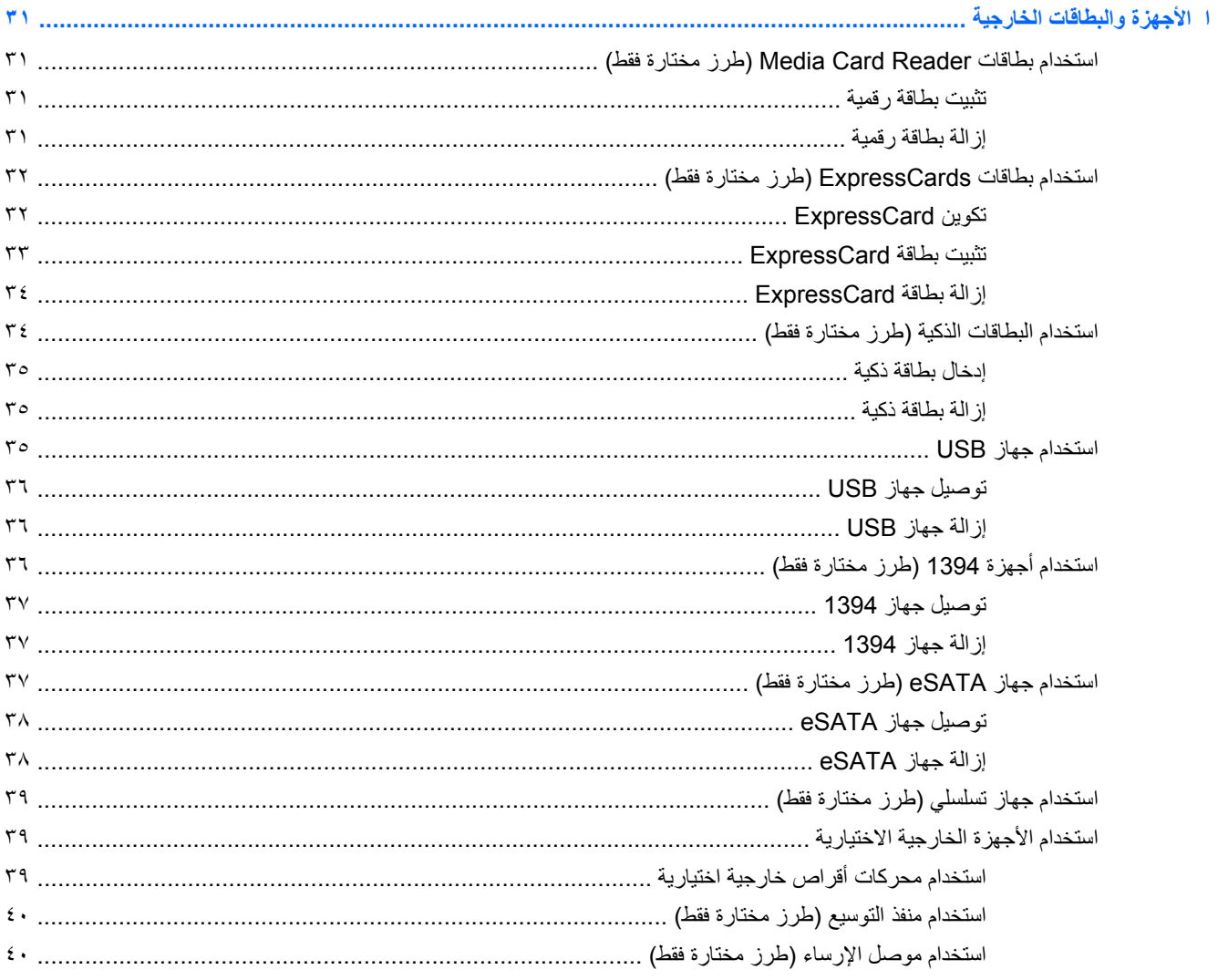

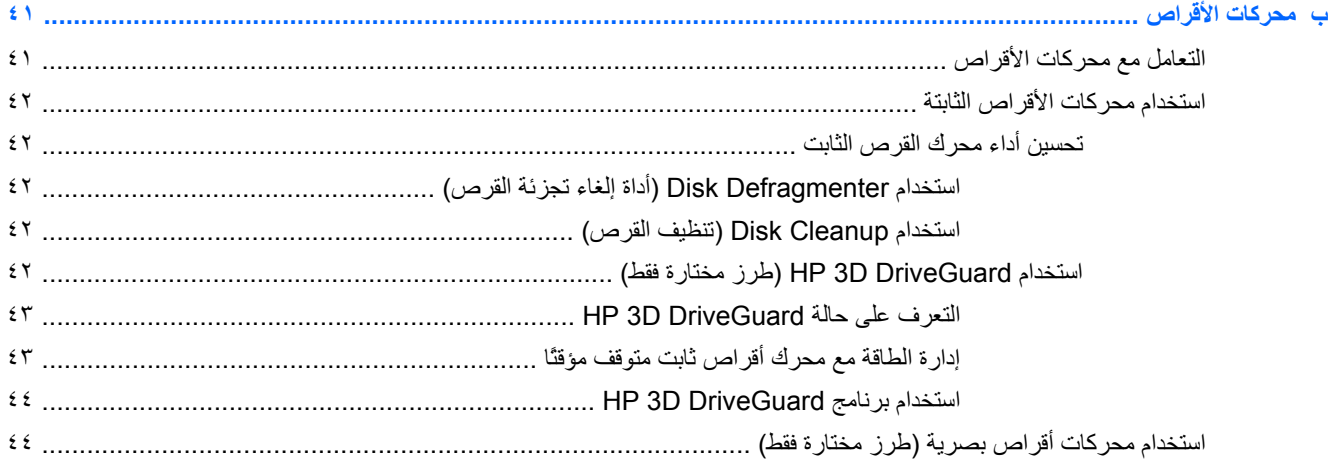

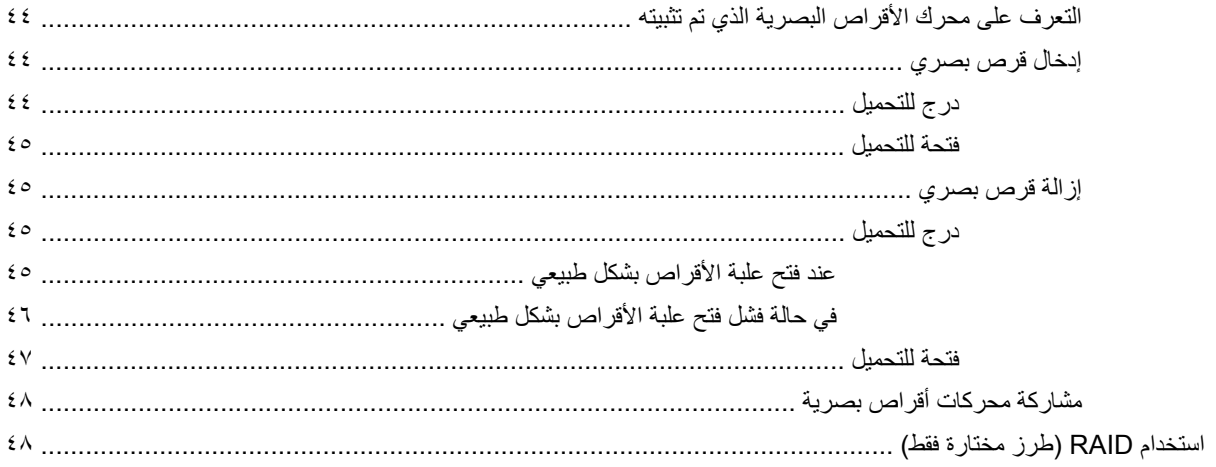

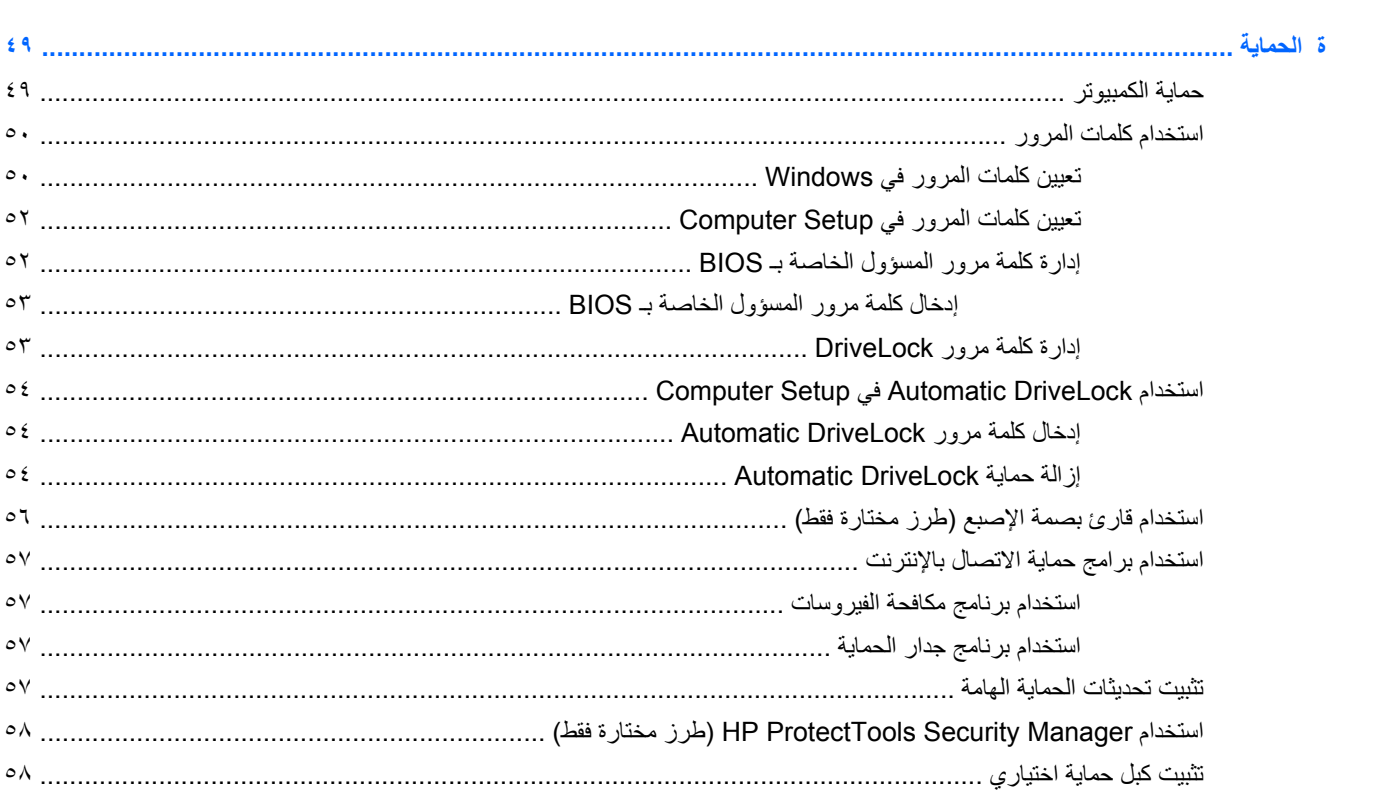

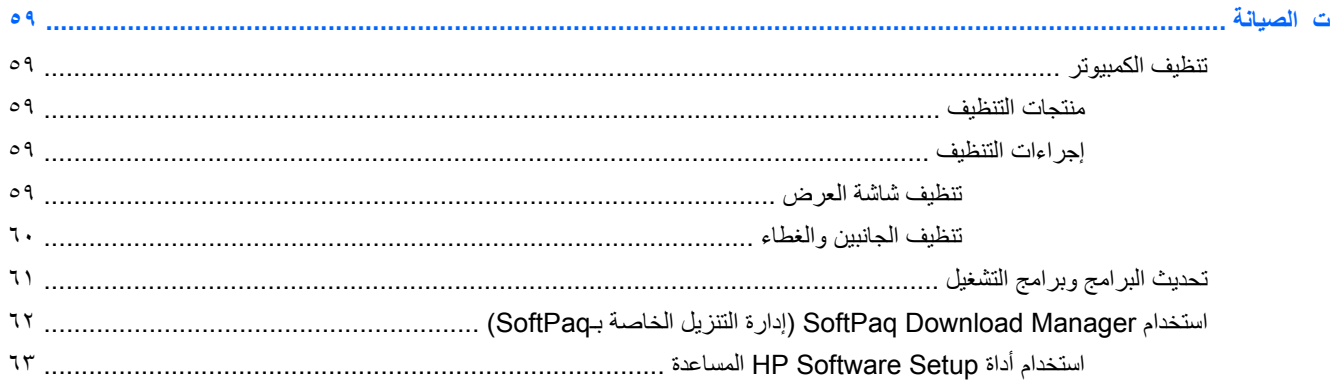

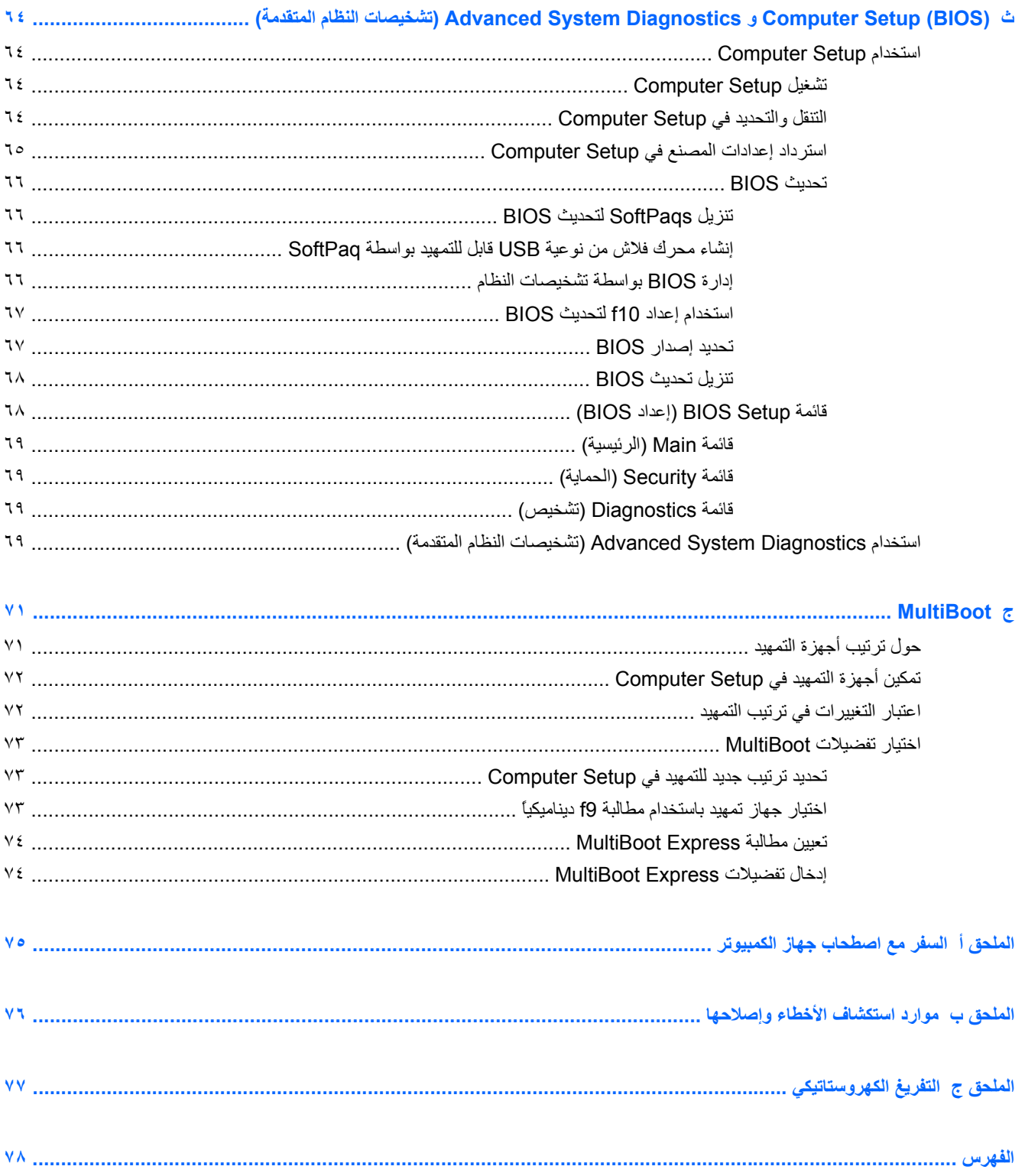

# **أ مقدمة**

یتضمن هذا الدليل معلومات عامة حول أجهزة الكمبيوتر المحمولة من HP.

**ملاحظة:** قد لا یتوفر بجهاز الكمبيوتر الخاص بك بعض الميزات الموضحة في هذا الدليل.

# <span id="page-10-0"></span>**الحصول على المزيد من المعلومات عن جهاز الكمبيوتر الجديد الخاص بك**

تتوفر أدلة المستخدم والمواد المرجعية التالية مع الكمبيوتر, إما مطبوعة,ً أو على محرك القرص الثابت للكمبيوتر, أو على قرص بصري:

● ملصق إرشادات الإعداد—یرشدك في إعداد الكمبيوتر وتشغيله. ویوجد الملصق في العلبة مع الكمبيوتر.

**ملاحظة:** راجع الملصق للعثور على موضع أدلة المستخدم والمواد المرجعية.

بدء التشغيل—يتضمن معلومات عن كمبيوترك بما في ذلك ميزات خاصة بالميزات المختلفة والنسخ الاحتياطي والاستعادة والصيانة والمواصفات. للوصول إلى دليل بدء التشغيل على آمبيوترك، حدد **Start**) ابدأ) **> Support and Help**) تعليمات ودعم) **> Guides User**) أدلة المستخدم).

للوصول إلى هذا الدليل على الويب, انتقل إلى مركز الدعم للأعمال من HP على http://www.hp.com/go/bsc.

- Help and Support (تعليمات ودعم)—يشمل معلومات حول نظام التشغيل ومحركات الأقراص وأدوات حل المشكلات والدعم. للوصول إلى Support and Help) تعليمات ودعم)، حدد **Start**) ابدأ) **> Support and Help**) تعليمات ودعم). للدعم في الولايات المتحدة, انتقل إلى http://www.hp.com/go/contactHP\_ للدعم في جميع أنحاء العالم, انتقل إلى .[http://welcome.hp.com/country/us/en/wwcontact\\_us.html](http://welcome.hp.com/country/us/en/wwcontact_us.html)
- دليل الأمان والراحة—یصف آيفية الإعداد المناسب لمحطة العمل، بالإضافة إلى العادات السليمة التي ینبغي على مستخدم الكمبيوتر إتباعها في العمل والمحافظة على السلامة الشخصية واتخاذ وضعية الجلوس الصحية. آما یوفر معلومات هامة حول الأمان للوقایة من مخاطر الأجهزة الميكانيكية والكهربائية. للوصول إلى هذا الدليل، حدد **Start**) ابدأ) **> Support and Help**) التعليمات والدعم) **>** User Guides (دلائل المستخدم). ويتوفر هذا الدليل كذلك على الويب على http://www.hp.com/ergo.
	- إشعارات تنظيمية ووقائية وبيئية—تتضمن معلومات تنظيمية ووقائية ومعلومات بخصوص طریقة التخلص من البطاریة. للوصول إلى هذه الإشعارات، حدد **Start**) ابدأ) **> Support and Help**) تعليمات ودعم) **> Guides User**) أدلة المستخدم).

# <span id="page-11-0"></span>**ؤ شبكة الاتصال (طرز مختارة فقط)**

یدعم الكمبيوتر الخاص بك نوعين من الوصول إلى الإنترنت:

- **اللاسلكية**—انظر إنشاء اتصال لاسلكي في صفحة .٢
- **السلكية**—انظر [الاتصال](#page-18-0) بشبكة سلكية في صفحة .٩

**ملاحظة:** یتعين عليك إعداد خدمة الإنترنت قبل الاتصال بالإنترنت.

# **إنشاء اتصال لاسلكي**

قد يكون الكمبيوتر الخاص بك مزودًا بجهاز أو أكثر من الأجهزة اللاسلكية التالية:

- جهاز شبكة الاتصال المحلية اللاسلكية (WLAN(
- الوحدة المحمولة الواسعة النطاق من HP) جهاز الشبكة اللاسلكية واسعة النطاق (WWAN((
	- جهاز RBluetooth

للحصول على مزید من المعلومات عن التقنية اللاسلكية، انظر المعلومات وارتباطات مواقع الویب الواردة في and Help Support) تعليمات ودعم).

### **التعرف على رموز الحالة الخاصة بالشبكة واللاسلكية**

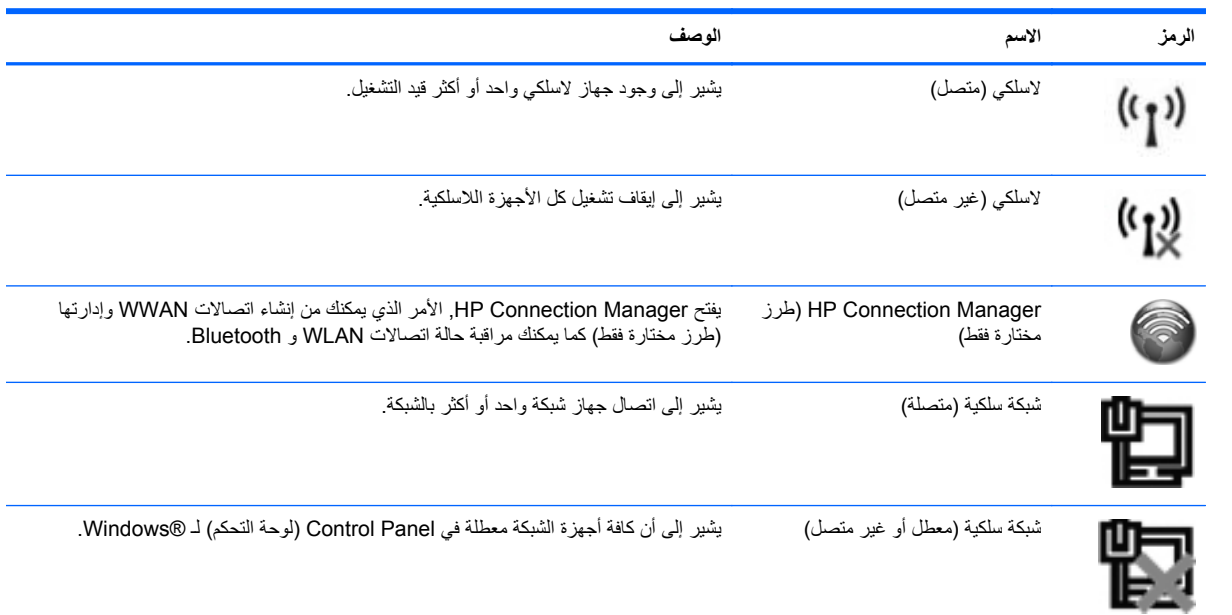

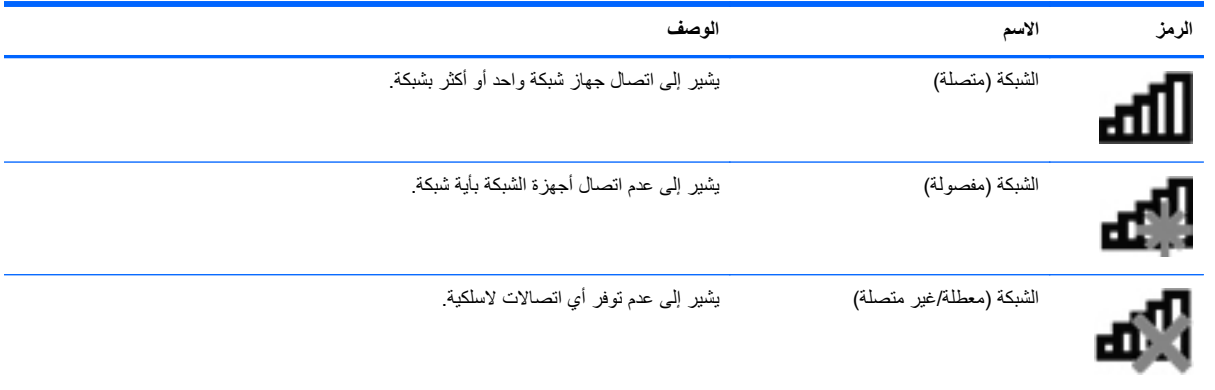

### **تشغيل الأجهزة اللاسلكية أو إيقاف تشغيلها**

یمكنك استخدام زر اللاسلكية أو Manager Connection HP) طرز مختارة فقط) لتشغيل الأجهزة اللاسلكية أو إیقاف تشغيلها.

<span id="page-13-0"></span>**ملاحظة:** قد تتضمن لوحة مفاتيح الكمبيوتر زرًا أو مفتاحًا لتفعيل اللاسلكية. یتم استخدام المصطلح 'زر اللاسلكية' في هذا الدليل للإشارة إلى آافة أنواع عناصر التحكم في اللاسلكية. أنظر دليل بدء التشغيل للحصول على معلومات عن تحدید مكان زر اللاسلكية في آمبيوترك ونوعه.

لإيقاف تشغيل كافة الأجهزة اللاسلكية بواسطة HP Connection Manager:

**▲** انقر بزر الماوس الأیمن فوق رمز **Manager Connection HP** في ناحية الإعلام, أقصى یمين شریط المهام, ثم انقر فوق زر الطاقة الموجود بجوار الجهاز المطلوب.

– أو –

**HP <** (وأدوات إنتاجية(**Productivity and Tools <** (البرامج آافة (**All Programs <** (إبدأ (**Start** حدد **Manager Connection**, ثم انقر فوق زر الطاقة الموجود بجوار الجهاز المطلوب.

### **استخدام Manager Connection HP) طرز مختارة فقط)**

يقدّم HP Connection Manager موقعًا مركزيًا لإدارة أجهزتك اللاسلكية وواجهة للاتصال بالإنترنت بواسطة الوحدة المحمولة الواسعة النطاق من HP وكذلك واجهة لإرسال رسائل SMS (نصية) واستلامها. يسمح لك HP Connection Manager بإدارة الأجهزة التالية:

- جهاز شبكة الاتصال المحلية اللاسلكية (WLAN(/Fi-Wi
- جهاز شبكة اتصال لاسلكية واسعة النطاق (WLAN(/الوحدة المحمولة الواسعة النطاق من HP
	- Bluetooth<sup>®</sup>

یقدّم Manager Connection HP معلومات وإعلامات بخصوص حالة الاتصال وحالة الطاقة وتفاصيل عن الـ SIM ورسائل SMS. تتوفر معلومات الحالة والإعلامات في ناحية الإعلام, أقصى یمين شریط المهام.

:HP Connection Manager لفتح

**▲** انقر فوق رمز **Manager Connection HP** في شریط المهام.

– أو –

**HP <** (وأدوات إنتاجية(**Productivity and Tools <** (البرامج آافة (**All Programs <** (إبدأ (**Start** حدد .**Connection Manager**

للمزيد من المعلومات، راجع تعليمات برنامج HP Connection Manager.

#### **استخدام عناصر التحكم بنظام التشغيل**

يسمح لك Network and Sharing Center (مركز الشبكة والمشاركة) بإعداد اتصال أو شبكة والاتصال بشبكة وإدارة الشبكات اللاسلكية وتشخيص مشاكل الشبكة وإصلاحها.

لاستخدام عناصر التحكم في نظام التشغيل:

**Network and <** (وإنترنت الشبكة (**Network and Internet <** (التحكم لوحة (**Control Panel <** (ابدأ (**Start** حدد**▲ Center Sharing**) مرآز الشبكة والمشارآة).

للحصول على مزید من المعلومات، حدد **Start**) ابدأ) **> Support and Help**) التعليمات والدعم).

# **استخدام WLAN**

<span id="page-14-0"></span>یعمل الاتصال اللاسلكي على توصيل جهاز الكمبيوتر بشبكات Fi-Wi أو شبكات WLAN. تتكون شبكة WLAN من أجهزة آمبيوتر أخرى وملحقات تتصل بجهاز توجيه لاسلكي أو نقطة وصول لاسلكية.

## **الاتصال بشبكة WLAN موجودة بالفعل**

- **أ.** تأآد من تشغيل جهاز WLAN.) انظر تشغيل الأجهزة [اللاسلكية](#page-13-0) أو إیقاف تشغيلها في صفحة .٤)
	- **ؤ.** انقر فوق رمز الشبكة في ناحية الإعلام، أقصى یسار شریط المهام.
		- **إ.** حدد WLAN الخاص بك من القائمة.

**ملاحظة:** إذا لم یتم سرد أیة شبكة من شبكات WLAN، قد یشير ذلك إلى وجودك خارج نطاق جهاز التوجيه أو نقطة الوصول اللاسلكية.

م<mark>لاحظة:</mark> إذا كنت غير قادر على مشاهدة شبكة WLAN التي تريد الاتصال بها، فقم بالنقر فوق **Open Network and** الق إعداد (**Set up a new connection or network** فوق انقر ثم ،)والمشارآة الشبكة مرآز فتح (**Sharing Center** اتصال جدید أو شبكة جدیدة). یتم عرض قائمة بها خيارات. یمكنك اختيار البحث عن شبكة یدویًا ثم الاتصال بها أو یمكنك إنشاء اتصال جدید بالشبكة.

**ئ.** انقر فوق **Connect**) اتصال).

إذا آانت شبكة WLAN مؤمنة، فستتم مطالبتك بإدخال رمز الحمایة الخاص بالشبكة. اآتب الرمز، ثم انقر فوق **OK**) موافق) لإآمال الاتصال.

بعد إجراء الاتصال، یُمكنك وضع مؤشر الماوس فوق رمز الشبكة في ناحية الإعلام أقصى یسار شریط المهام للتحقق من اسم الاتصال وحالته.

**ملاحظة:** یستند نطاق العمل (إلى أي مدى تصل الإشارات اللاسلكية) إلى تشغيل WLAN) الاتصال اللاسلكي) والجهة المصنعة لجهاز التوجيه والتداخلات مع الأجهزة الإلكترونية الأخرى أو العوائق المبنية مثل الحوائط والأرضيات.

## **إعداد شبكة WLAN جديدة**

الأجهزة المطلوبة:

- <span id="page-15-0"></span>● مودم واسع النطاق (إما DSL أو آبل) (یتم شراؤه بشكل منفصل) **(1)** وخدمة إنترنت عالية السرعة یتم شراؤها من موفر خدمة إنترنت (ISP)
	- جهاز توجيه لاسلكي (یتم شراؤه بشكل منفصل) **(2)**

م<sup>ملا</sup>ة الكلاحظة: تتضمن بعض أجهزة مودم الملحق بها كبل جهاز توجيه مضمن. استشر موفر الخدمة الخاص بك لتعلم إذا كنت بحاجة إلى جهاز توجيه منفصل أم لا.

● جهاز آمبيوتر لاسلكي **(3)**

یظهر الرسم التوضيحي التالي مثالاً لتثبيت شبكة لاسلكية متصلة بالإنترنت.

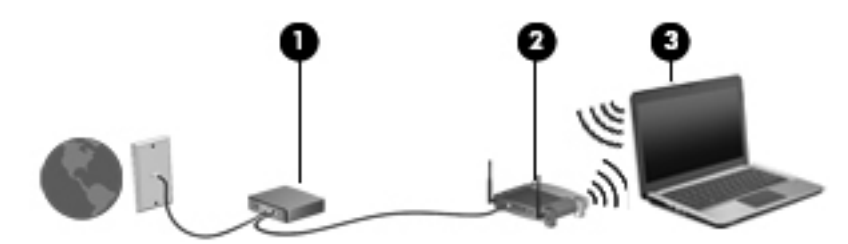

م<sup>ومن</sup> الاحظة: تأكد عند إعداد اتصال لاسلكي من مزامنة الكمبيوتر الخاص بك مع الموجه اللاسلكي. لمزامنة الكمبيوتر الخاص بك والموجه<br>التحديد المرض اللاسلكي، قم بإیقاف تشغيل الكمبيوتر الخاص بك والموجه اللاسلكي، ثم قم بتشغيلهما مرة أخرى.

كلما زادت سعة الشبكة، يمكن توصيل أجهزة كمبيوتر لاسلكية وسلكية إضافية بالشبكة للوصول إلى إنترنت.

للحصول على تعليمات بخصوص إعداد شبكة WLAN، انظر المعلومات المقدمة بواسطة الشرآة المصنعة للموجه الخاص بك أو بواسطة موفر خدمات الإنترنت الخاص بك.

#### **حماية WLAN الخاص بك**

عند إعداد شبكة WLAN أو التوصيل بشبكة WLAN موجودة، قم دومًا بتمكين ميزات الحمایة لحمایة الشبكة الخاصة بك ضد الوصول غير المسموح به. قد لا توفر شبكات WLAN في المناطق العامة، أو (لنقاط الفعالة)، مثل المقاهي والمطارات أية حماية. إذا كنت مهتمًا بحماية الكمبيوتر في النقطة الفعالة، فاجعل أنشطة الشبكة تقتصر على البرید الإلكتروني غير السري والتصفح البسيط للإنترنت.

تنتقل إشارات الرادیو اللاسلكية خارج الشبكة، لذا یُمكن لأجهزة شبكة WLAN اللاسلكية الأخرى التقاط إشارات غير محمية. یمكنك اتخاذ الإجراءات التالية من أجل حمایة شبكة WLAN:

- جدار الحماي<del>ة— ی</del>تحقق جدار الحمایة من كل من البيانات وطلبات البيانات التي يتم إرسالها إلى الشبكة الخاصة بك، ويتجاهل أي عناصر مريبة. تتوفر جدران الحماية في كل من البرامج والأجهزة. تستخدم بعض الشبكات توليفة من النوعين.
	- **التشفير اللاسلكي**—یدعم آمبيوترك ثلاثة أساليب للتشفير:
		- (WPA) محمي Wi-Fi وصول◦
		- (WPA2) 2 محمي Wi-Fi وصول◦
			- الحمایة الشبيهة بالسلكية (WEP(

<span id="page-16-0"></span>م<sup>وود</sup>اً ملاحظة: توصي HP باستخدامك WPA2 فهو الأسلوب الأكثر تطورًا من بين هذه الأساليب الثلاثة. ولا يوصى باستخدام تشفير WEP لأنه یمكن التغلب عليه بقليل من الجهود.

- یستخدم آل من وصول Fi-Wi المحمي (WPA (ووصول Fi-Wi المحمي 2 (2WPA (معایير الأمان لتشفير وحل شفرة البيانات المرسلة عبر الشبكة. ويخلق كل من WPA و WPA2 مفتاحًا جديدًا لكل حزكة بشكل ديناميكي كما أنهما يخلقان مجموعة مفاتيح مختلفة لكل من أجهزة الكمبيوتر على الشبكة. وليحصل ذلك:
	- یستخدم WPA معایير التشفير المتقدمة (AES (وبروتوآول تكامل المفتاح المؤقت (TKIP(.
	- أما WPA2 فيستخدم بروتوكول أكواد المصادقة على الرسائل من خلال تسلسل فوالب التشفير (CCMS) ألا وهو بروتوكول AES جدید.
	- أما الحمایة الشبيهة بالسلكية (WEP (فتشفر البيانات بمفتاح WEP قبل إرسالها. بدون المفتاح الصحيح لا یتمكن الآخرون من استخدام .WLAN

### **التجوال لشبكة أخرى**

عندما تقوم بنقل الكمبيوتر في نطاق شبكة WLAN أخرى، یحاول نظام التشغيل Windows الاتصال بهذه الشبكة. إذا نجحت المحاولة، فيتصل الكمبيوتر آليًا بالشبكة الجدیدة. إذا لم یتعرف نظام التشغيل Windows على الشبكة الجدیدة، اتبع نفس الإجراء المستخدم في البدایة للاتصال بشبكة WLAN.

# **استخدام "الوحدة المحمولة الواسعة النطاق من HP) "طرز مختارة فقط)**

تتيح "الوحدة المحمولة الواسعة النطاق من HP "للكمبيوتر الخاص بك استخدام الشبكات اللاسلكية الواسعة النطاق (WWANs (للوصول إلى الإنترنت من أماكن كثيرة وعبر مساحات أكبر من تلك التي يمكنك الوصول إليها باستخدام شبكات WLAN. يتطلب استخدام "الوحدة المحمولة الواسعة النطاق من HP "موفر خدمة، والذي یكون في معظم الحالات موفر خدمة شبكات الهاتف المحمول.

عند استخدامها مع موفر خدمة شبكات الأجهزة المحمولة، تتيح لك "الوحدة المحمولة الواسعة النطاق من HP "إمكانية البقاء قيد الاتصال بالإنترنت، أو إرسال رسائل البرید الإلكتروني، أو الاتصال بشبكة الشركة الخاصة بك سواء كنت في الطريق أو خارج نطاق نقاط Wi-Fi الفعالة.

**ملاحظة:** قد تحتاج إلى الرقم التسلسلي للوحدة المحمولة الواسعة النطاق من HP من أجل تنشيط الخدمة المحمولة الواسعة النطاق. أنظر دليل بدء التشغيل للعثور على موضع ملصق الخدمة.

یتطلب بعض موفري خدمة شبكة المحمول استخدام وحدة هویة المشترك (SIM(. تحتوي بطاقة SIM على معلومات أساسية خاصة بك أو بالكمبيوتر لدیك، مثل رقم التعریف الشخصي (PIN(، بالإضافة إلى معلومات الشبكة. تتضمن بعض أجهزة الكمبيوتر بطاقة SIM تم تثبيتها مسبقًا. إذا لم تكن بطاقة SIM مثبتة مسبقًا، فقد یتم تضمينها مع المعلومات الخاصة "بالوحدة المحمولة الواسعة النطاق من HP "المتوفرة مع جهاز الكمبيوتر، أو قد یتم توفيرها بشكل منفصل بواسطة مشغل شبكة المحمول.

للاطلاع على معلومات عن إدخال وإزالة بطاقة SIM, أنظر إدخال بطاقة SIM في صفحة ٧ و [إخراج](#page-17-0) بطاقة [SIM](#page-17-0) في [صفحة](#page-17-0) .٨

للحصول على معلومات إضافية حول الوحدة المحمولة الواسعة النطاق من HP وكيفية تنشيط الخدمة مع موفر خدمات شبكة الأجهزة المحمولة المفضل، أنظر المعلومات عن الوحدة المحمولة الواسعة النطاق من HP في حالة وجودها في الكمبيوتر الخاص بك. للحصول على معلومات إضافية, راجع موقع HP على الویب على [mobilebroadband/go/com.hp.www://http](http://www.hp.com/go/mobilebroadband))مناطق/بلدان مختارة فقط).

#### **إدخال بطاقة SIM**

**ملاحظة:** للتعرف على موضع فتحة SIM, راجع دليل بدء التشغيل.

- **أ.** أوقف تشغيل جهاز الكمبيوتر. إذا لم تكن متأآدًا إذا آان الكمبيوتر متوقف عن التشغيل أم في وضع Hibernation) الإسبات)، فقم بتشغيله بواسطة الضغط على زر التشغيل. ثم قم بإیقاف تشغيل الكمبيوتر من خلال نظام التشغيل.
	- **ؤ.** أغلق الشاشة.
	- **إ.** افصل آل الأجهزة الخارجية المتصلة بالكمبيوتر.
- **ئ.** افصل سلك الطاقة من مأخذ التيار المتناوب.
- **ا.** أزل البطاریة في حال احتواء الكمبيوتر على بطاریة یمكن استبدالها من قبل المستخدم.
- **ب.** رآب بطاقة SIM في فتحة بطاقة SIM، ثم اضغط عليها بلطف في الفتحة حتى تستقر في مكانها.
- <span id="page-17-0"></span>**تنبيه:** عند ترآيب بطاقة SIM، ضع البطاقة بحيث یتوافق الرمز الموجود بجانب فتحة بطاقة SIM على جهاز الكمبيوتر مع بطاقة SIM. قد یؤدي ترآيب بطاقة SIM بشكل غير صحيح إلى تلف بطاقة SIM والموصل الخاص بها.

لتجنب إلحاق التلف بالموصل، اضغط برفق شدید عند تركيب بطاقة SIM.

**ة.** أعد ترآيب البطاریة.

م<sup>199</sup>لعلاحظة: يتم تعطيل "الوحدة المحمولة الواسعة النطاق من HP" في حالة عدم تركيب البطارية<sub>.</sub>

- **ت.** أعد توصيل مصدر الطاقة الخارجية والأجهزة الخارجية.
	- **ث.** قم بتشغيل الكمبيوتر.

### **إخراج بطاقة SIM**

**ملاحظة:** للتعرف على موضع فتحة SIM, راجع دليل بدء التشغيل.

- **أ.** أوقف تشغيل جهاز الكمبيوتر. إذا لم تكن متأآدًا إذا آان الكمبيوتر متوقف عن التشغيل أم في وضع Hibernation) الإسبات)، قم بتشغيله بواسطة الضغط على زر التشغيل. ثم قم بإیقاف تشغيل الكمبيوتر من خلال نظام التشغيل.
	- **ؤ.** أغلق الشاشة.
	- **إ.** افصل آل الأجهزة الخارجية المتصلة بالكمبيوتر.
		- **ئ.** افصل سلك الطاقة من مأخذ التيار المتناوب.
	- **ا.** أزل البطاریة في حال احتواء الكمبيوتر على بطاریة یمكن استبدالها من قبل المستخدم.
		- **ب.** اضغط على بطاقة SIM للداخل، ثم أخرجها من الفتحة.
			- **ة.** أعد ترآيب البطاریة.
		- **ت.** أعد توصيل مصدر الطاقة الخارجية والأجهزة الخارجية.
			- **ث.** قم بتشغيل الكمبيوتر.

# **استخدام GPS) طرز مختارة فقط)**

ربما تم تزويد كمبيوترك بجهاز نظام التموضع العالمي (GPS). توفر أقمار GPS الاصطناعية معلومات عن الموقع والسرعة والتوجيه للأنظمة المزودة بـ GPS.

للحصول على معلومات إضافية، أنظر تعليمات برنامج Location and GPS HP.

# **استخدام أجهزة Bluetooth لاسلكية**

یوفر الجهاز المزود بـ Bluetooth اتصالات لاسلكية قصيرة النطاق تحل محل اتصالات الكبل الفعلية والتي آانت تربط قدیمًا بين الأجهزة الإلكترونية كما يلي:

- أجهزة الكمبيوتر
	- الهواتف

- أجهزة التصویر (الكاميرات والطابعات)
	- أجهزة صوت

<span id="page-18-0"></span>تتيح أجهزة Bluetooth الاتصال بطریقة "نظير إلى نظير" والتي تسمح لك بإعداد شبكة خصوصية (PAN (لأجهزة Bluetooth. للحصول على معلومات حول تكوین أجهزة Bluetooth واستخدامها, راجع تعليمات برامج Bluetooth.

### **Bluetooth ومشارآة اتصال إنترنت (ICS(**

**لا** توصي شرآة HP بإعداد آمبيوتر واحد یتضمن تقنية Bluetooth آمضيف واستخدامه آبوابة تتصل أجهزة آمبيوتر أخرى من خلالها بالإنترنت. عندما یتصل جهاز آمبيوتر أو أآثر من خلال تقنية Bluetooth وتم تمكين اتصال إنترنت (ICS (في أحد أجهزة الكمبيوتر فقد لا تتمكن أجهزة الكمبيوتر الأخرى من الاتصال بالإنترنت بواسطة شبكة Bluetooth.

إن قوة Bluetooth تكمن في تزامن المعلومات التي تنتقل بين الكمبيوتر والأجهزة اللاسلكية بما في ذلك الهواتف النقالة والطابعات والكاميرات وأجهزة PDA. في حالة استمرار فشل توصيل جهازى الكمبيوتر أو أكثر للمشاركة في الاتصال بالإنترنت من خلال Bluetooth قصورًا لـ Bluetooth ونظام التشغيل Windows.

# **الاتصال بشبكة سلكية**

# **استخدام مودم (طرز مختارة فقط)**

یجب توصيل المودم بخط هاتف تمثيلي باستخدام آبل المودم -11RJ المكون من ٦ سنون (یتم شراؤه بشكل منفصل). یتطلب وجود محول آبل مودم معين في بعض البلاد أو المناطق. تُماثل المأخذ الخاصة بأنظمة PBX الرقمية مأخذ الهاتف التمثيلي، إلا أنها لا تتوافق مع المودم.

هر <mark>تحذير! لتجنب خطر التعرض لصدمة كهربائية أو للحريق، أو إحداث تلف بالجهاز، لا تقم بتوصيل كبل المودم أو الهاتف بمأخذ RJ-45</mark> (شبكة).

في حالة احتواء آبل المودم على دائرة منع التشویش **(1)** والتي تعمل على منع التداخل مع استقبال التليفزیون والرادیو، قم بتوجيه طرف الدائرة **(2)** الخاصة بالكبل ناحية جهاز الكمبيوتر.

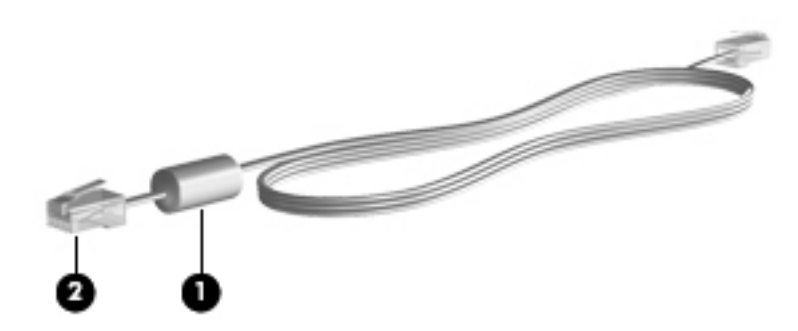

#### **توصيل آبل المودم**

**أ.** قم بتوصيل آبل المودم في مأخذ المودم **(1)** الموجود على جهاز الكمبيوتر.

**ؤ.** قم بتوصيل آبل المودم في مأخذ الهاتف -11RJ الموجود بالحائط **(2)** أو موجه (غير موضح هنا).

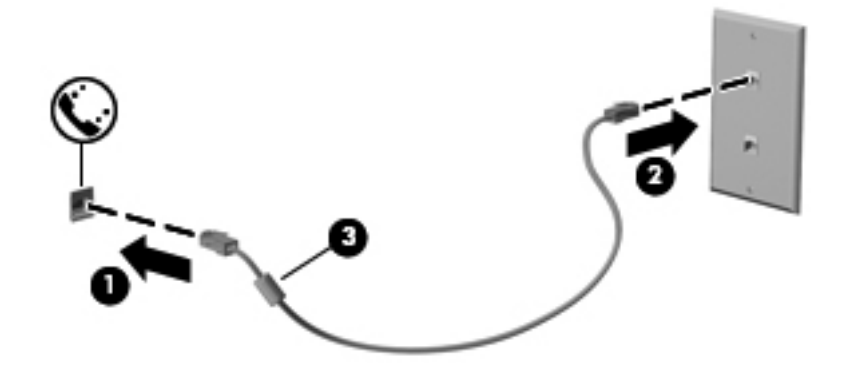

#### **توصيل محول آبل مودم مخصص حسب مواصفات البلدـ أو المنطقة**

<span id="page-20-0"></span>تختلف مأخذ الهاتف حسب البلد أو المنطقة. لاستخدام المودم وكبل المودم خارج البلد أو المنطقة التي قمت بشراء جهاز الكمبيوتر منها، يجب أن تحصل على محول كبل المودم المخصص حسب مواصفات هذه البلدـ أو المنطقة.

لتوصيل المودم بخط هاتف تمثيلي لا یستخدم مأخذ الهاتف -11RJ، اتبع هذه الخطوات:

- **أ.** قم بتوصيل آبل المودم في مأخذ المودم **(1)** الموجود على جهاز الكمبيوتر.
	- **ؤ.** وصل آبل المودم بمحول آبل المودم **(2)**.
	- **إ.** وصل محول آبل المودم **(3)** في مأخذ الهاتف الموجود بالحائط.

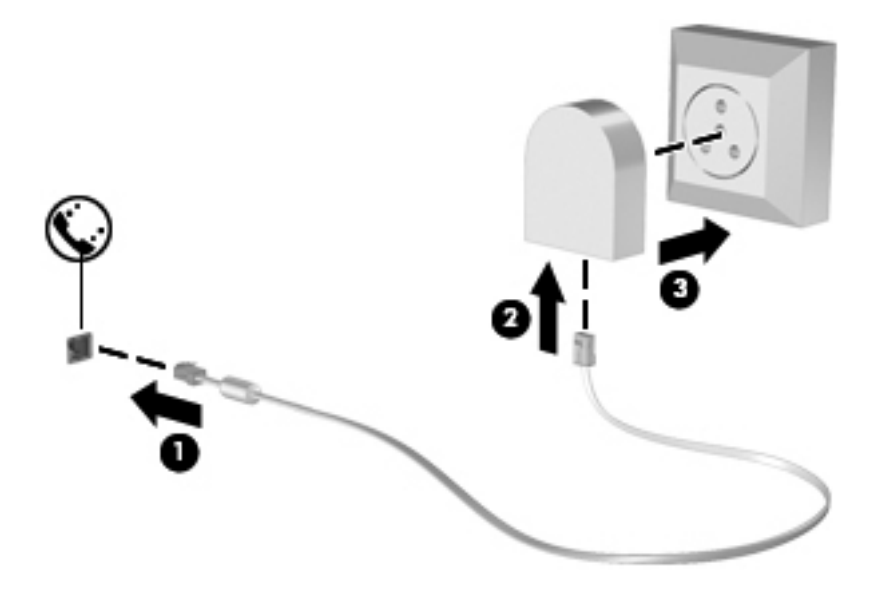

**اختيار إعداد الموقع**

**عرض اختيار الموقع الحالي**

- **أ.** حدد **Start**) ابدأ) **> Panel Control**) لوحة التحكم).
- **ؤ.** انقر فوق **Region and ,Language ,Clock**) الساعة، واللغة، والمنطقة).
	- **إ.** انقر فوق **Language and Region**) خيارات المنطقة واللغة).
- **ئ.** انقر فوق علامة تبویب **Location**) الموقع) لعرض المنطقة/الإقليم الذي تقيم به.

#### **إضافة مواقع جديدة عند السفر**

<span id="page-21-0"></span>في جهاز الكمبيوتر الجدید، یُعد الموقع المتاح للمودم هو إعداد الموقع البلد أو المنطقة التي قمت بشراء جهاز الكمبيوتر منها فقط. عند تنقلك إلى بلاد أو مناطق مختلفة، قم بتعيين المودم الداخلي إلى إعداد موقع یحقق معایير التشغيل الخاصة بالبلد أو المنطقة التي تقوم باستخدام المودم فيها.

أثناء قيامك بإضافة إعدادات الموقع الجدیدة، یتم حفظها بواسطة جهاز الكمبيوتر بحيث یمكنك التبدیل بين الإعدادات في أي وقت. یمكنك إضافة إعدادات مواقع متعددة لأي بلد أو منطقة.

**تنبيه:** للتقليل من خطر فقد إعدادات البلد أو المنطقة التي تقيم فيها، لا تحذف إعدادات البلد أو المنطقة الحالية الخاصة بالمودم. لتمكين استخدام المودم في بلاد أو مناطق أخرى بينما تحتفظ بتكوین البلد أو المنطقة التي تقيم فيها، قم بإضافة تكوین جدید لكل موقع ستقوم باستخدام المودم فيه.

**تنبيه:** لتجنب تكوین المودم بطریقة تنتهك لوائح الاتصالات السلكية واللاسلكية والقوانين الخاصة بالبلد أو المنطقة التي تقوم بزیارتها، حدد البلد أو المنطقة التي یوجد بها جهاز الكمبيوتر. قد لا یعمل المودم بشكل صحيح إذا لم یتم اختيار البلد أو المنطقة الصحيحة.

- **أ.** حدد **Start**) ابدأ) **> Printers and Devices**) الأجهزة والطابعات).
- **ؤ.** انقر بزر الماوس الأیمن فوق الجهاز الذي یمثل الكمبيوتر لدیك، وانقر فوق **Settings Modem**) إعدادات المودم).

**ملاحظة:** یجب إعداد رمز منطقة للموقع الأولي (الحالي) قبل أن یمكنك عرض علامة التبویب Rules Dialing) قواعد الطلب). إذا لم تقم بإعداد موقع بعد, فستطالب بإدخال الموقع عند نقرك فوق settings Modem) إعدادات المودم).

- **إ.** انقر فوق علامة التبویب **Rules Dialing**) قواعد الطلب).
	- **ئ.** انقر فوق **New**) جدید). یفتح إطار (الموقع الجدید).
- **ا.** في المربع **name Location**) اسم الموقع)، اآتب اسمًا (مثل المنزل أو العمل) لإعداد الموقع الجدید.
- **ب.** حدد بلد أو منطقة من قائمة البلد/المنطقة. (في حالة قيامك بتحدید بلد أو منطقة غير معتمدة بواسطة المودم، فيتم عرض تحدید البلد/ المنطقة الخاصة بالولایات المتحدة الأمریكية أو المملكة المتحدة).
	- **ة.** ادخل رمز المنطقة، ورمز الحامل (إذا لزم الأمر)، والرقم الذي یجب طلبه للحصول على خط خارجي (إذا لزم الأمر).
		- **ت.** بجوار **using Dial**) الطلب باستخدام), انقر فوق **Tone**) طنين) أو **Pulse**) نبض).
			- **ث.** انقر فوق **OK**) موافق) لحفظ إعداد الموقع الجدید.
				- **ج.** قم بأحد الإجراءات التالية:
			- لتعيين إعداد الموقع الجدید آالموقع الحالي، انقر فوق **OK**) موافق).
- لتحدید إعداد موقع آخر كإعداد الموقع الحالي، حدد تفضيلاتك من الإعدادات الموجودة في القائمة Location (موقع)، ثم انقر فوق **OK**) موافق).

**ملاحظة:** یمكنك استخدام الإجراء السابق لإضافة إعدادات الموقع لأماآن موجودة داخل بلدك أو منطقتك بالإضافة إلى بلاد أو مناطق أخرى. على سبيل المثال، یمكنك إضافة إعداد یسمى بـالعمل والذي یتضمن قواعد الطلب للوصول إلى خط خارجي.

## **الاتصال بشبكة محلية (LAN) (طرز مختارة فقط)**

التوصيل بشبكة LAN يتطلب كبلي شبكة pin-8 و-45RJ (يتم شراؤهما بشكل منفصل). في حالة احتواء كبل شبكة الاتصال على دائرة منع التشویش **(1)** والتي تعمل على منع التداخل مع استقبال التليفزیون والرادیو، قم بتوجيه طرف الدائرة **(2)** الخاصة بالكبل ناحية جهاز الكمبيوتر.

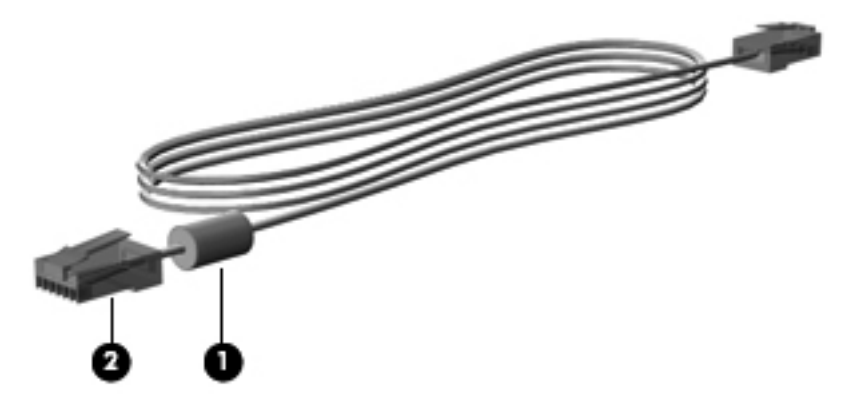

لتوصيل كبل الشبكة:

- **أ.** وصل آبل شبكة الاتصال في مأخذ شبكة الاتصال **(1)** الموجود على جهاز الكمبيوتر.
- **ؤ.** قم بتوصيل الطرف الآخر من آبل الشبكة في مأخذ شبكة الاتصال الموجود بالحائط **(2)** أو موجه (غير موضح هنا).

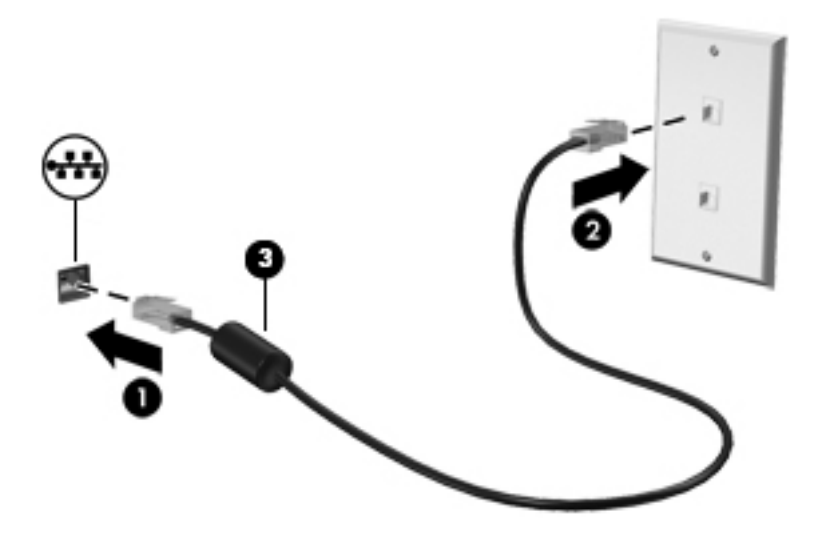

**تحذير!** للتقليل من مخاطر التعرض لصدمة آهربائية أو حریق أو حدوث تلف بالجهاز، لا تقم بتوصيل آبل مودم أو آبل هاتف بمأخذ -45RJ (شبكة).

# **إ الوسائط المتعددة**

قد یتضمن الكمبيوتر لدیك مكونات الوسائط المتعددة التالية:

- مكبر صوت (مكبرات صوت) مدمجة
	- ميكروفون (ميكروفونات) مدمجة
		- آاميرا الویب المضمنة
	- برامج وسائط متعدد مثبت مسبقًا
	- أزرار أو مفاتيح وسائط متعددة

# **استخدام عناصر التحكم الخاصة بأنشطة الوسائط**

<span id="page-23-0"></span>طبقًا لطراز جهاز الكمبيوتر الخاص بك، قد یتوفر لدیك عناصر التحكم الخاصة بأنشطة الوسائط التالية والتي تتيح لك تشغيل ملف الوسائط، أو إیقاف تشغيله مؤقتًا، أو لفه على نحو سریع إلى الأمام، أو إلى الوراء:

- أزرار الوسائط
- مفاتيح التشغيل السريع الخاصة بالوسائط (مفاتيح محددة يتم الضغط عليها مع مفتاح fn)
	- المفاتيح الخاصة بالوسائط

أنظر دليل بدء التشغيل للحصول على معلومات بخصوص وسائل التحكم في أنشطة الوسائط لكمبيوترك.

#### **الصوت**

یوفر جهاز الكمبيوتر مجموعة متنوعة من الوظائف الصوتية:

- تشغيل الموسيقى.
- تقوم بتسجيل الصوت.
- تنزیل الموسيقى من الإنترنت.
- إنشاء عروض تقدیمية متعددة الوسائط.
- إرسال الصوت والصور ببرامج المراسلة الفوریة.
	- برامج دفق الرادیو.
- إنشاء (حرق) أقراص صوت مضغوطة بواسطة محرك الأقراص البصریة المثبت (طرز مختارة فقط) أو على محرك أقراص بصریة خارجي اختياري (یتم شراؤه على حدته).

#### **ضبط مستوى الصوت**

یمكنك ضبط مستوى الصوت طبقًا لطراز جهاز الكمبيوتر الخاص بك باستخدام التالي:

- أزرار مستوى الصوت
- مفاتيح الصوت السريعة (مفاتيح معينة تُضغط مع المفتاح <mark>fn)</mark>.
	- مفاتيح مستوى الصوت

<span id="page-24-0"></span>**تحذير!** للتقليل من خطر التعرض للإصابة الشخصية، اضبط مستوى الصوت قبل وضع سماعات الرأس، أو سماعات الأذن، أو سماعات الرأس المزودة بميكروفون. للحصول على المزید من المعلومات حول الأمان، انظر إشعارات تنظيمية ووقائية وبيئية.

**ملاحظة:** یمكن التحكم أیضا في مستوى الصوت من خلال نظام التشغيل وبعض البرامج.

م<mark>لاحظة: أنظر دليل بدء التشغيل للحصول على معلومات عن نوع عناصر التحكم بمستوى الصوت التي يحتوي كمبيوترك عليها.</mark>

## **فحص وظائف الصوت على جهاز الكمبيوتر**

**ملاحظة:** لأفضل نتائج التسجيل، تكلم في الميكروفون مباشرةً وسجل الصوت في بيئة خالية من الأصوات الخلفية.

للتحقق من وظائف الصوت على الكمبيوتر، اتبع هذه الخطوات:

- **أ.** حدد **Start**) ابدأ) **> Panel Control**) لوحة التحكم) **> Sound and Hardware**) الأجهزة والصوت) **> Sound** (الصوت).
- **ؤ.** عندما یفتح الإطار Sound) الصوت)، انقر فوق علامة التبویب **Sounds**) الأصوات). أسفل **Events Program**) أحداث البرامج), حدد أي حادث صوت, آالصفير أو الإنذار, وانقر قوق زر **Test**) اختبار).

من المتوقع أن تسمع صوتًا من مكبرات الصوت أو سماعات الرأس المتصلة.

للتحقق من وظائف التسجيل على الكمبيوتر، اتبع هذه الخطوات:

- **أ.** حدد **Start**) ابدأ) **> Programs All**) آافة البرامج) **> Accessories**) البرامج الملحقة) **> Recorder Sound**) مسجل الصوت).
	- **ؤ.** انقر فوق **Recording Start**) بدء التسجيل) وتكلم في الميكروفون. احفظ الملف إلى سطح المكتب.
		- **إ.** افتح برنامج وسائط متعددة وشغل الصوت.

للتأآد من إعدادات الصوت بالكمبيوتر أو تغييرها، حدد **Start**) ابدأ) **> Panel Control**) لوحة التحكم) **> Sound and Hardware** (الأجهزة والصوت) **> Sound**) الصوت).

للتحقق من وظائف التسجيل على الكمبيوتر، اتبع هذه الخطوات:

- **أ.** حدد **Start**) ابدأ) **> Programs All**) آافة البرامج) **> Accessories**) البرامج الملحقة) **> Recorder Sound**) مسجل الصوت).
	- **ؤ.** انقر فوق **Recording Start**) بدء التسجيل) وتكلم في الميكروفون. احفظ الملف إلى سطح المكتب.
		- **إ.** افتح برنامج وسائط متعددة وشغل الصوت.

للتأآيد على إعدادات الصوت أو تغييرها على الكمبيوتر الخاص بك، حدد **Start**) ابدأ) **> Panel Control**) لوحة التحكم) **> Audio** (الصوت).

# **آاميرا ويب (طرز مختارة فقط)**

<span id="page-25-0"></span>تحتوي أجهزة الكمبيوتر من بعض الطرز على كاميرا ويب. بواسطة البرامج المثبتة مسبقًا يمكن استخدام كاميرا الويب لالتقاط صورة أو تسجيل الفيدیو. یمكنك معاینة وحفظ الصور أو تسجيلات الفيدیو.

یمكنك البرنامج الخاص بكاميرا الویب من تجربة الميزات التالية:

- التقاط الفيدیو ومشارآته
- الفيدیو المتدفق باستخدام برامج الرسائل الفوریة
	- التقاط صور ثابتة

ویتمكن المسؤولون من تحدید مستوى حمایة التعرف على الأوجه من خلال معالج الإعداد لـ Manager Security أو من خلال HP Console Administrative ProtectTools. لمزید من المعلومات أنظر دليل بدء تشغيل *ProtectTools HP* أو تعليمات برنامج التعرف على الأوجه.

للحصول على معلومات حول طريقة الوصول إلى كاميرا الويب, راجع دليل بدء التشغيل. للحصول على معلومات حول استخدام كاميرا الويب مع برامج أخرى، حدد **Start**) ابدأ) **> Support and Help**) تعليمات ودعم).

## **الفيديو**

قد یحتوي الكمبيوتر الخاص بك على منفذ واحد أو أآثر من منافذ الفيدیو الخارجية التالية:

- VGA ●
- HDMI) منفذ واجهة متعددة الوسائط رقمية متقدمة)
	- DisplayPort •

**ملاحظة:** أنظر دليل بدء التشغيل للحصول على معلومات بخصوص منافذ الفيدیو الخاصة بكمبيوترك.

#### **VGA**

یُعد منفذ جهاز العرض الخارجي أو منفذ VGA، واجهة عرض تمثيلي تقوم بتوصيل جهاز عرض VGA خارجي، مثل شاشة VGA خارجية أو جهاز بروجيكتور VGA بجهاز الكمبيوتر.

**▲** لتوصيل جهاز شاشة VGA، صل آبل الجهاز بمنفذ جهاز العرض الخارجي.

<span id="page-26-0"></span>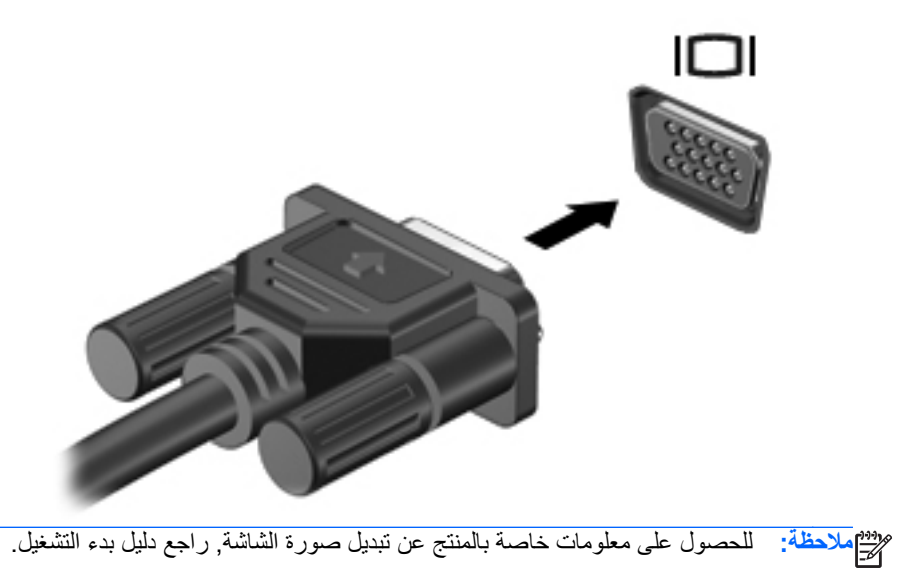

# **DisplayPort**

یوصل منفذ DisplayPort الكمبيوتر بجهاز صوت أو فيدیو اختياري، مثل تلفيزیون فائق الدقة أو أي مكون صوتي أو رقمي متوافق. یتميز DisplayPort بأداء أحسن من منفذ الشاشة الخارجية VGA ویعمل على تحسين التوصيل الرقمي.

**ملاحظة:** لإرسال إشارات الفيدیو أو الصوت من خلال DisplayPort، ستحتاج إلى آبل DisplayPort) یتم شراؤه بشكل منفصل).

یمكن توصيل جهاز DisplayPort واحد بمنفذ DisplayPort الموجود في الكمبيوتر. ویمكن عرض المعلومات الظاهرة على شاشة الكمبيوتر على جهاز DisplayPort في نفس الوقت.

لتوصيل جهاز فيدیو أو جهاز صوت بمنفذ DisplayPort:

**أ.** قم بتوصيل أحد أطراف آبل DisplayPort بمنفذ DisplayPort الموجود على جهاز الكمبيوتر.

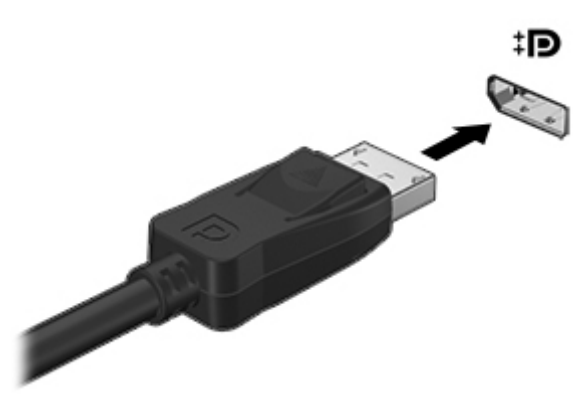

**ؤ.** قم بتوصيل الطرف الآخر للكبل بجهاز الفيدیو ثم راجع إرشادات الشرآة المصنّعة للجهاز للاطلاع على معلومات إضافية.

م<sup>199</sup>ص<mark>لاحظة: لفصل كابل الجهاز اضغط على مزلاج التوصيل لفصله من الكمبيوتر.</mark>

**ملاحظة:** للحصول على معلومات خاصة بالمنتج عن تبدیل صورة الشاشة, راجع دليل بدء التشغيل.

# **HDMI**

<span id="page-27-0"></span>یعمل منفذ HDMI على توصيل الكمبيوتر بجهاز فيدیو أو جهاز صوت اختياري مثل تليفزیون ذو مواصفات عالية، أو أي مكون رقمي أو صوتي متوافق.

**ملاحظة:** لإرسال إشارات الفيدیو أو الصوت من خلال منفذ HDMI، فأنت بحاجة إلى آبل HDMI) یتم شراؤه بشكل منفصل).

یمكن توصيل جهاز HDMI واحد بمنفذ HDMI على جهاز الكمبيوتر. یمكن أن یتم عرض المعلومات المعروضة على شاشة الكمبيوتر على جهاز HDMI في نفس الوقت.

لتوصيل جهاز فيدیو أو صوت بمنفذ HDMI:

**أ.** وصل أحد طرفي آبل HDMI بمنفذ HDMI الموجود بجهاز الكمبيوتر.

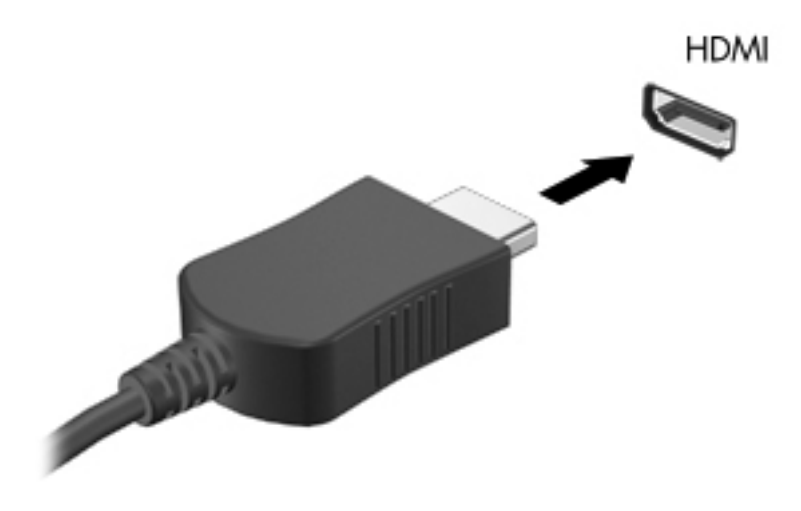

**ؤ.** قم بتوصيل الطرف الآخر للكبل بجهاز الفيدیو ثم راجع إرشادات الشرآة المصنّعة للجهاز للاطلاع على معلومات إضافية.

**ملاحظة:** للحصول على معلومات خاصة بالمنتج عن تبدیل صورة الشاشة, راجع دليل بدء التشغيل.

#### **تكوين الصوت لـ HDMI**

لتكوین صوت HDMI، قم أولاً بتوصيل جهاز صوت أو فيدیو، على سبيل المثال تليفزیون عالي الجودة، بمنفذ HDMI الموجود على جهاز الكمبيوتر. ثم قم بتكوين جهاز تشغيل الصوت الافتراضي كما يلي:

- **أ.** انقر بزر الماوس الأیمن فوق رمز **Speakers**) سماعات) الموجود في منطقة الإعلام، أقصى یسار شریط المهام، ثم انقر فوق **Devices Playback**) أجهزة التشغيل).
- **ؤ.** في علامة التبویب Playback) تشغيل), انقر فوق إما **Output Digital**) الإخراج الرقمي) أو **Device Output Digital (HDMI**) **(**جهاز الإخراج الرقمي (HDMI((.
	- **إ.** انقر فوق **Default Set**) تعيين الافتراضي)، ثم انقر فوق **OK**) موافق).

لإعادة الصوت لسماعات جهاز الكمبيوتر، اتبع هذه الخطوات:

- **أ.** انقر بزر الماوس الأیمن فوق رمز **Speakers**) سماعات) الموجود في منطقة الإعلام، أقصى یسار شریط المهام، ثم انقر فوق **Devices Playback**) أجهزة التشغيل).
	- **ؤ.** في علامة التبویب Playback) تشغيل), انقر فوق **Speakers**) مكبرات الصوت).
		- **إ.** انقر فوق **Default Set**) تعيين الافتراضي)، ثم انقر فوق **OK**) موافق).

### **Display Wireless Intel) طرز مختارة فقط)**

<span id="page-28-0"></span>یسمح لك Display Wireless® Intel بنقل محتویات الكمبيوتر لاسلكيًا على التلفيزیون. وللتمتع بالشاشة اللاسلكية عليك استخدام محول تلفيزیون لاسلكي (یتم شراؤه على حدة). قد یتعذر تشغيل أقراص الـ DVD ذات حمایة الخرج على Intel Wireless Display. (مع ذلك .<br>فإن أقراص DVD غير المحمي خرجها ستشتغل ) ولن تعرض أقراص Blu-ray المحمي خرجها على Intel Wireless Display. للحصول على تفاصيل بشأن استخدام المحول التلفاز اللاسلكي, راجع الإرشادات المتوفرة من قبل المصنع.

م<sup>ووو</sup> ملاحظة: تأكد من تمكين اللاسلكية على الكمبيوتر قبل استخدام الشاشة اللاسلكية<sub>.</sub><br>المخ

# **ئ إدارة الطاقة**

<span id="page-29-0"></span>**ملاحظة:** قد یحتوي جهاز الكمبيوتر على زر طاقة أو مفتاح طاقة. یتم استخدام المصطلح زر الطاقة في هذا الدليل ليُشير إلى نوعين من عناصر التحكم في الطاقة.

# **إيقاف تشغيل جهاز الكمبيوتر**

**تنبيه:** یتم فقدان المعلومات التي لم یتم حفظها عند إیقاف تشغيل جهاز الكمبيوتر.

يقوم أمر إيقاف التشغيل بإغلاق كافة البرامج المفتوحة، بما في ذلك نظام التشغيل، ثم يعمل على إيقاف تشغيل الشاشة وجهاز الكمبيوتر.

أوقف تشغيل الكمبيوتر في أي من الحالات التالية:

- عند الحاجة إلى استبدال البطارية أو الوصول إلى المكونات الموجودة داخل الكمبيوتر
	- عند توصيل جهاز خارجي لا یتصل بمنفذ ناقل التسلسل العالمي (USB(
		- عند عدم استخدام الكمبيوتر وفصله من الطاقة الخارجية لفترة طویلة

بالرغم من أنه یمكنك إیقاف تشغيل الكمبيوتر بواسطة زر الطاقة, فإن الإجراء الموصى به هو استخدام أمر إیقاف التشغيل في Windows:

م<mark>لاحظة: إذا كان الكمبيوتر في حالة Sleep (السكون) أو Hibernation (الإسبات)، يجب أن تقوم أولاً بإنهاء حالة Sleep (السكون) أو</mark> Hibernation) الإسبات) قبل إمكانية إیقاف التشغيل.

- **أ.** احفظ عملك وأغلق آافة البرامج المفتوحة.
- **ؤ.** حدد **Start**) ابدأ) **> down Shut**) إیقاف التشغيل).

إذا توقف الكمبيوتر عن الاستجابة ولم یعد باستطاعتك استخدام إجراء إیقاف التشغيل السابق، حاول استخدام الإجراءات الطوارئ التالية وفقًا للترتيب الموضح:

- اضغط على المفاتيح delete+alt+ctrl، ثم انقر فوق زر **Power**) الطاقة) على الشاشة.
	- اضغط على زر الطاقة الخاص بالكمبيوتر باستمرار لمدة 5 ثوانٍ على الأقل.
		- افصل الكمبيوتر عن مصدر الطاقة الخارجي.
	- في الطرز التي تحتوي على بطاریة یمكن استبدالها من قبل المستخدم، أخرج البطاریة.

# **ضبط خيارات الطاقة**

#### **استخدام الحالات الموفرة للطاقة**

یحتوي جهاز الكمبيوتر على حالتين موفرتين للطاقة تم تمكينهما من قبل الشرآة المصنعة: Sleep) السكون) وHibernation) الإسبات).

<span id="page-30-0"></span>عند بدء تشغيل وضع Sleep (السكون)، تومض أضواء الطاقة ويتم مسح الشاشة. ويتم حفظ عملك إلى الذاكرة، مما يسمح لك بإنهاء حالة Sleep) السكون) أسرع من إنهاءك لحالة Hibernation) الإسبات). إذا آان الكمبيوتر في حالة Sleep) السكون) لفترة طویلة أو إذا آان مستوى طاقة البطارية على وشك النفاد وكان الكمبيوتر في حالة Sleep (السكون)، يبدأ الكمبيوتر بتشغيل وضع Hibernation (الإسبات).

عند بدء تشغيل الإسبات، یتم حفظ عملك إلى ملف الإسبات الموجود على محرك القرص الثابت ویتم إیقاف تشغيل جهاز الكمبيوتر.

- **تنبيه:** للتقليل من مخاطرة حدوث تراجع محتمل في الصوت والفيدیو، أو فقدان وظائف قراءة الصوت أو الفيدیو، لا تقم ببدء تشغيل وضع Sleep) السكون) أو Hibernation) الإسبات) أثناء القراءة من قرص مضغوط أو بطاقة وسائط خارجية أو الكتابة إليهما.
	- م<sup>199</sup>هلاحظة: لا يمكنك بدء تشغيل أي نوع من أنواع اتصالات الشبكة أو تنفيذ أية وظائف للكمبيوتر عندما يكون الكمبيوتر في حالة<br>الم Sleep) السكون) أو Hibernation) الإسبات).

#### **بدء تشغيل وضع Sleep) السكون) وإنهاؤه**

تم تعيين النظام في المصنع لبدء وضع Sleep) السكون) بعد فترة من عدم النشاط أثناء العمل على طاقة البطاریة أو طاقة خارجية. یمكن تغيير إعدادات الطاقة وفترات المهلة باستخدام "خيارت الطاقة" الموجودة في لوحة التحكم الخاصة بنظام التشغيل Windows.

مع تشغيل الكمبيوتر، یمكنك بدء تشغيل وضع Sleep) السكون) بأي من الطرق التالية:

- اضغط ضغطة خفيفة على زر الطاقة.
	- أغلق الشاشة.
- انقر فوق **Start**) ابدأ)، وانقر فوق السهم الموجود بجانب زر down Shut) إیقاف التشغيل)، ثم انقر فوق **Sleep**) السكون).

لإنهاء وضع Sleep) السكون):

- اضغط ضغطة خفيفة على زر الطاقة.
	- في حالة إغلاق الشاشة، قم بفتحها.
- اضغط على مفتاح على لوحة المفاتيح.
	- اضغط على لوحة اللمس.

عند إنهاء الكمبيوتر لوضع Sleep (السكون)، تتم إضاءة أضوء الطاقة ويعود عملك إلى الشاشة كما بالسابق قبل توقف العمل الخاص بك.

**ملاحظة:** في حالة قيامك بتعيين آلمة مرور لتتم المطالبة بها عند وضع التنبيه، فيتعين عليك إدخال آلمة مرور Windows قبل أن یعود عملك إلى الشاشة.

#### **بدء تشغيل وضع الإسبات وإنهاؤه**

یتم ضبط النظام من قبل الشرآة المصنعة لبدء تشغيل Hibernation) الإسبات) بعد فترة من عدم النشاط عند التشغيل على طاقة البطاریة وطاقة خارجية أو إذا كانت البطارية على وشك النفاد.

یمكن تغيير إعدادات الطاقة وفترات المهلة في لوحة التحكم الخاصة نظام التشغيل Windows.

لبدء تشغيل الإسبات:

**▲** انقر فوق **Start**) ابدأ)، وانقر فوق السهم الموجود بجانب زر down Shut) إیقاف التشغيل)، ثم انقر فوق **Hibernate**) الإسبات).

لإنهاء وضع Hibernation) الإسبات):

**▲** اضغط ضغطة خفيفة على زر الطاقة.

تتم إضاءة أضواء الطاقة ویعود عملك إلى الشاشة حيث توقفت.

م<sup>ووو</sup> الاحظة: في حالة قيامك بتعيين كلمة مرور لتتم المطالبة بها عند وضع التنبيه، فيتعين عليك إدخال كلمة مرور Windows قبل أن يعود عملك إلى الشاشة.

### **استخدام جهاز قياس البطارية**

<span id="page-31-0"></span>یوجد جهاز قياس البطاریة في ناحية الإعلام، في أقصى یسار شریط المهام. یسمح لك جهاز قياس البطاریة بالوصول السریع إلى إعدادات الطاقة وعرض الشحنة المتبقية من البطاریة.

- لعرض نسبة شحن البطارية المتبقية ومخطط الطاقة الحالي، حرك المؤشر فوق رمز مؤشر الطاقة.
- للوصول إلى خيارات الطاقة، أو لتغيير مخطط الطاقة، انقر فوق رمز جهاز قياس البطاریة وحدد عنصراً من القائمة.

ئشير الرموز المختلفة لجهاز قياس الطاقة إلى تشغيل الكمبيوتر سواء على طاقة البطارية أو على طاقة خارجية. ويعرض الرمز كذلك رسالة إذا أوشكت طاقة البطاریة على النفاد.

#### **استخدام مخططات الطاقة**

إن مخطط الطاقة هو عبارة عن مجموعة من إعدادات النظام التي تقوم بإدارة الكيفية التي یتم من خلالها استخدام الكمبيوتر للطاقة. یمكن أن تساعدك مخططات الطاقة في توفير الطاقة أو تعظيم الأداء إلى الحد الأقصى.

#### **عرض مخطط الطاقة الحالي**

استخدم طریقة ما من الطرق التالية:

- انقر فوق رمز جهاز قياس البطاریة الموجود بناحية الإعلام أقصى یسار شریط المهام.
- **Power Options <** (والأمان النظام (**System and Security <**(التحكم لوحة (**Control Panel <** (ابدأ (**Start** حدد● (خيارات الطاقة).

#### **تحديد مخطط طاقة مختلف**

استخدم أي من الطرق التالية:

- انقر فوق رمز جهاز قياس البطارية في ناحية الإعلام، ثم حدد مخطط طاقة من القائمة.
- **Power Options <** (والأمان النظام (**System and Security <** (التحكم لوحة (**Control Panel <** (ابدأ (**Start** حدد● (خيارات الطاقة), ثم حدد عنصرًا من القائمة.

#### **تخصيص مخططات الطاقة**

**أ.** انقر فوق رمز جهاز قياس البطاریة الموجود في ناحية الإعلام، ثم انقر فوق **options power More**) مزید من خيارات الطاقة).

- أو -

**Power Options <** (والأمان النظام (**System and Security <** (التحكم لوحة (**Control Panel <** (ابدأ (**Start** حدد (خيارات الطاقة).

- **ؤ.** حدد مخطط طاقة، ثم انقر فوق **settings plan Change**) تغيير إعدادات المخطط).
	- **إ.** غَيِّر الإعدادات حسب الحاجة.
- **ئ.** لتغيير الإعدادات الإضافية، انقر فوق **settings power advanced Change**) تغيير إعدادات الطاقة المتقدمة) وقم بإجراء تغيير اتك.

### **تعيين حماية بكلمة مرور عند التنبيه**

<span id="page-32-0"></span>لضبط الكمبيوتر ليقوم بالمطالبة بكلمة مرور عند الخروج من وضع Sleep) السكون) أو Hibernation) الإسبات)، اتبع هذه الخطوات:

- **Power Options <** (والأمان النظام (**System and Security <** (التحكم لوحة (**Control Panel <** (ابدأ (**Start** حدد **.أ** (خيارات الطاقة).
	- **ؤ.** في الجزء الأیمن، انقر فوق **wakeup on password a Require**) طلب آلمة مرور عند التنبيه).
	- **إ.** انقر فوق **unavailable currently are that Settings Change**) تغيير الإعدادات غير المتوفرة حاليًا).
		- **ئ.** انقر فوق **(recommended (password a Require**) طلب آلمة المرور (مستحسن)).

م<sup>وود</sup> علا<mark>حظة: إذا احتجت إلى إنشاء كلمة مرور لحساب مستخدم أو تغيير كلمة المرور الحالية لحساب المستخدم، فانقر فوق **Create or**<br>المستخدم</mark> **password account user your change**) إنشاء آلمة مرور لحساب المستخدم أو تغييرها)، ثم اتبع الإرشادات الظاهرة على الشاشة. إذا لم تكن بحاجة إلى إنشاء آلمة مرور حساب المستخدم أو تغييرها، فانتقل إلى الخطوة .٥

**ا.** انقر فوق **changes Save**) حفظ التغييرات).

# **استخدام Assistant Power HP) طرز مختارة فقط)**

<span id="page-33-0"></span>یتيح لك Assistant Power HP تكوین إعدادات النظام لتحسين استهلاك الكمبيوتر للطاقة ولشحنة البطاریة. یوفر Power HP Assistant الأدوات والمعلومات التي تساعدك في اتخاذ القرارات المدروسة بشأن إدارة الطاقة.

- توقعات استهلاك الطاقة في تكوينات النظام الظنية
	- مجموعات مسبقة الضبط لإعدادات الطاقة
- تفاصيل عن مدى الاستخدام ورسوم بيانية توضح اتجاهات استهلاك الطاقة نسبة إلى الزمن

لبدء Assistant Power HP عندما یكون نظام التشغيل Windows قيد التشغيل:

**HP Power <** (وأدوات إنتاجية(**Productivity and Tools <** (البرامج آافة (**All Programs <** (إبدأ (**Start** حدد**▲** .**Assistant**

– أو –

اضغط 6f+fn) طرز مختارة فقط) أو 8f+fn) طرز مختارة فقط).

للحصول على مزید من المعلومات حول الاستخدام والتكوین والإدارة لـ Assistant Power HP، أنظر تعليمات برنامج Power HP .Assistant

# **استخدام طاقة البطارية**

ه <mark>تحذير !</mark> لتقليل مشاكل الأمان المحتملة، استخدم فقط البطارية التي يتم توفيرها مع جهاز الكمبيوتر ، أو بطارية بديلة يتم توفيرها من قبل HP، أو بطاریة متوافقة یتم شراؤها من HP.

یتم تشغيل الكمبيوتر على طاقة البطاریة عند عدم توصيله بطاقة تيار متناوب خارجي. آما یختلف عمر البطاریة استنادًا إلى إعدادات إدارة الطاقة، وتشغيل البرامج، وسطوع الشاشة، واستنادًا إلى الأجهزة الخارجية المتصلة بالكمبيوتر والعوامل الأخرى. یؤدي الاحتفاظ بالبطاریة داخل الكمبيوتر وذلك عند توصيل الكمبيوتر بطاقة تيار متناوب إلى شحن البطارية كما يحمي عملك في حالة انقطاع التيار الكهربائي. إذا كان الكمبيوتر یحتوي على بطاریة مشحونة ویتم تشغيله باستخدام طاقة تيار متناوب خارجي، فيتم تحویل الكمبيوتر تلقائيًا إلى طاقة البطاریة في حالة فصل محول التيار المتناوب عنه أو في حالة فقد طاقة تيار المتناوب.

م<sup>1999</sup>هلا<mark>حظة:</mark> عند فصلك طاقة التيار المتناوب, یقل سطوع الشاشة تلقائياً للحفاظ على عمر البطاریة. للاطلاع على معلومات بخصوص زیادة أو غض سطوع الشاشة, أنظر دليل بدء التشغيل. یمكن لطرز كمبيوتر مختارة التبديل بين أوضاع رسوم لإطالة عمر البطاریة. لمزید من المعلومات، انظر أوضاع [الرسومات](#page-38-0) القابلة للتبدیل / الرسومات الثنائية الأوضاع (طرز مختارة فقط) في صفحة .٢٩

#### **العثور على معلومات إضافية بخصوص البطارية**

یوفر Support and Help) التعليمات والدعم) الأدوات والمعلومات التالية حول البطاریة:

- أداة Check Battery) فحصوصات البطاریة) لاختبار أداء البطاریة
- معلومات حول المعایرة، وفحص الطاقة، والعنایة السليمة والتخزین لإطالة عمر البطاریة إلى الحد الأقصى
	- معلومات حول أنواع البطاریات، ومواصفاتها، وأطوار حياتها، وسعتها

للوصول إلى "معلومات البطاریة":

**Power Plans: Frequently <** (على تعرف (**Learn <** (والدعم التعليمات (**Help and Support <** (ابدأ (**Start** حدد**▲ Questions Asked**) مخططات الطاقة: الأسئلة المتداولة).

## **استخدام Check Battery) فحص البطارية)**

یوفر Support and Help) تعليمات ودعم) معلومات عن حالة البطاریة المثبتة في الكمبيوتر.

لتشغيل Check Battery) فحوصات البطاریة):

**أ.** قم بتوصيل محول التيار المتناوب بجهاز الكمبيوتر.

<span id="page-34-0"></span>**ملاحظة:** یجب توصيل الكمبيوتر بطاقة خارجية لكي تتمكن Check Battery) فحوصات البطاریة) من العمل بطریقة صحيحة.

- **ؤ.** حدد **Start**) ابدأ) **> Support and Help**) التعليمات والدعم) **> Troubleshoot**) استكشاف الأخطاء وإصلاحها) **>** .(والميكانيكية الحراریة ،الطاقة (**Power, Thermal and Mechanical**
	- **إ.** انقر فوق علامة التبویب **Power**) الطاقة) ثم انقر فوق **Battery Check**) فحوصات البطاریة).

تقوم أداة Battery Check (فحوصات البطاریة) بمعاینة البطاریة والخلایا الخاصة بها للتأكد مما إذا كانت تعمل بطریقة صحيحة، ثم یقدم التقاریر الخاصة بنتائج الاختبار.

### **عرض مقدار شحن البطارية المتبقي**

**▲** حرك المؤشر فوق رمز جهاز مقياس البطاریة في ناحية الإعلام، في أقصى یسار شریط المهام.

### **زيادة وقت إفراغ شحن البطارية**

یختلف وقت إفراغ شحن البطاریة وفقًا للميزات التي تستخدمها أثناء العمل على طاقة البطاریة. ویقل وقت إفراغ شحن البطاریة تدریجيًا آلما انخفضت سعة تخزین البطاریة بشكل طبيعي.

تلميحات حول تزوید وقت إفراغ شحن البطاریة:

- قم بتقليل سطوع الشاشة.
- أزل البطاریة من الكمبيوتر عند عدم استخدامها أو شحنها, في حال احتواء الكمبيوتر على بطاریة یمكن استبدالها من قِبل المستخدم
	- قم بتخزین البطاریة التي یمكن استبدالها من قِبل المستخدم في مكان بارد وجاف.
	- حدد إعداد **saver Power**) موفر الطاقة) في Options Power) خيارات الطاقة).

#### **إدارة مستويات ضعف البطارية**

توضح المعلومات المذكورة في هذا القسم التنبيهات واستجابات النظام التي تم تعيينها من قِبل الشركة المصنّعة. ويمكن تغيير بعض التنبيهات واستجابات النظام المتعلقة بحالات ضعف البطاریة باستخدام Options Power) خيارات الطاقة) في لوحة التحكم بنظام التشغيل Windows. لا تؤثر التفضيلات التي تم تعيينها باستخدام خيارات الطاقة على الأضواء.

#### **التعرف على مستويات ضعف البطارية**

عندما تضعف البطاریة والتي تعتبر مصدر الطاقة الوحيد للكمبيوتر وتصل إلى مستوي الحالة الحرجة، یحدث السلوك التالي.

● یشير ضوء البطاریة (طرز مختارة فقط) إلى مستوى الحالة الحرجة للبطاریة أو مستوى ضعف البطاریة.

**ملاحظة:** لمعلومات إضافية عن ضوء البطاریة, راجع دليل بدء التشغيل.

- أو -

يُشير رمز جهاز قياس البطارية بناحية الإعلام إلى مستوى الحالة الحرجة للبطارية أو مستوى ضعفها.

م<sup>ووو</sup> ملاحظة: للحصول على مزید من المعلومات حول قياس الطاقة، انظر استخدام جهاز قياس البطارية في صفحة ٢٢.<br>.

یقوم جهاز الكمبيوتر باتخاذ الإجراءات التالية عند مستوى البطاریة على وشك النفاد:

- <span id="page-35-0"></span>● في حالة تمكين وضع Hibernation) الإسبات) وآان الكمبيوتر قيد التشغيل أو في حالة Sleep) السكون)، یبدأ الكمبيوتر وضع Hibernation) الإسبات).
- إذا تم تعطيل وضع Hibernation) الإسبات) وآان الكمبيوتر قيد التشغيل أو في حالة Sleep) السكون)، یظل الكمبيوتر في حالة Sleep) السكون) لفترة وجيزة، ثم یتوقف عن التشغيل ویتم فقد أیة معلومات لم یتم حفظها.

**حل مشكلة مستوى ضعف البطارية**

**حل مشكلة مستوى ضعف البطارية عند توفر الطاقة الخارجية**

- **▲** قم بتوصيل أحد الأجهزة التالية:
	- محول التيار المتناوب
- جهاز إرساء أو توسيع اختياري
- محول طاقة اختياري يتم شراؤه كملحق من HP

#### **حل مشكلة مستوى ضعف البطارية عند عدم توفر مصدر الطاقة**

- ابدأ تشغيل وضع Hibernation) الإسبات).
	- احفظ عملك وأوقف تشغيل الكمبيوتر.

#### **حل مشكلة مستوى ضعف البطارية عند تعذر قيام الكمبيوتر بإنهاء وضع الإسبات**

عند عدم وجود الطاقة الكافية لدى الكمبيوتر لإنهاء وضع الإسبات، اتبع هذه الخطوات:

- **أ.** استبدل البطاریة الفارغة القابلة للاستبدال من قبل المستخدم ببطاریة مشحونة، أو وصل محول التيار المتناوب بجهاز الكمبيوتر وبالطاقة الخارجية.
	- **ؤ.** قم بإنهاء وضع Hibernation) الإسبات) بواسطة الضغط على زر التشغيل.

#### **المحافظة على طاقة البطارية**

- حدد إعدادات الاستخدام المنخفض للطاقة من خلال Options Power) خيارات الطاقة) في الإطار Panel Control) لوحة التحكم).
	- أوقف تشغيل الاتصالات اللاسلكية واتصالات LAN وقم بإنهاء تطبيقات المودم في حالة عدم استخدامك لها.
		- افصل الأجهزة الخارجية غير المتصلة بمصدر طاقة خارجي والتي لا يتم استخدامها.
			- قم بإیقاف أي بطاقات وسائط خارجية لا تستخدمها أو قم بتعطيلها أو إخراجها.
				- تقليل سطوع الشاشة.
	- قبل تركك لعملك، قم بتشغيل وضع Sleep) (السكون) أو Hibernation (الإسبات) أو قم بإيقاف تشغيل الكمبيوتر .

### **تخزين بطارية يمكن استبدالها من قِبل المستخدم (طرز مختارة فقط)**

**تنبيه:** للتقليل من مخاطرة إتلاف البطاریة، لا تعرّضها لدرجات حرارة عالية لفترات طویلة.

إذا كان جهاز الكمبيوتر سيبقى دون استخدام ومفصولاً عن الطاقة الخارجية لمدة تزيد عن الأسبوعين، فعليك إخراج البطارية التي يمكن استبدالها من قِبل المستخدم وتخزینها على حدة.

ولإطالة فترة عمل شحنة البطاریة المخزنة، ضعها في مكان بارد وجاف.
م<sup>1999</sup>قطلا<mark>ة: یجب فحص البطاریة المُخزنة کل ٦ أشهر. وإذا کانت سعتها أقل من ٥٠ في المائة، أعد شحنها قبل إعادتها إلى التخزين.</mark>

یجب أن تقوم بمعایرة البطاریة قبل استعمالها إذا آان قد تم تخزینها لشهر واحد أو أآثر.

### **التخلص من بطارية يمكن استبدالها من قِبل المستخدم (طرز مختارة فقط)**

**تحذير!** لتقليل خطر حدوث حریق أو الإصابة بحروق، لا تفكك البطاریة، أو تسحقها، أو تثقبها، أو تصل ملامساتها الخارجية ببعضها، أو تتخلّص منها برميها في الماء أو النار.

انظر إشعارات تنظيمية ووقائية وبيئية بالنسبة للتخلص من البطاریة على النحو الصحيح.

## **تبديل بطارية يمكن استبدالها من قِبل المستخدم (طرز مختارة فقط)**

یعلمك Check Battery) فحص البطاریة) في Support and Help) تعليمات ودعم) بضرورة استبدال البطاریة عندما لا یتم شحن إحدى الخلایا الداخلية على ما یرام, أو عند وصول سعة التخزین للبطاریة إلى حالة الضعف. إذا آان ثمة احتمال شمول البطاریة في ضمان HP, اشتملت الإرشادات على معرف للضمان. ترشدك رسالة إلى موقع الویب لـHP للحصول على المزید من المعلومات حول طلب بطاریة بدیلة.

# **استخدام طاقة تيار متناوب خارجي**

**تحذير!** لا تقم بشحن بطاریة الكمبيوتر أثناء وجودك على متن طائرة.

م ت<mark>حذير !</mark> للتقليل من مشاكل الأمان المحتملة، استخدم فقط محول التيار المتناوب المتوفر مع الكمبيوتر ، أو محول تيار متناوب بديل متوفر من قبل HP، أو محول تيار متناوب متوافق یتم شراؤه من HP.

**ملاحظة:** للحصول على معلومات بخصوص التوصيل بطاقة التيار المتناوب, راجع ملصق إرشادات الإعداد المتوفر في صندوق الكمبيوتر.

یُمكن التزود بطاقة التيار المتناوب الخارجي من خلال محول تيار متناوب معتمد أو من خلال جهاز إرساء أو توسيع اختياري.

قم بتوصيل جهاز الكمبيوتر بطاقة تيار متناوب خارجي في ظل أیة حالة من الحالات التالية:

- عند شحن بطاریة أو معایرتها
- عند تثبيت برامج النظام أو تعدیلها
- عند آتابة معلومات على قرص مضغوط، أو قرص DVD، أو قرص BD) طرز مختارة فقط)
	- عند تشغيل Defragmenter Disk) أداة إلغاء تجزئة القرص)
		- عند إجراء النسخ الاحتياطي أو الاستعادة

عند توصيل الكمبيوتر بمصدر طاقة تيار متناوب خارجي، تحدث الأحداث التالية:

- یبدأ شحن البطاریة.
- في حالة تشغيل جهاز الكمبيوتر، یتغير شكل رمز جهاز قياس البطاریة في ناحية الإعلام.

عند فصل مصدر طاقة التيار المتناوب، تحدث الأحداث التالية:

- یتم تحویل جهاز الكمبيوتر إلى طاقة البطاریة.
- يقل سطوع الشاشة تلقائيًا للحفاظ على عمر البطارية.

#### **اختبار محول تيار متناوب**

قم باختبار محول التيار المتناوب في حالة قيام الكمبيوتر بعرض أيٍ من الأعراض التالية عند توصيله بطاقة التيار المتناوب:

- یتعذر تشغيل جهاز الكمبيوتر.
	- یتعذر تشغيل الشاشة.
- توقف تشغيل أضواء الطاقة.

لاختبار محول التيار المتناوب:

م<sup>139</sup>هـ<mark>لاحظة: تنط</mark>بق الإرشادات التالية على أجهزة الكمبيوتر التي تحتوي على بطاريات يمكن استبدالها من قِبل المستخدم.

- **أ.** أوقف تشغيل جهاز الكمبيوتر.
- **ؤ.** أزل البطاریة من جهاز الكمبيوتر.
- **إ.** قم بتوصيل محول التيار المتناوب بجهاز الكمبيوتر، ثم قم بتوصيله بمأخذ تيار متناوب.
	- **ئ.** قم بتشغيل الكمبيوتر.
- عند إضاءة أضواء الطاقة، فيشير ذلك إلى أن محول التيار المتناوب یعمل بطریقة صحيحة.
- إذا ما زالت أضواء الطاقة منطفئة فيشير ذلك إلى تلف محول التيار المتناوب وضرورة تبدیله.

اتصل بالدعم للمعلومات عن الحصول على محول تيار متناوب بدیل.

# **أوضاع الرسومات القابلة للتبديل / الرسومات الثنائية الأوضاع (طرز مختارة فقط)**

زُودت أجهزة كمبيوتر مختارة بأوضاع الرسومات القابلة للتبديل أو رسومات ثنائية الأوضاع.

- رسومات قابلة للتبدیل—یدعمها TMAMD و Intel. إذا نضمن جهاز الكمبيوتر الخاص بك رسومات AMD متبادلة حيویة, فهو یدعم الرسومات المتبادلة فقط.
- رسومات ثنائية الأوضاع—یدعمها AMD فقط. إذا نضمن جهاز الكمبيوتر الخاص بك رسومات Radeon AMD الثنائية, فهو یدعم الرسومات الثنائية فقط.

م<mark>لاحظة: يمكن تمكين الرسومات الثنائية بتطبيقات على كامل الشاشةتستخدم الإصدار 10 أو 11 من DirectX فقط.</mark>

م<sup>200</sup>9 ملاحظة: لتحدید ما إذا دعم جهاز الكمبيوتر الخاص بك للرسومات المتبادلة أو الرسومات الثنائية, أنظر تكوين معالج الرسومات الخاص بكمبيوترك المحمول. تدعم وحدات المعالجة المركزية (CPUs) لـ Intel HR ووحدات المعالجة المسرّعة (APUs) لسلسلة AMD Trinity الرسومات المتبادلة. تدعم وحدات المعالجة المسرّعة (APUs (لسلسلة Trinity AMD 6A و 8A و 10A الرسومات الثنائية. لا تدعم وحدات المعالجة المسرّعة (APUs (لسلسلة Trinity AMD 4A الرسومات الثنائية.

تقدّم الرسومات المتبادلة والرسومات الثنائية وضعين لمعالجة الرسومات:

- وضع الأداء—یشغل التطبيق بالأداء الأمثل.
- وضع توفير الطاقة—یحافظ عمر البطاریة.

لإدارة إعدادات رسومات AMD:

- **أ.** افتح Center Control Catalyst بالنقر بزر الماوس الأیمن فوق سطح المكتب, ثم تحدید **Switchable Configure Graphics**) تكوین الرسومات المتبادلة).
	- **ؤ.** انقر فوق علامة التبویب **Power**) الطاقة), ثم حدد **Graphics Switchable**) الرسومات المتبادلة).

#### **استخدام الرسومات القابلة للتبديل (طرز مختارة فقط)**

تسمح لك الرسومات المتبادلة بالتبدیل بين وضع الأداء ووضع توفير الطاقة. تتوفر الرسومات القابلة للتبدیل مع أنظمة التشغيل 7 Windows .فقط Windows 7 Home Basic و Windows 7 Home Premium أو Professional

لإدارة إعدادات الرسومات القابلة للتبدیل:

- **أ.** انقر بزر الماوس الأیمن فوق سطح المكتب, ثم حدد **Graphics Switchable Configure**) تكوین الرسومات المتبادلة).
	- **ؤ.** انقر فوق علامة التبویب **Power**) الطاقة), ثم حدد **Graphics Switchable**) الرسومات المتبادلة).

والرسومات المتبادلة تعيّن تطبيقات فردیة تلقائيًا إلى إما وضع الأداء أو وضع توفير الطاقة, وفقًا لمتطلبات الطاقة. یمكنك أیضًا تعدیل الإعدادات الخاصة بتطبيق فردي یدویًا عن طریق تحدید موضع التطبيق ضمن القائمة المنسدلة **Applications Recent**) تطبيقات حدیثة), أو بالنقر فوق **Browse**) استعراض), الموجود أسفل **Applications Other**) تطبيقات أخرى). یمكنك التبدیل بين وضع الأداء ووضع توفير الطاقة.

**ملاحظة:** لمزید من المعلومات، راجع تعليمات البرنامج الذي یستعمل الرسومات القابلة للتبدیل.

### **استخدام الرسومات الثنائية الأوضاع (طرز مختارة فقط)**

إذا زُود نظامك بالرسومات الثنائية (وحدتان مضافتان لمعالجة الرسومات (GPUs (أو أآثر من ذلك), فيجوز لك تمكين الرسومات المتبادلة لـ Radeon AMD لزیادة طاقة التطبيق والأداء بالنسبة لتطبيقات على آامل الشاشة التي تستخدم DirectX الإصدار 10 أو .11 لمزید من .<http://www.microsoft.com/directx> انظر ,DirectX عن المعلومات

م<sup>ومي</sup>ة ملا<mark>حظة:</mark> تدعم أنظمة الرسومات الثنائية التحديد التلقائي فقط وفقًا لمتطلبات الطاقة (مخطط حيوي) وتعيّن تلقائيًا وضع الأداء أو وضع توفير<br>التصوير الطاقة لتطبيقات فردیة. ومع ذلك, یمكنك تعدیل الإعدادات الخاصة بتطبيق معين یدویًا.

لتمكين الرسومات المتبادلة لـ Radeon AMD أو تعطيلها, حدد أو ألغ تحدید خانة الاختيار في قسم الرسومات المتبادلة لـ Radeon AMD, الموجود في علامة التبویب **Performance**) الأداء) ضمن Center Control Catalyst.

**ملاحظة:** للمزید من المعلومات، راجع تعليمات برنامج AMD.

# **ا الأجهزة والبطاقات الخارجية**

# **استخدام بطاقات Reader Card Media) طرز مختارة فقط)**

تتيح البطاقات الرقمية الاختيارية التخزين الأمن للبيانات ومشاركتها براحة. تُستخدم هذه البطاقات عادة مع الكاميرات المجهزة بوسائط رقمية والأجهزة المحمولة على اليد "PDAs "آما تُستخدم مع أجهزة الكمبيوتر الأخرى.

لاختيار تنسيقات البطاقات الرقمية التي یدعمها آمبيوترك, انظر دليل بدء التشغيل.

#### **تثبيت بطاقة رقمية**

**تنبيه:** للتقليل من مخاطرة تلف موصلات البطاقة الرقمية، اضغط برفق لإدخال البطاقة الرقمية.

- **أ.** أمسك البطاقة بحيث یكون الملصق متجهًا لأعلى، وتكون الموصلات باتجاه الكمبيوتر.
- **ؤ.** أدخل البطاقة إلى قارئ بطاقات الوسائط, ثم اضغط البطاقة داخلاً حتى تستقر بإحكام.

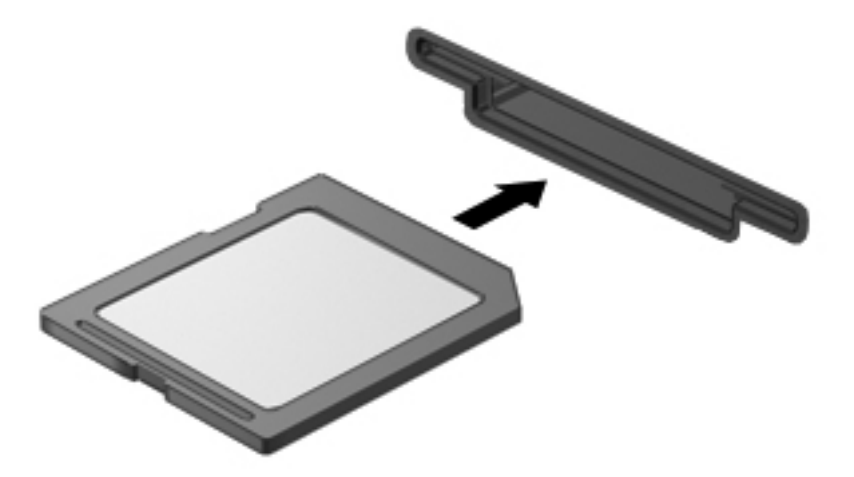

ستسمع صوت عند اكتشاف الجهاز، وقد يتم عرض قائمة من الخيارات.

## **إزالة بطاقة رقمية**

**تنبيه:** للتقليل من مخاطرة فقدان البيانات أو عدم استجابة النظام، نفذ الإجراء التالي لإزالة البطاقة الرقمية بأمان.

- **أ.** احفظ المعلومات الخاصة بك وأغلق آافة البرامج المرتبطة بالبطاقة الرقمية.
- **ؤ.** انقر فوق رمز إزالة الأجهزة الموجود بناحية الإعلام أقصى یسار شریط المهام. ثم اتبع الإرشادات التي تظهر على الشاشة.

**إ.** اضغط على البطاقة للداخل **(1)**، ثم أزلها من الفتحة **(2)**.

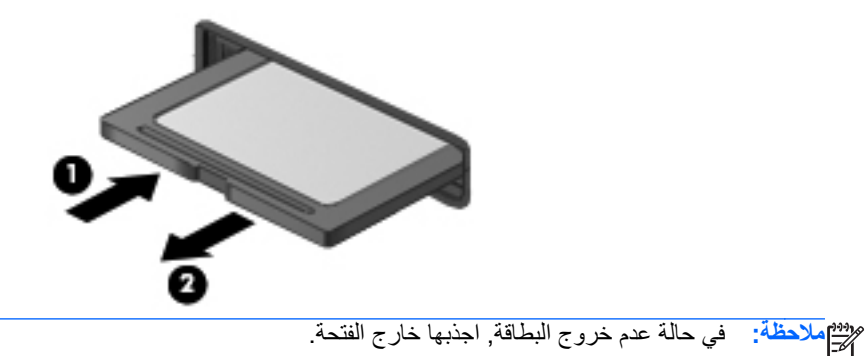

# **استخدام بطاقات ExpressCards) طرز مختارة فقط)**

تعد ExpressCard بطاقة PC ذات أداء عالي مثبتة في فتحة ExpressCard.

وآما هو الحال مع بطاقات PC القياسية، فقد تم تصميم بطاقات ExpressCard بحيث تطابق المواصفات القياسية لـ Personal Association International Card Memory Computer) الهيئة الدولية لبطاقات ذاآرة الكمبيوتر الشخصي) (PCMCIA(.

## **تكوين ExpressCard**

ثبت فقط البرامج المطلوبة للبطاقة. إذا تم توجيهك بواسطة الشرآة المصنّعة لبطاقات ExpressCard لتثبيت برامج تشغيل الأجهزة:

- قم فقط بتثبيت برامج تشغيل الأجهزة الخاصة بنظام التشغيل الذي تستخدمه.
- لا تُثبت برامج إضافية، مثل خدمات البطاقات أو خدمات مأخذ التوصيل أو برامج التمكين، والتي توفرها الشرآة المصنّعة لبطاقات .ExpressCard

## **تثبيت بطاقة ExpressCard**

- **تنبيه:** لتجنب إلحاق الضرر بجهاز الكمبيوتر أو ببطاقات الوسائط الخارجية، لا تقم بترآيب بطاقة PC في فتحة بطاقة ExpressCard.
	- **تنبيه:** للتقليل من مخاطرة تلف الموصلات:

استخدم الحد الأدنى من قوة الضغط عند تثبيت بطاقة ExpressCard.

تجنب تحریك جهاز الكمبيوتر أو نقله عند استخدام بطاقة ExpressCard.

**ملاحظة:** قد یختلف مظهر الرسم التوضيحي التالي قليلاً عن جهازك.

قد تحتوي فتحة ExpressCard على دعامة واقية. لنزع الدعامة:

- **أ.** اضغط على الدعامة للداخل **(1)** لتحریر تامينها.
	- **ؤ.** اسحب الدعامة خارج الفتحة **(2)**.

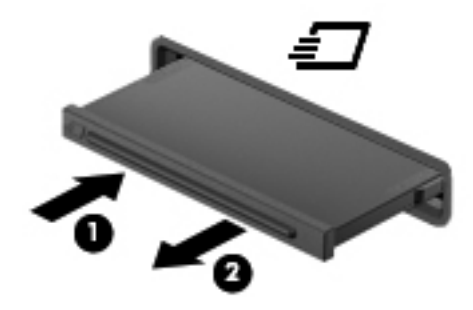

لتثبيت بطاقة ExpressCard:

- **أ.** أمسك البطاقة بحيث یكون الملصق متجهًا لأعلى، وتكون الموصلات باتجاه الكمبيوتر.
- **ؤ.** أدخل البطاقة داخل فتحة ExpressCard، ثم اضغط عليها حتى تستقر جيداً في مكانها.

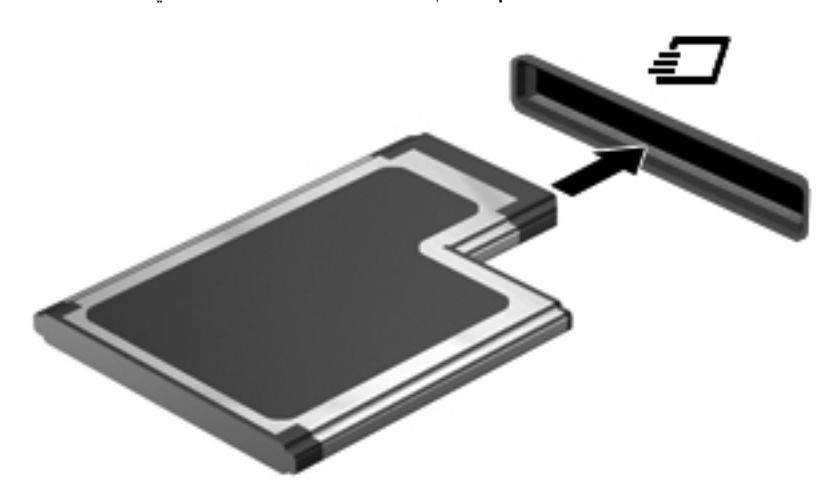

ستسمع صوت عند اكتشاف البطاقة، وقد يتم عرض قائمة من الخيارات.

**ملاحظة:** في المرة الأولى التي تقوم فيها بتوصيل بطاقة ExpressCard، یتم عرض رسالة في ناحية الإعلام لإعلامك بأن الجهاز قد تم التعرف عليه من قبل جهاز الكمبيوتر.

**ملاحظة:** لتوفير الطاقة، قم بإیقاف تشغيل بطاقة ExpressCard أو إخراجها في حالة عدم استخدامها.

## **إزالة بطاقة ExpressCard**

**تنبيه:** للتقليل من مخاطرة فقدان البيانات أو عدم استجابة النظام، نفذ الإجراء التالي لإزالة البطاقة ExpressCard بأمان.

- **أ.** احفظ المعلومات الخاصة بك وأغلق آل البرامج المرتبطة ببطاقة ExpressCard.
- **ؤ.** انقر فوق رمز إزالة الأجهزة الموجود بناحية الإعلام أقصى یسار شریط المهام، ثم اتبع الإرشادات التي تظهر على الشاشة.
	- **إ.** تحریر بطاقة ExpressCard وإزالتها:
	- **أ.** اضغط للداخل برفق على بطاقة ExpressCard**) 1 (**لفكها.
		- **ب.** اسحب بطاقة ExpressCard خارج الفتحة **(2)**.

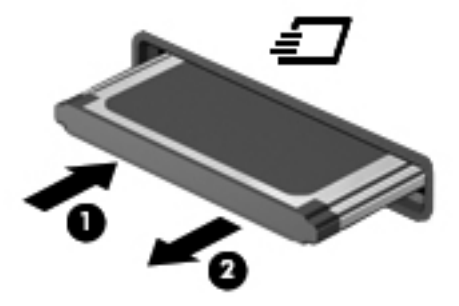

# **استخدام البطاقات الذآية (طرز مختارة فقط)**

م<mark>لاحظة: ليتم استخدام مصطلح البطاقة الذكية خلال هذا الفصل للإشارة إلى كل من البطاقات الذكية وبطاقات Java™.</mark>

إن البطاقة الذكية عبارة عن ملحق بحجم بطاقة الائتمان يتضمن رقاقة صغير تحتوي على ذاكرة ومعالج. وتحتوي البطاقات الذكية، مثل أجهزة الكمبيوتر الشخصية، على نظام تشغيل لإدارة الإدخال والإخراج، وتتضمن ميزات حمایة لحمایتها من العبث بها. یتم استخدام البطاقات الذآية المتوافقة مع معایير الصناعة مع قارئ البطاقات الذآية (طرز مختارة فقط).

تحتاج إلىPIN للوصول إلى محتویات الرقاقة الصغيرة. للحصول على معلومات إضافية عن ميزات الحمایة للبطاقات الذآية, راجع Help Support and) تعليمات ودعم).

#### **إدخال بطاقة ذآية**

**أ.** أمسك بالبطاقة مع مراعاة جعل الجانب الموجود به الملصق لأعلى، وادفع البطاقة برفق داخل قارئ البطاقات الذآية إلى أن تستقر في مكانها.

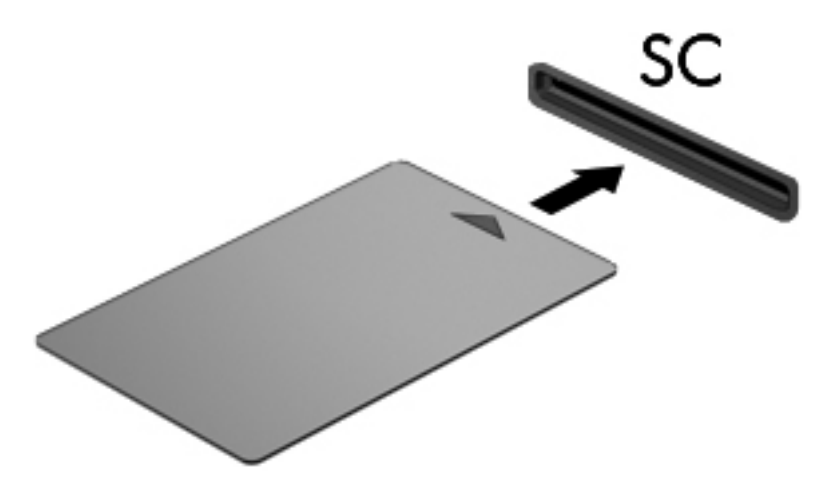

**ؤ.** اتبع الإرشادات التي تظهر على الشاشة لتسجيل الدخول إلى جهاز الكمبيوتر باستخدام رقم التعریف الشخصي (PIN (للبطاقة الذآية.

#### **إزالة بطاقة ذآية**

**▲** أمسك حافة البطاقة الذآية، ثم أخرجها من قارئ البطاقات الذآية.

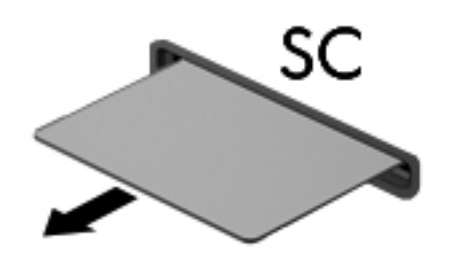

## **استخدام جهاز USB**

یمثل الناقل التسلسلي العالمي (USB (واجهة اتصال للأجهزة التي یمكن استخدامها لتوصيل جهاز خارجي اختياري، مثل لوحة مفاتيح، أو ماوس، أو محرك أقراص، أو طابعة، أو ماسحة ضوئية أو لوحة توصيل كلها من نوع USB.

قد تتطلب بعض أجهزة USB البرامج الداعمة الإضافية والتي عادة ما تكون مرفقة بالجهاز. للحصول على مزید من المعلومات حول البرنامج الخاص بالجهاز، انظر إرشادات الشرآة المصنعة. قد تتوفر هذه الإرشادات مع البرنامج أو على قرص أو في موقع ویب الشرآة المصنعة.

یتضمن الكمبيوتر ثلاثة منفذ USB واحدًا على الأقل والذي یدعم أجهزة 1.0 USB أو 1.1 USB أو 2.0 USB أو 3.0 USB. آما قد یتضمن الكمبيوتر منفذ شحن بتوصيل USB یوفر الطاقة للأجهزة الخارجية. یوفر جهاز الإرساء الاختياري أو لوحة توصيل USB منافذ USB إضافية یمكن استخدامها مع الكمبيوتر.

## **توصيل جهاز USB**

- **تنبيه:** للتقليل من مخاطرة تلف موصل USB، استخدم الحد الأدنى من القوة لتوصيل الجهاز.
	- **▲** وصل آبل USB الخاص بالجهاز بمنفذ USB.

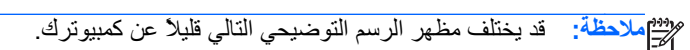

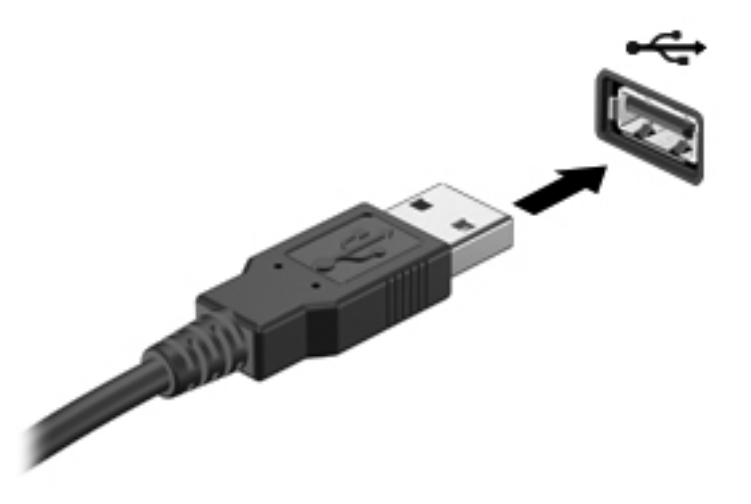

ستسمع صوتاً عند اآتشاف الجهاز.

**ملاحظة:** في المرة الأولى التي تقوم فيها بتوصيل جهاز USB، یتم عرض رسالة في ناحية الإعلام لإعلامك بأن الجهاز قد تم التعرف عليه من قبل جهاز الكمبيوتر.

#### **إزالة جهاز USB**

**تنبيه:** للتقليل من مخاطرة تلف موصل USB، لا تنزع الكبل لإزالة جهاز USB.

**تنبيه:** للتقليل من مخاطرة فقدان المعلومات أو عدم استجابة النظام، نفذ الإجراء التالي حتى تتمكن من إزالة جهاز USB بأمان.

- **أ.** لإزالة جهاز من نوعية USB، احفظ معلوماتك وأغلق جميع البرامج المقترنة بالجهاز.
- **ؤ.** انقر فوق رمز إزالة الأجهزة الموجود بناحية الإعلام أقصى یسار شریط المهام، ثم اتبع الإرشادات التي تظهر على الشاشة.
	- **إ.** قم بإزالة الجهاز.

# **استخدام أجهزة 1394 (طرز مختارة فقط)**

تعتبر 1394 IEEE وصلة للجهاز تعمل على توصيل وسائط متعددة عالية السرعة أو جهاز تخزین بيانات بجهاز الكمبيوتر. غالبًا ما تتطلب الماسحات الضوئية، والكاميرات الرقمية، وكاميرات الفيديو الرقمية اتصال 1394.

قد تتطلب بعض أجهزة 1394 برنامج دعم إضافي، والذي عادةً ما یكون مضمًّنا مع الجهاز. للحصول على مزید من المعلومات حول البرنامج الخاص بالجهاز ، انظر إرشادات الشركة المصنعة ً

یدعم أیضًا منفذ 1394 أجهزة a1394 IEEE.

## **توصيل جهاز 1394**

**تنبيه:** لتقليل خطر إلحاق الضرر بموصل منفذ ،1394 استخدم أدنى قوة لتوصيل الجهاز.

**▲** لتوصيل جهاز 1394 بجهاز الكمبيوتر، قم بتوصيل آبل 1394 الخاص بالجهاز بمنفذ .1394

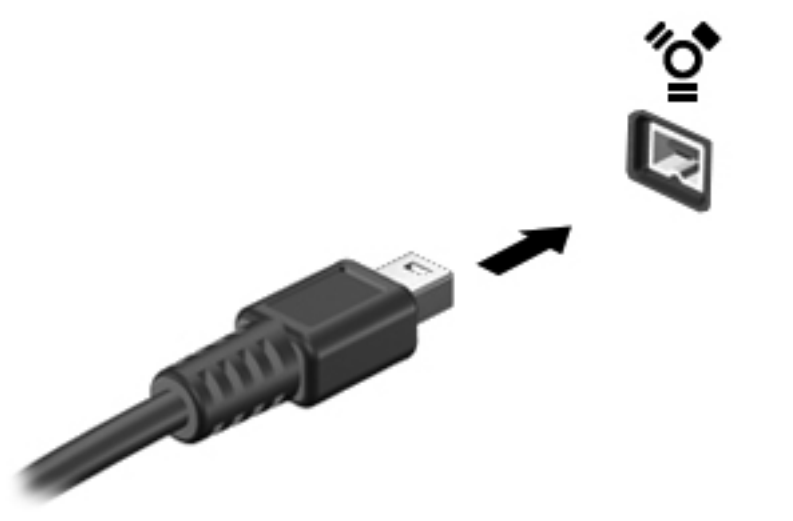

ستسمع صوتاً عند اكتشاف الجهاز

#### **إزالة جهاز 1394**

**تنبيه:** لتقليل خطر التعرض لفقد المعلومات أو عدم استجابة النظام، أوقف جهاز 1394 قبل إزالته.

<mark>تنبيه: لتقليل خطر التعرض لإلحاق الضرر بموصل 1394، لا تقم بنزع الكبل لفصل جهاز 1394.</mark>

- **أ.** لإزالة جهاز ،1394 احفظ معلوماتك وأغلق جميع البرامج المقترنة بالجهاز.
- **ؤ.** انقر فوق رمز إزالة الأجهزة الموجود بناحية الإعلام أقصى یسار شریط المهام، ثم اتبع الإرشادات التي تظهر على الشاشة.
	- **إ.** قم بإزالة الجهاز.

## **استخدام جهاز eSATA) طرز مختارة فقط)**

یوصل منفذ eSATA مكون eSATA اختياري عالي الأداء، آمحرك أقراص ثابت eSATA خارجي.

قد تتطلب بعض أجهزة eSATA البرامج الداعمة الإضافية والتي عادة ما تكون مرفقة بالجهاز. للحصول على مزید من المعلومات حول البرنامج الخاص بالجهاز، انظر إرشادات الشركة المصنعة.

**ملاحظة:** یدعم port eSATA جهاز USB الاختياري.

## **توصيل جهاز eSATA**

- **تنبيه:** لتقليل خطر إلحاق الضرر بموصل منفذ eSATA، استخدم أدنى قوة لتوصيل الجهاز.
- **▲** لتوصيل جهاز eSATA بالكمبيوتر، قم بتوصيل آابل eSATA الخاص بالجهاز بمنفذ eSATA.

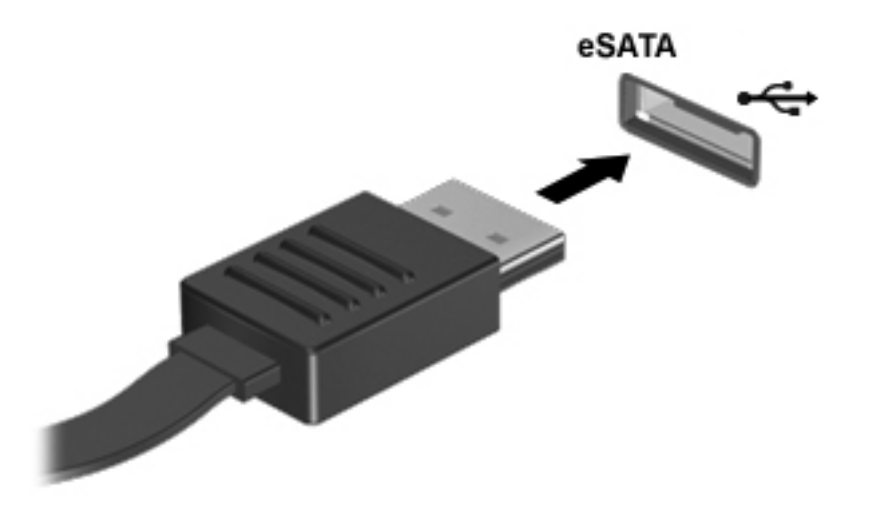

ستسمع صوتًا عند اكتشاف الجهاز.

#### **إزالة جهاز eSATA**

**تنبيه:** لتقليل خطر التعرض لإلحاق الضرر بموصل eSATA، لا تقم بنزع الكبل لفصل جهاز eSATA.

**تنبيه:** لتقليل خطر التعرض لفقد المعلومات أو عدم استجابة النظام، نفذ الإجراء التالي حتى تتمكن من إزالة الجهاز.

- **أ.** لإزالة جهاز eSATA، احفظ معلوماتك وأغلق جميع البرامج المقترنة بالجهاز.
- **ؤ.** انقر فوق رمز إزالة الأجهزة الموجود بناحية الإعلام أقصى یسار شریط المهام، ثم اتبع الإرشادات التي تظهر على الشاشة.
	- **إ.** قم بإخراج الجهاز.

# **استخدام جهاز تسلسلي (طرز مختارة فقط)**

تحتوي طرز الكمبيوتر المحددة على منفذ تسلسلي يتم توصيله بأجهزة اختيارية كالمودم التسلسلي، أو المصابعة المطابعة.

قد تتطلب بعض الأجهزة التسلسلية البرامج الداعمة الإضافية والتي عادة ما تكون مرفقة بالجهاز. للحصول على مزید من المعلومات حول البرنامج الخاص بالجهاز، انظر إرشادات الشركة المصنعة.

**▲** لتوصيل جهاز تسلسلي، صل آبل الجهاز بمنفذ تسلسلي موجود على الكمبيوتر.

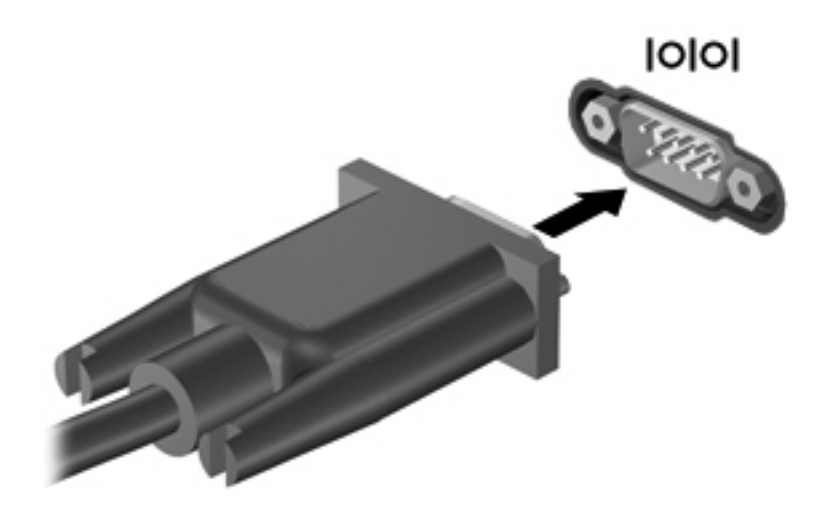

# **استخدام الأجهزة الخارجية الاختيارية**

**ملاحظة:** للمزید من المعلومات عن البرامج وبرامج التشغيل المطلوبة, أو لمعرفة أي منفذ على الكمبيوتر یتم استخدامه, راجع إرشادات الشركة المصنعة.

لتوصيل جهاز خارجي بالكمبيوتر:

**تنبيه:** للتقليل من خطر إتلاف الجهاز عند توصيل جهاز مزود بالطاقة، تأآد من إیقاف تشغيل الجهاز ومن قطع سلك طاقة التيار المتناوب.

- **أ.** وَصِّل الجهاز بجهاز الكمبيوتر.
- **ؤ.** في حالة قيامك بتوصيل جهاز مزود بالطاقة، قم بتوصيل سلك الطاقة الخاص بالجهاز بمأخذ تيار متناوب أرضي.
	- **إ.** شغّل الجهاز.

لفصل جهاز خارجي غير مزود بالطاقة، أوقف تشغيل الجهاز، ثم افصله من الكمبيوتر. لفصل جهاز خارجي مزود بالطاقة، أوقف تشغيله وافصله عن الكمبيوتر، ثم افصل سلك طاقة التيار المتناوب.

## **استخدام محرآات أقراص خارجية اختيارية**

تعمل محركات الأقراص الخارجية القابلة للإزالة على توسيع خياراتك الخاصة بتخزين المعلومات والوصول إليها. يمكن إضافة محرك أقراص من نوع USB بواسطة توصيل محرك الأقراص بمنفذ USB موجود على جهاز الكمبيوتر.

م<mark>لاحظة: يجب توصيل محركات الأقراص البصرية من نوعية USB الخارجية من HP بمنفذ USB مزود بالطاقة في جهاز الكمبيوتر.</mark>

تتضمن محرآات الأقراص من نوعية USB الأنواع التالية:

- محرك أقراص بسعة ١.٤٤ ميغابایت
	- وحدة محرك القرص الثابت
- محرك أقراص بصریة خارجية (قرص مضغوط، وقرص DVD، و ray-Blu(
	- جهاز MultiBay

## **استخدام منفذ التوسيع (طرز مختارة فقط)**

یقوم منفذ التوسيع بتوصيل الكمبيوتر بجهاز إرساء اختياري أو جهاز توسيع اختياري، بحيث یمكن استخدام المنافذ والموصلات الإضافية مع جهاز الكمبيوتر.

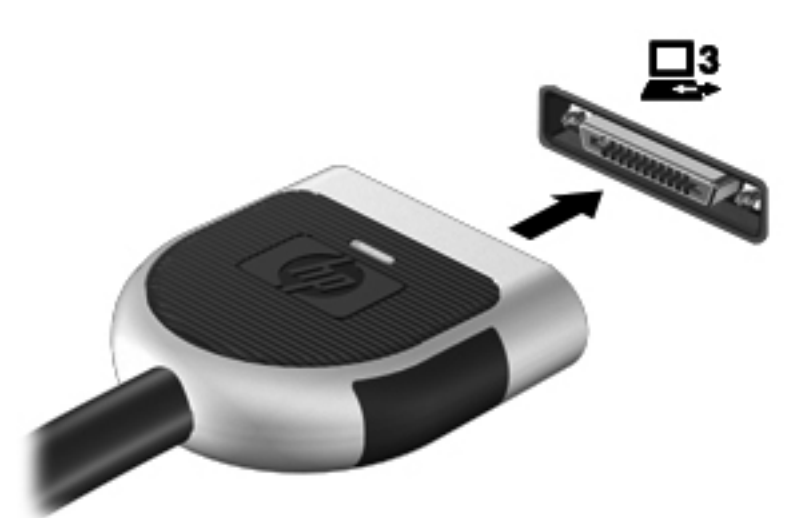

#### **استخدام موصل الإرساء (طرز مختارة فقط)**

یقوم موصل الإرساء بتوصيل جهاز الكمبيوتر بجهاز إرساء اختياري. یوفر جهاز الإرساء الاختياري منافذ وموصلات إضافية یمكن استخدامها مع جهاز الكمبيوتر.

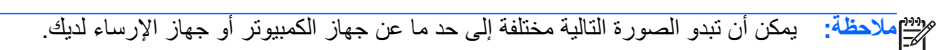

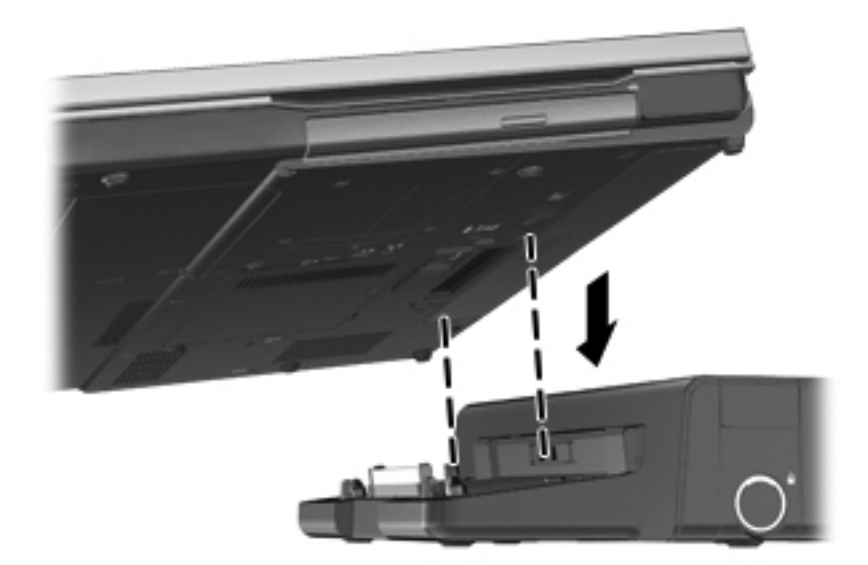

# **ب محرآات الأقراص**

## **التعامل مع محرآات الأقراص**

**تنبيه:** إن محرآات الأقراص من مكونات جهاز الكمبيوتر القابلة للكسر والتي یجب التعامل معها بعنایة. راجع التنبيهات التالية قبل التعامل مع محركات الأقراص. يتم تضمين تنبيهات إضافية مع الإجراءات التي يتم تطبيقها.

یرجى الانتباه لهذه الاحتياطات:

- قبل نقل آمبيوتر متصل بمحرك أقراص ثابت خارجي، ابدأ وضع Sleep) السكون) وانتظر حتى یتم محو الشاشة، أو افصل محرك الأقراص الثابت الخارجي بالطریقة الصحيحة.
	- قبل التعامل مع محرك القرص، قم بإفراغ الكهرباء الاستاتيكية بملامسة السطح المعدني غير المطلي من محرك القرص.
		- لا تلمس سنون الموصلات الموجودة على محرك قرص قابل للإخراج أو على جهاز الكمبيوتر.
			- أمسك محرك القرص بحذر؛ ولا تسقطه أو تضع عليه أشياء.
- قبل إزالة محرك القرص أو إدخاله، أوقف تشغيل جهاز الكمبيوتر. إذا لم تكن متأآدًا مما إذا آان الكمبيوتر متوقفًا عن التشغيل، أو في حالة Sleep) السكون) أو في وضع Hibernation) الإسبات)، فعليك تشغيل جهاز الكمبيوتر، ثم إیقاف تشغيله من خلال نظام التشغيل.
	- لا تدفع محرك القرص داخل حجرة القرص المخصصة له بعنف.
	- لا تستخدم لوحة المفاتيح أو تنقل الكمبيوتر أثناء الكتابة إلى محرك الأقراص البصریة وذلك نظرًا لتأثر عملية الكتابة بأي نوع من الاهتزازات.
		- عندما تكون البطارية مصدر الطاقة الوحيد، عليك التأكد من كونها مشحونة بشكل كافي قبل الكتابة إلى وسيطة.
			- تجنّب تعریض محرك القرص لدرجات حرارة أو رطوبة عالية جدًا أو منخفضة جدًا.
			- تجنّب سكب أي سوائل على محرك القرص. لا تقم برش محرك القرص بمنتجات التنظيف.
- أخرج الوسيطة من محرك القرص قبل إخراج محرك القرص من حجرته، أو قبل السفر باصطحاب محرك القرص، أو شحنه أو تخزینه.
	- في حالة ضرورة إرسال محرك القرص بالبرید، قم بوضعه في غلاف بریدي ذي فقاعات بلاستيكية أو في غلاف واقي آخر مناسب واكتب على الحزمة عبارة "FRAGILE" (قابل للكسر).
- تجنب تعریض محرك الأقراص إلى المجالات المغناطيسية. تشمل أجهزة الأمن ذات المجالات المغناطيسية أجهزة الكشف في المطار التي تمشي خلالها وعصي الكشف التي تستخدم باليد. تستخدم الأحزمة النقالة وأجهزة الحمایة المشابهة المستخدمة في المطارات والتي تفحص الأمتعة المحمولة الأشعة السينية بدلاً من المغناطيسية فلا تلحق الضرر بمحرك الأقراص.

# **استخدام محرآات الأقراص الثابتة**

### **تحسين أداء محرك القرص الثابت**

#### **استخدام Defragmenter Disk) أداة إلغاء تجزئة القرص)**

أثناء استخدامك لجهاز الكمبيوتر، یتم تجزئة ملفات القرص الثابت. تقوم Defragmenter Disk) أداة إلغاء تجزئة القرص) بدمج الملفات والمجلدات المجزئة على محرك القرص الثابت بحيث یمكن تشغيل النظام بفاعلية أآبر.

**ملاحظة:** ليس من الضروري تشغيل Defragmenter Disk) أداة إلغاء تجزئة القرص) على محرآات أقراص ذات الحالة الصلبة.

بعد قيامك ببدء تشغيل Defragmenter Disk) أداة إلغاء تجزئة القرص) فإنها تعمل دون مراقبة. استنادًا إلى حجم محرك القرص الثابت وعدد الملفات التي تمت تجزئتها وقد تستغرق Disk Defragmenter (أداة إلغاء تجزئة القرص) أكثر من ساعة لإكمال الإجراء. وقد تريد ضبط الإجراء بحيث یتم تشغيله أثناء الليل أو في وقت آخر عندما لا ترید استخدام جهاز الكمبيوتر.

توصي شرآة HP بإلغاء تجزئة محرك الأقراص الثابت مرة واحدة في الشهر على الأقل. یمكن ضبط Defragmenter Disk) أداة إلغاء تجزئة القرص) بحيث یتم تشغيلها وفقًا لجدول شهري, ولكنك تتمكن من إلغاء تجزئة القرص في الكمبيوتر یدویًا في أي وقت.

لتشغيل Defragmenter Disk) أداة إلغاء تجزئة القرص):

- **أ.** وَصِّل الكمبيوتر بطاقة التيار المتناوب.
- **ؤ.** حدد **Start**) ابدأ) **> Programs All**) آافة البرامج) **> Accessories**) البرامج الملحقة) **> Tools System**) أدوات النظام) **> Defragmenter Disk**) أداة إلغاء تجزئة القرص).
	- **إ.** انقر فوق **disk Defragment**) إلغاء تجزئة القرص).

م<sup>200</sup>ا <mark>ملاحظة: يتضمن Windows ميزة User Account Control (التحكم في حساب المستخدم) لتحسين حماية الكمبيوتر الخاص</mark> بك. قد تتم المطالبة بتصریحك أو آلمة مرورك لمهام مثل تثبيت البرامج, أو تشغيل الأدوات المساعدة, أو تغيير إعدادات Windows. انظر Support and Help) تعليمات ودعم) للحصول على المزید من المعلومات.

ملاحظة:<br>التحكم التحصين Windows ميزة User Account Control (التحكم في حساب المستخدم) لتحسين حماية الكمبيوتر الخاص بك. قد تتم المطالبة بتصریحك أو آلمة مرورك لمهام مثل تثبيت البرامج, أو تشغيل الأدوات المساعدة, أو تغيير إعدادات Windows. انظر Support and Help) تعليمات ودعم) للحصول على المزید من المعلومات.

للحصول على معلومات إضافية، قم بالوصول إلى تعليمات برنامج Defragmenter Disk) أداة إلغاء تجزئة القرص).

#### **استخدام Cleanup Disk) تنظيف القرص)**

یقوم Cleanup Disk) تنظيف القرص) بإجراء بحث على محرك القرص الثابت عن الملفات غير الضروریة التي یمكنك حذفها بأمان لتحریر مساحة على القرص ومساعدة جهاز الكمبيوتر على التشغيل بفاعلية أكبر

لتشغيل Cleanup Disk) تنظيف القرص):

- **أ.** حدد **Start**) ابدأ) **> Programs All**) آافة البرامج) **> Accessories**) البرامج الملحقة) **> Tools System**) أدوات النظام) **> Cleanup Disk**) تنظيف القرص).
	- **ؤ.** اتبع الإرشادات التي تظهر على الشاشة.

#### **استخدام DriveGuard D3 HP) طرز مختارة فقط)**

یقوم DriveGuard D3 HP بحمایة محرك الأقراص الثابت بواسطة إیقاف المحرك وتوقف طلبات البيانات في إحدى الحالات الآتية:

- قبامك بإسقاط الكمبيوتر.
- قيامك بنقل الكمبيوتر مع الإبقاء على الشاشة مغلقة أثناء تشغيله بطاقة البطاریة.

بعد وقت قصير من نهایة أحد هذه الأحداث، یقوم DriveGuard D3 HP بإعادة محرك القرص الثابت إلى وضع التشغيل الطبيعي.

ملا<mark>حظة: نظرًا لعدم اختواء محركات الأقراص الصلبة (SSD) على مكونات متحركة<sub>,</sub> لا يكون HP 3D DriveGuard ضروريًا.</mark>

م<sup>مو</sup>ر ملاحظة: تتم حماية محركات الأقراص الثابتة الموجودة في حجرة محرك القرص الثابت الرئيسي أو في حجرة محرك القرص الثابت الثانوي بواسطة HP 3D DriveGuard. لا تتم حماية محركات الأقراص المثبتة في أجهزة الإرساء الاختياري أو التي تم توصيلها بمنافذ USB من .HP 3D DriveGuard قبل

للمزید من المعلومات، راجع تعليمات برنامج DriveGuard D3 HP.

#### **التعرف على حالة DriveGuard D3 HP**

یتحول لون ضوء محرك القرص الثابت الموجود في الكمبيوتر ليشير إلى إیقاف محرك الأقراص الموجود في حجرة محرك القرص الثابت الرئيسية أو محرك الأقراص الموجود في حجرة محرك القرص الثابت الثانویة (طرز مختارة فقط). لمعرفة ما إذا آانت محرآات الأقراص محمية أو ما إذا كان محرك أقراص ما موقفًا حاليًا, استخدم الرمز الذي في منطقة الإعلام, أقصى يمين شريط المهام:

- في حالة تمكين البرنامج، تظهر علامة اختيار خضراء على رمز محرك القرص الثابت.
	- في حالة تعطيل البرنامج، تظهر علامة X حمراء على رمز محرك القرص الثابت.
- في حالة إیقاف محرآات الأقراص، تظهر علامة قمر أصفر على رمز محرك القرص الثابت.

في حالة عدم تمكين الرمز الموجود في منطقة الإعلام، اتبع هذه الخطوات لتمكينه:

**HP 3D <** (والصوت الأجهزة (**Hardware and Sound <** (التحكم لوحة (**Control Panel <** (ابدأ (**Start** حدد **.أ** .**DriveGuard**

**ملاحظة:** عند ظهور مطالبة من خلال "التحكم في حساب المستخدم"، انقر فوق **Yes**) نعم).

- **ؤ.** في الصف **tray system in Icon**) الرمز الموجود في علبة النظام)، انقر فوق **Show**) إظهار).
	- **إ.** انقر فوق **OK**) موافق).

#### **إدارة الطاقة مع محرك أقراص ثابت متوقف مؤقتًا**

إذا قام DriveGuard D3 HP بإیقاف محرك الأقراص، فستلاحظ السلوك التالي للكمبيوتر:

- سيتعذر إیقاف تشغيل جهاز الكمبيوتر.
- لن یبدأ جهاز الكمبيوتر وضع Sleep) السكون) أو Hibernation) الإسبات)، إلا آما هو موضح في الملاحظة التالية.

**ملاحظة:** في حالة تشغيل الكمبيوتر بطاقة البطاریة ووصولها إلى حالة البطاریة على وشك النفاد، یسمح DriveGuard D3 HP للكمبيوتر بتشغيل وضع Hibernation) الإسبات).

● لن یقوم الكمبيوتر بتنشيط تنبيهات البطاریة التي تم تعيينها في علامة التبویب Alarms) تنبيهات) الموجودة في Power Options) خيارات الطاقة).

قبل نقل الكمبيوتر، تنصح HP بإیقاف تشغيل الكمبيوتر أو بدء تشغيل وضع Sleep) السكون) أو Hibernation) الإسبات).

#### **HP 3D DriveGuard برنامج استخدام**

یُمكّنك برنامج DriveGuard D3 HP من تأدیة المهام التالية:

.وتعطيله HP 3D DriveGuard تمكين●

ملا<mark>مظة: استنادًا لامتيازات المستخدم التي تتمتع بها، قد يتعذر عليك تمكين HP 3D DriveGuard أو تعطيله. يمكن تغيير<br>الصحافية المتعدد التي تصدر التي تتمتع بها، قد يتعذر عليك تمكين HP 3D DriveGuard أو تعطيله. يمكن تغيير</mark> الامتيازات للمستخدمين غير "المسؤولين" بواسطة أعضاء مجموعة "المسؤولين".

تحدید ما إذا كان محرك الأقراص الموجود بالنظام معتمدًا أم لا.

لفتح البرامج وتغيير الإعدادات، اتبع الخطوات التالية:

**أ.** انقر نقرًا مزدزجًا فوق الرمز الموجود في ناحية الإعلام، أقصى یسار شریط المهام.

- أو -

انقر بزر الماوس الأیمن فوق الرمز الموجود في ناحية الإعلام، ثم حدد **Settings**) إعدادات).

- **ؤ.** انقر فوق الزر المناسب لتغيير الإعدادات.
	- **إ.** انقر فوق **OK**) موافق).

## **استخدام محرآات أقراص بصرية (طرز مختارة فقط)**

تشمل محركات الأقراص البصرية ما يلي:

- قرص مضغوط
	- قرص DVD
- (BD) Blu-ray أقراص●

#### **التعرف على محرك الأقراص البصرية الذي تم تثبيته**

**▲** حدد **Start**) ابدأ) **> Computer**) جهاز الكمبيوتر).

ستشاهد قائمة بكل الأجهزة المثبتة في الكمبيوتر، بما في ذلك محرك الأقراص البصریة.

### **إدخال قرص بصري**

**درج للتحميل**

- **أ.** قم بتشغيل الكمبيوتر.
- **ؤ.** اضغط على زر التحریر **(1)** الموجود على غطاء الفتحة الأمامية لمحرك الأقراص من أجل تحریر درج القرص.
	- **إ.** قم بسحب الدرج **(2)**.
- **ئ.** أمسك القرص من الحواف لتجنب لمس الأسطح المستویة، وضَع القرص فوق محور دوران الدرج، مع مراعاة وضع السطح الموجود به الملصق لأعلى.

م<sup>199</sup>9 ملاحظة: إذا لم يكن بالإمكان الوصول إلى الدرج بشكل كامل، فعليك إمالة القرص بحرص لوضعه على محور الدوران.

**ا.** اضغط بلطف على القرص **(3)** لأسفل فوق محور دوران الدرج حتى یستقر القرص في مكانه.

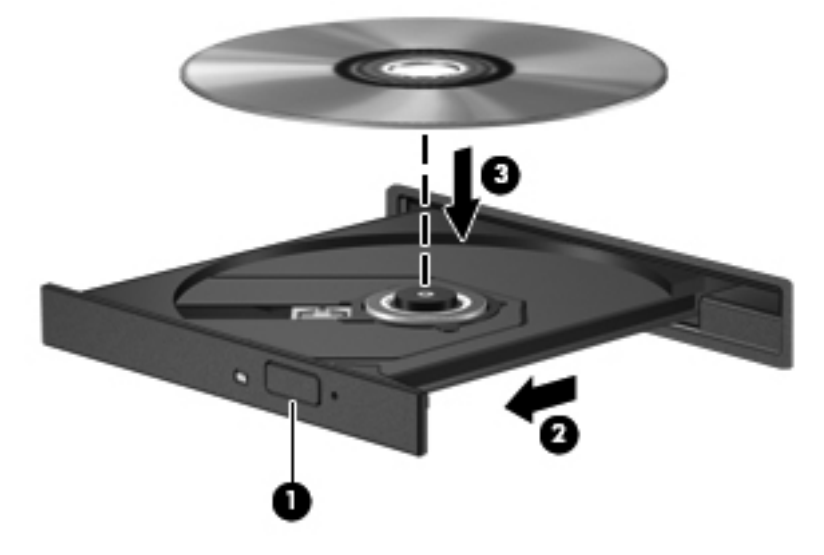

**ب.** أغلق علبة الأقراص.

ملاحظة:<br>الصحافة: بعد إدخال أحد الأقراص، يكون التوقف المؤقت القصير أمرًا عاديًا. إذا لم تحدد مشغلاً للوسائط، يتم فتح مربع حوار AutoPlay (التشغيل التلقائي). حيث یقوم بمطالبتك بتحدید طریقة استخدامك لمحتوى الوسائط.

**فتحة للتحميل**

**تنبيه:** لا تدخل الأقراص البصریة بحجم **8 سم** في محرك الأقراص البصریة من نوع فتحة التحميل. قد یتلف ذلك محرك الأفراص البصریة.

- **أ.** قم بتشغيل الكمبيوتر.
- **ؤ.** أمسك القرص من الحواف لتجنب لمس الأسطح المستویة مع مراعاة وضع السطح الموجود به الملصق لأعلى.
	- **إ.** أزلق القرص برفق إلى داخل محرك الأقراص البصریة ذي فتحة التحميل.

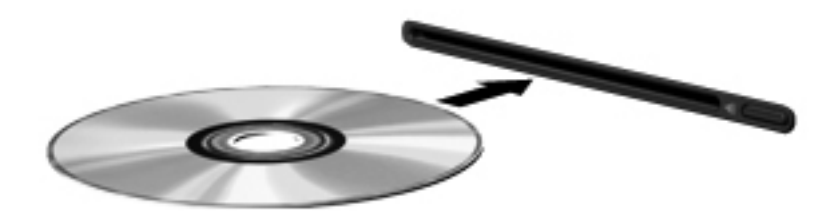

**إزالة قرص بصري**

#### **درج للتحميل**

توجد طريقتان لإزالة القرص، وفقًا لما إذا كانت علبة الأقراص مفتوحة بشكل طبيعي أم لا.

#### **عند فتح علبة الأقراص بشكل طبيعي**

**أ.** اضغط زر التحریر **(1)** الموجود على غطاء الفتحة الأمامية لمحرك الأقراص لفك علبة الأقراص، ثم قم بسحبها للخارج برفق **(2)** حتى تتوقف.

**ؤ.** أخرج القرص **(3)** من العلبة وذلك بالضغط برفق نحو الأسفل على محور دوران العلبة بينما تقوم برفع الحواف الخارجية للقرص. أمسك بالقرص من الحواف، وتجنب لمس الأسطح المستویة.

م<mark>لاحظة: إذا لم يكن بالإمكان الوصول بشكل كامل إلى العلبة، فعليك إمالة القرص بحرص أثناء إخراجه.</mark>

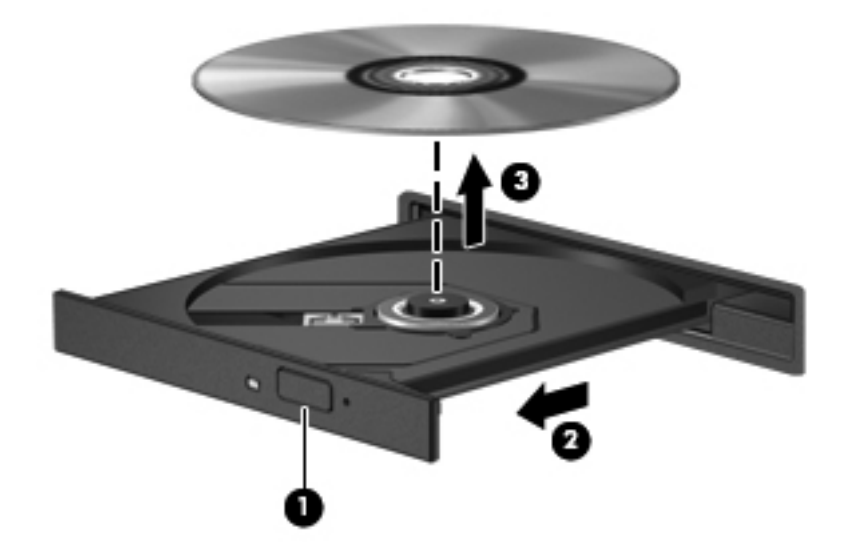

**إ.** أغلق علبة الأقراص وضع القرص في حافظة واقية.

**في حالة فشل فتح علبة الأقراص بشكل طبيعي**

- **أ.** أدخل طرف مشبك الورق **(1)** في ثقب التحریر في غطاء الفتحة الأمامية لمحرك القرص.
- **ؤ.** اضغط للداخل بلطف على مشبك الورق حتى یتم تحریر العلبة، ثم اسحبها **(2)** حتى تتوقف.

**إ.** أخرج القرص **(3)** من العلبة وذلك بالضغط برفق نحو الأسفل على محور دوران العلبة بينما تقوم برفع الحواف الخارجية للقرص. أمسك بالقرص من الحواف، وتجنب لمس الأسطح المستویة.

م<sup>ووو</sup> ملاحظة: إذا لم يكن بالإمكان الوصول بشكل كامل إلى العلبة، فعليك إمالة القرص بحرص أثناء إخراجه.<br>م

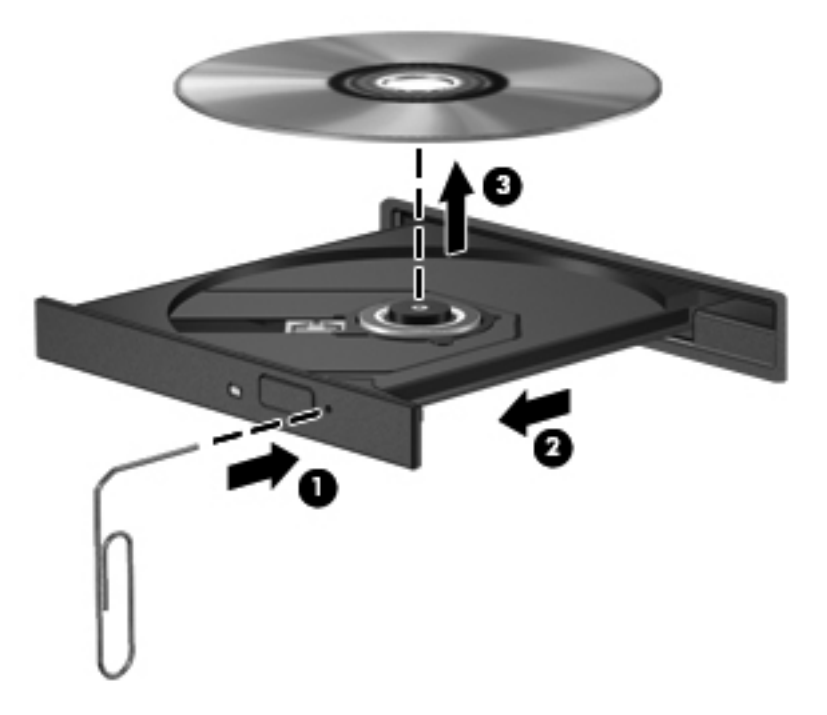

**ئ.** أغلق علبة الأقراص وضع القرص في حافظة واقية.

#### **فتحة للتحميل**

- **أ.** اضغط على زر التحریر **(1)** بجانب محرك الأقراص.
- **ؤ.** قم بإزالة القرص **(2)** بإمساآه من الحواف مع تجنب ملامسة الأسطح المستویة.

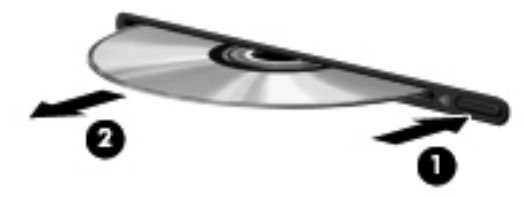

**إ.** ضع القرص في حافظة واقية.

### **مشارآة محرآات أقراص بصرية**

بالرغم من عدم احتواء الكمبيوتر لدیك على محرك أقراص بصریة مدمج، إلا أنه یمكنك الوصول للبرامج والبيانات، وتثبيت التطبيقات، بواسطة .<br>مشاركة محرك الأقراص البصرية متصل بكمبيوتر آخر في الشبكة لديك. تُعد مشاركة محركات الأقراص ميزة لنظام التشغيل Windows التي تسمح بوصول محرك أقراص موجود على أحد أجهزة الكمبيوتر إلى أجهزة كمبيوتر أخرى موجودة على نفس الشبكة.

**ملاحظة:** یجب إعداد شبكة لمشارآة محرآات الأقراص البصریة؛ أنظر شبكة [الاتصال](#page-11-0) (طرز مختارة فقط) في صفحة ٢ للمزید من المعلومات عن إعداد شبكة.

**ملاحظة:** قد تكون بعض الأقراص، مثل أقراص DVD للأفلام والألعاب محمية ضد النسخ ولذلك تكون غير قابلة للاستخدام عن طریق مشاركة القرص المضغوط أو القرص DVD.

لمشار كة محر ك أقر اص بصر ية:

- **أ.** من الكمبيوتر الذي یحتوي على محرك الأقراص البصریة الذي تشارآه, حدد **Start**) ابدأ) **> Computer**) آمبيوتر).
- **ؤ.** انقر بزر الماوس الأیمن فوق محرك الأقراص البصریة الذي ترغب في مشارآته، وانقر فوق **Properties**) خصائص).
	- **إ.** انقر فوق علامة التبویب **Sharing**) مشارآة), ثم انقر فوق **Sharing Advanced**) مشارآة متقدمة).
		- **ئ.** حدد خانة الاختيار **folder this Share**) مشارآة هذا المجلد).
		- **ا.** اآتب اسمًا لمحرك الأقراص البصریة في مربع النص **name Share**) اسم المشارآة).
			- **ب.** انقر فوق **Apply**) تطبيق)، ثم انقر فوق **OK**) موافق).
- **ة.** لعرض محرك الأقراص البصریة المشترك، حدد **Start**) ابدأ) **> Panel Control**) لوحة التحكم) **> and Network Internet**) الشبكة والإنترنت) **> Center Sharing and Network**) مرآز الشبكة والمشارآة).

# **استخدام RAID) طرز مختارة فقط)**

تتيح تكنولوجيا الصفيف المتكرر من الأقراص المستقلة (RAID) للكمبيوتر استخدام قرصين ثابتين أو أكثر في نفس الوقت. تتعامل RAID مع محركات الأقراص المتعددة كمحرك أقراص واحد، إما من خلال إعدادات الجهاز أو البرنامج. في حالة إعداد أقراص متعددة للعمل معًا بهذه الطریقة، وتتم الإشارة إليها بصفيف RAID.

للحصول على معلومات إضافية عن RAID, راجع دليل مستخدم *RAID* الموجود في Support and Help) تعليمات ودعم) أو راجع موقع .<http://www.hp.com/support> على الویب على HP

# **ة الحماية**

# **حماية الكمبيوتر**

تعد حمایة الكمبيوتر ضروریة لحمایة سریة وكمال وتوفر معلوماتك. وبإمكان ميزات الحمایة العادیة المتوفرة من قبل نظام التشغيل Windows وأداة Setup Computer المساعدة (BIOS (غير المرتبطة بـ Windows وبرامج الجهات الخارجية الأخرى أن تحمي إعداداتك وبياناتك الشخصية من مخاطر متنوعة, مثل الفيروسات والفيروسات المتنقلة والأنواع الأخرى من الأآواد الضارة.

**ملاحظة:** تم تصميم حلول الحمایة لتعمل آحلول رادعة. ولكن هذه الحلول الرادعة قد لا تمنع إساءة التعامل مع الجهاز أو سرقته.

**ملاحظة:** قبل إرسال جهاز الكمبيوتر الخاص بك إلى الخدمة، انسخ ملفاتك السریة احتياطيًا واحذفها وأزل جميع الإعدادات الخاصة بكلمة المرور.

**ملاحظة:** قد لا تتوفر بعض الميزات المسرودة في هذا الفصل في جهاز الكمبيوتر الخاص بك.

**ملاحظة:** یدعم جهاز الكمبيوتر الخاص بك Computrace، وهو خدمة تعقب واستعادة تستند إلى الحمایة المباشرة المتوفرة في مناطق مختارة. في حالة تعرض الكمبيوتر إلى السرقة، یمكن لـComputrace تعقب الكمبيوتر إذا قام المستخدم غير المصرح له بذلك بالوصول إلى الإنترنت. یجب أن تقوم بشراء البرنامج والاشتراك بالخدمة لتتمكن من استخدام Computrace. للمزید من المعلومات حول طلب برنامج Computrace, انتقل إلى موقع الويب لـHP على http://www.hpshopping.com.

إذا كان الكمبيوتر مزودًا بالأجهزة والبرامج التالية, فيمكنك ضبط مستوى الأمان لتوازن سهولة الاستخدام وصعوبة اختراق أمان الكمبيوتر:

- في حال تثبيت كاميرا ويب أو توصيلها بالكمبيوتر وفي حال تثبيت برنامج التعرف على الأوجه.
- في حال تثبيت قارئ بصمات الأصابع أو توصيله بالكمبيوتر وفي حال تثبيت برنامج Manager Security HP.

**المخاطرة التي يتعرض لها الكمبيوتر. ميزة الحماية** الاستخدام غير المصرح به لجهاز الكمبيوتر برنامج Manager Security ProtectTools HP) إدارة الحمایة لـ HP ProtectTools) (طرز مختارة فقط) مع آلمة المرور وبطاقة ذآية وبطاقة دون جهات اتصال ومشاهد أوجه مسجلة وبصمات أصابع مسجلة أو أیة شهادة مصاقة أخرى. الوصول غير المصرح به لـ (10f (Setup Computer آلمة مرور مسؤول BIOS في Setup Computer\* الوصول غير المصرح به إلى محتویات القرص الثابت آلمة مرور DriveLock في Setup Computer\* بدء التشغيل غير المصرح به من محرك أقراص بصریة، أو محرك أقراص مرنة، أو محول شبكة داخلي ميزة خيارات التمهيد في Setup Computer\* الوصول غير المصرح به إلى حساب مستخدم Windows آلمة مرور مستخدم Windows

لمزید من المعلومات, أنظر دليل بدء تشغيل *ProtectTools HP* أو تعليمات برنامج Manager Security ProtectTools HP) إدارة الحمایة لـ ProtectTools HP(.

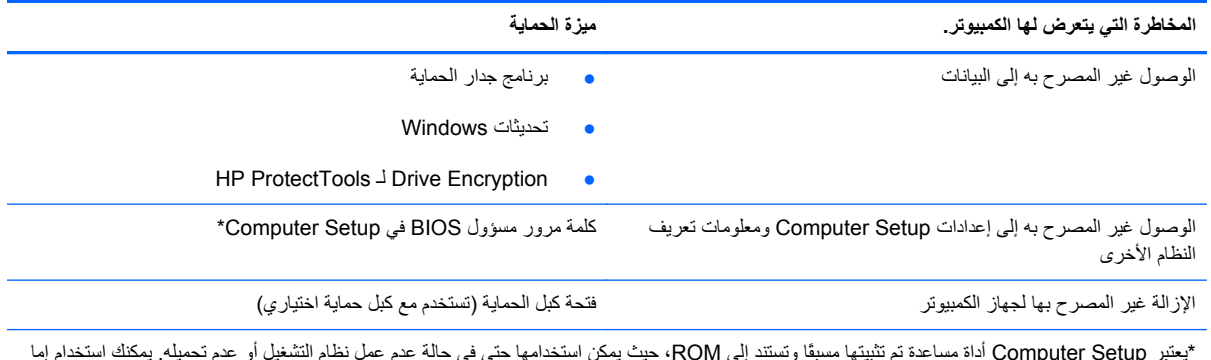

\*یعتبر Setup Computer أداة مساعدة تم تثبيتها مسبقًا وتستند إلى ROM، حيث یمكن استخدامها حتى في حالة عدم عمل نظام التشغيل أو عدم تحميله. یمكنك استخدام إما جهاز تأشير (لوحة اللمس أو عصا التأشير أو ماوس USB) أو لوحة المفاتيح للتنقل أو إجراء التحديدات في Computer Setup.

## **استخدام آلمات المرور**

آلمة المرور عبارة عن مجموعة من الأحرف یمكنك تحدیدها لحمایة معلومات الكمبيوتر. ویمكن إعداد أنواع شتى من آلمات المرور, اعتمادًا على الطریقة التي ترید التحكم في الوصول إلى معلوماتك من خلالها. یمكن إعداد آلمات المرور في Windows أو في الأداة المساعدة Setup Computer غير التابعة لـ Windows والتي تم تثبيتها في الكمبيوتر مسبقًا.

- یتم تعيين آلمات المرور الخاصة بالإعداد و DriveLock، في Setup Computer وتتم إدارتها بواسطة BIOS الخاص بالنظام.
	- يمكن تمكين كلمة مرور الحماية المضمنة، وهي كلمة مرور HP ProtectTools Security Manager، في Computer Setup لتوفير حمایة آلمة المرور لـ BIOS بالإضافة إلى وظائف ProtectTools HP العادیة. تُستخدم آلمة مرور الحمایة المضمنة مع رقاقة الحمایة المضمنة الاختياریة.
		- يتم تعيين كلمات مرور Windows في نظام التشغيل Windows فقط.
- یمكنك استخدام SpareKey HP لحفظ آلمة المرور الخاصة بك على محرك USB. یتم تشفير آلمة المرور وفي حال نسيانك آلمة مرور مسؤول BIOS المعينة في Setup Computer, یتعين عليك الرد على أسئلة الحمایة من أجل اآتشاف آلمة المرور.
- يتم استخدام كلمة المرور المضمنة الخاصة بالحمایة والتي یمكن تمكينها في Computer Setup مع رقاقة الحمایة المضمنة الاختياریة .(HP ProtectTools لـ الحمایة إدارة (HP ProtectTools Security Manager وبرنامج

یمكنك استخدام نفس كلمة المرور لميزة Computer Setup وميزة حماية Windows. كما يمكنك أيضاً استخدام نفس كلمة المرور لأكثر من ميزة من ميزات Setup Computer.

استخدم التلميحات التالية لإنشاء كلمات المرور وحفظها:

- عند إنشاء كلمات المرور، اتبع المتطلبات التي تم تعيينها بواسطة البرنامج.
- اكتب كلمات المرور الخاصة بك وقم بحفظها في مكان آمن بعيداً عن جهاز الكمبيوتر.
	- لا تقم بتخزین كلمات المرور في ملف على جهاز الكمبيوتر.

تضم الجداول التالية كلمات مرور شائعة الاستخدام وتشرح وظيفتها.

### **تعيين آلمات المرور في Windows**

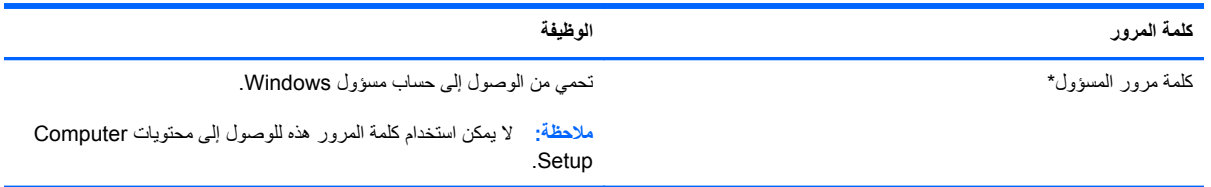

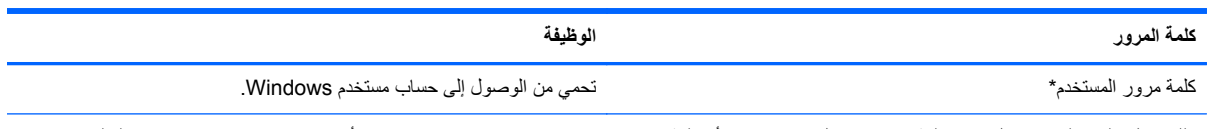

\*للحصول على معلومات حول إعداد آلمة مرور مسؤول Windows أو آلمة مرور مستخدم Windows، حدد **Start**) ابدأ) **> Support and Help**) التعليمات والدعم).

## **تعيين آلمات المرور في Setup Computer**

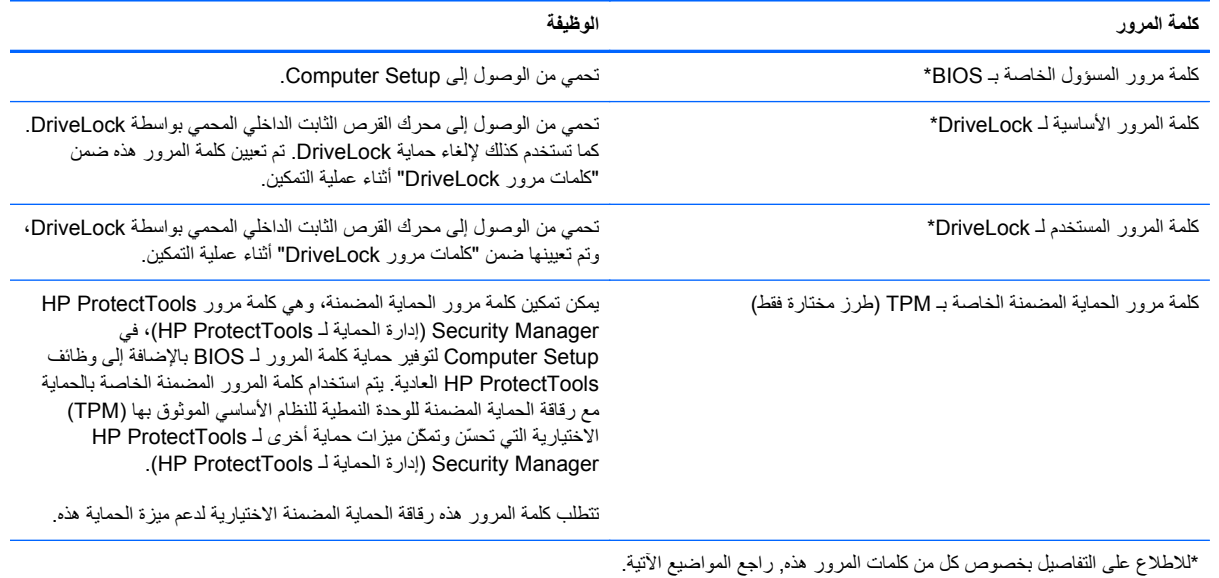

## **إدارة آلمة مرور المسؤول الخاصة بـ BIOS**

لتعيين كلمة المرور هذه أو تغييرها أو حذفها، اتبع هذه الخطوات:

#### **إعداد آلمة مرور مسؤول BIOS**

- **أ.** أوقف تشغيل الكمبيوتر أو أعد تشغيله، ثم اضغط على esc أثناء عرض الرسالة "Menu Startup for key ESC the Press" (اضغط على المفتاح esc للحصول على قائمة بدء التشغيل) أسفل الشاشة.
	- **ؤ.** اضغط على 10f لدخول Setup Computer.
- **إ.** استخدم جهاز تأشير أو مفاتيح الأسهم لتحدید **Security**) الحمایة) **> Password Administrator BIOS Setup**) إعداد آلمة مرور المسؤول الخاصة بـ BIOS(، ثم اضغط على enter.
	- **ئ**. عند المطالبة، اكتب كلمة المرور.
	- **ا.** عند المطالبة، اآتب آلمة مرور جدیدة مرة أخرى للتأآيد.
- **ب.** لحفظ تغيراتك وإنهاء Setup Computer، انقر فوق الرمز **Save**) حفظ) الموجود في الزاویة السفلية اليمنى من الشاشة، ثم اتبع الإرشادات الموجودة على الشاشة.
	- أو -

استخدم مفاتيح الأسهم لتحدید **File**) ملف) **> Exit and Changes Save**) حفظ التغيرات والإنهاء)، ثم اضغط على enter.

فتصبح تغييراتك نافذة المفعول عند إعادة تشغيل الكمبيوتر.

#### **تغيير آلمة مرور المسؤول الخاصة بـ BIOS**

- **أ.** أوقف تشغيل الكمبيوتر أو أعد تشغيله، ثم اضغط على esc أثناء عرض الرسالة "Menu Startup for key ESC the Press" (اضغط على المفتاح esc للحصول على قائمة بدء التشغيل) أسفل الشاشة.
	- **ؤ.** اضغط على 10f لدخول Setup Computer.
- **إ.** استخدم جهاز تأشير أو مفاتيح الأسهم لتحدید **Security**) الحمایة) **> Password Change**) تغيير آلمة المرور)، ثم اضغط على .enter
	- **ئ.** عند المطالبة، اآتب آلمة المرور الحالية الخاصة بك.
	- ا**. عند المطالبة، اكتب كلمة مرور جدیدة خاصة بك مرة أخرى للتأكید.**
	- **ب.** لحفظ تغيراتك وإنهاء Setup Computer، انقر فوق الرمز **Save**) حفظ) الموجود في الزاویة السفلية اليمنى من الشاشة، ثم اتبع الإرشادات الموجودة على الشاشة.

- أو -

استخدم مفاتيح الأسهم لتحدید **File**) ملف) **> Exit and Changes Save**) حفظ التغيرات والإنهاء)، ثم اضغط على enter.

فتصبح تغييراتك نافذة المفعول عند إعادة تشغيل الكمبيوتر.

#### **حذف آلمة مرور المسؤول الخاصة بـ BIOS**

- **أ.** أوقف تشغيل الكمبيوتر أو أعد تشغيله، ثم اضغط على esc أثناء عرض الرسالة "Menu Startup for key ESC the Press" (اضغط على المفتاح esc للحصول على قائمة بدء التشغيل) أسفل الشاشة.
	- **ؤ.** اضغط على 10f لدخول Setup Computer.
- **إ.** استخدم جهاز تأشير أو مفاتيح الأسهم لتحدید **Security**) الحمایة) **> Password Change**) تغيير آلمة المرور)، ثم اضغط على .enter
	- **ئ.** عند المطالبة، اآتب آلمة المرور الحالية الخاصة بك.
	- **ا.** عند مطالبة آلمة مرور جدیدة، اترك الحقل فارغًا، ثم اضغط على enter.
		- **ب.** اقرأ التحذیر. للمتابعة، حدد **YES**) نعم).
	- **ة.** عند المطالبة بكتابة آلمة مرور جدیدة مرة أخرى، اترك الحقل فارغًا، ثم اضغط على enter.
	- **ت.** لحفظ تغيراتك وإنهاء Setup Computer، انقر فوق الرمز **Save**) حفظ) الموجود في الزاویة السفلية اليمنى من الشاشة، ثم اتبع الإرشادات الموجودة على الشاشة.

- أو -

استخدم مفاتيح الأسهم لتحدید **File**) ملف) **> Exit and Changes Save**) حفظ التغيرات والإنهاء)، ثم اضغط على enter.

فتصبح تغييراتك نافذة المفعول عند إعادة تشغيل الكمبيوتر.

#### **إدخال آلمة مرور المسؤول الخاصة بـ BIOS**

في المطالبة **password administrator BIOS**) آلمة مرور المسؤول الخاصة بـ BIOS(، اآتب آلمة المرور الخاصة بك (باستخدام نفس المفاتيح التي قمت باستخدامها لتعيين كلمة المرور)، ثم اضغط على enter. بعد إجراء ثلاث محاولات فاشلة لإدخال كلمة مرور المسؤول الخاصة بـ BIOS، یجب إعادة تشغيل الكمبيوتر والمحاولة مرة أخرى.

## **إدارة آلمة مرور DriveLock**

لتعيين آلمة مرور DriveLock أو تغييرها أو حذفها في Setup Computer, اتبع هذه الخطوات:

- **أ.** قم بتشغيل الكمبيوتر، ثم اضغط على esc أثناء عرض الرسالة "Menu Startup for key ESC the Press) "اضغط على المفتاح ESC للقائمة بدء التشغيل) أسفل الشاشة.
	- **ؤ.** اضغط على 10f للدخول إلى Setup Computer.
- **إ.** استخدم جهاز تأشير أو مفاتيح الأسهم لتحدید **Security**) حمایة) **> Password DriveLock**) آلمة مرور DriveLock(، ثم اتبع الإرشادات الظاهرة على الشاشة.
	- **ئ.** للتأآيد على حمایة DriveLock على محرك الأقراص الذي قمت بتحدیده، اآتب DriveLock في حقل التأآيد، ثم اضغط على المفتاح enter.

م<sup>200</sup>ا ملاحظة: إن مطالبة تأكيد DriveLock حساسة لحالة الأحرف.<br>الم

فتصبح تغييراتك ساریة المفعول عند إعادة تشغيل الكمبيوتر.

# **Computer Setup في Automatic DriveLock استخدام**

في بيئات المستخدمين المتعددین، یمكنك تعيين آلمة مرور DriveLock Automatic تلقائية. عند تمكين آلمة مرور Automatic DriveLock، سيتم إنشاء كلمة مرور مستخدم عشوائي وكلمة مرور DriveLock أساسية لك. وعندما يقوم أي مستخدم بتمرير بيانات اعتماد آلمة المرور، سيتم استخدام نفس آلمة مرور المستخدم العشوائي وآلمة مرور DriveLock الأساسية لإلغاء تأمين محرك الأقراص.

م<mark>لاحظة: يجب أن تكون لديك كلمة مرور مسؤول خاصة بـ BIOS قبل أن يكون بإمكانك الوصول إلى ميزات Automatic DriveLock.</mark>

## **إدخال آلمة مرور DriveLock Automatic**

لتمكين آلمة مرور DriveLock Automatic تلقائية في Setup Computer، اتبع هذه الخطوات:

- **أ.** شغّل جهاز الكمبيوتر أو أعد تشغيله, ثم اضغط على esc عند عرض رسالة "Menu Startup for key ESC the Press" (اضغط على مفتاح ESC لقائمة بدء التشغيل) في الجهة السفلية من الشاشة.
	- **ؤ.** اضغط على 10f للدخول إلى Setup Computer.
	- **إ.** استخدم جهاز تأشير أو مفاتيح الأسهم لتحدید **Security**) حمایة) **> DriveLock Automatic**، ثم اضغط enter.
		- **ئ.** استخدم جهاز تأشير أو مفاتيح الأسهم لتحدید محرك أقراص ثابت داخلي، ثم اضغط على enter.
			- **ا.** اقرأ التحذیر. للمتابعة, حدد **YES**) نعم).
- **ب.** لحفظ تغييراتك والإنهاء, انقر فوق رمز **Save**) حفظ) الذي في الزاویة السفلية اليسرى من الشاشة, ثم اتبع الإرشادات الظاهرة على الشاشة.
	- أو –

ثم استخدم مفاتيح الأسهم لتحدید **File**) ملف) **> Exit and Changes Save**) حفظ التغييرات والإنهاء)، ثم اضغط على enter.

#### **إزالة حماية DriveLock Automatic**

لإزالة حمایة DriveLock في Setup Computer) إعداد الكمبيوتر), اتبع هذه الخطوات:

- **أ.** شغّل جهاز الكمبيوتر أو أعد تشغيله, ثم اضغط على esc عند عرض رسالة "Menu Startup for key ESC the Press" (اضغط على مفتاح ESC لقائمة بدء التشغيل) في الجهة السفلية من الشاشة.
	- **ؤ.** اضغط على 10f للدخول إلى Setup Computer.
	- **إ.** استخدم جهاز تأشير أو مفاتيح الأسهم لتحدید **Security**) حمایة) **> DriveLock Automatic**، ثم اضغط enter.
		- **ئ.** استخدم جهاز تأشير أو مفاتيح الأسهم لتحدید محرك أقراص ثابت داخلي، ثم اضغط على enter.
- **ا.** استخدم جهاز تأشير أو مفاتيح الأسهم لتحدید **protection Disable**) تعطيل الحمایة).
- **ب.** لحفظ تغييراتك والإنهاء, انقر فوق رمز **Save**) حفظ) الذي في الزاویة السفلية اليسرى من الشاشة, ثم اتبع الإرشادات الظاهرة على الشاشة.

– أو –

ثم استخدم مفاتيح الأسهم لتحدید **File**) ملف) **> Exit and Changes Save**) حفظ التغييرات والإنهاء)، ثم اضغط على enter.

# **استخدام قارئ بصمة الإصبع (طرز مختارة فقط)**

یتوفر قرّاء بصمات الأصابع المدمجة في طرز مختارة من أجهزة الكمبيوتر. ولاستخدام قارئ بصمات الأصابع، یجب أن تقوم بإعداد حساب المستخدم باستخدام كلمة مرور Windows الخاصة بالكمبيوتر . ويتيح لك هذا الحساب تسجيل الدخول إلى جهاز الكمبيوتر الخاص بك بتمرير الإصبع المحددة. ویمكنك أیضًا استخدام قارئ بصمات الأصابع لتعبئة حقول آلمات المرور في مواقع الویب والبرامج الأخرى التي تطلب تسجيل الدخول. راجع تعليمات برنامج ProtectTools HP للحصول على إرشادات.

بعد إنشائك معرفك من خلال بصمات أصابعك, یمكنك إعداد خدمة تسجيل الدخول الموحد الذي یتيح لك استخدام قارئ بصمات الأصابع لإنشاء بيانات تسجيل الدخول لكافة التطبيقات التي تطلب اسم مستخدم وآلمة مرور.

لمعرفة موقع قارئ بصمات الأصابع على كمبيوترك, انظر "التعرف على الكمبيوتر".

## **استخدام برامج حماية الاتصال بالإنترنت**

في حال استخدامك جهاز الكمبيوتر للوصول إلى البرید الإلكتروني أو شبكة الاتصال أو الإنترنت، فمن المحتمل أنك تعرض جهاز الكمبيوتر إلى الإصابة بفيروسات الكمبيوتر وبرامج التجسس وهجوم ضارة أخرى التي یمكنها تعطيل نظام التشغيل أو البرامج أو الأدوات المساعدة أو تؤدي إلى عملها بطریقة غير طبيعية.

#### **استخدام برنامج مكافحة الفيروسات**

يمكن لبرنامج مكافحة الفيروسات اكتشاف معظم الفيروسات، والقضاء عليها، وفي معظم الحالات، يمكنها إصلاح أي تلف ممكن أن تتسبب فيه الفيروسات. لتوفير حمایة مستمرة من الفيروسات التي یتم اكتشافها حدیثاً، ینبغي تحدیث برنامج مكافحة الفيروسات بشكل منتظم.

قد یكون برنامج مكافحة الفيروسات مثل REssentials Security Microsoft مثبت مسبقًا في آمبيوترك. یشغل هذا البرنامج على نحو هادئ وفعال في الخلفية حيث لا تهمك المقاطعات أو التذكيرات بشأن ترقية البرنامج. في حال نشر تهديدات جديدة, سيتم تحديث برنامج مكافحة الفيروسات الخاص بك تلقائيًا. سيتم إعلامك فقط بإجراءات معينة مطلوبة.

للحصول على المزيد من المعلومات حول الفيروسات التي تصيب الكمبيوتر ، اكتب فيروسات في مربع البحث في Help and Support (تعليمات ودعم).

#### **استخدام برنامج جدار الحماية**

تم تصميم جدران الحمایة لتمنع الوصول غير المسموح به إلى النظام أو الشبكة. یمكن أن یكون جدار الحمایة برنامجًا مثبتًا على الكمبيوتر أو الشبكة كما يمكنه أن يكون حلاً مركبًا من البرامج والأجهزة.

ثمة نوعا جدران حمایة یمكن أخذها بعين الاعتبار:

- جدر ان محاية تستند إلى مضيف—عبارة عن برامج تحمي الكمبيوتر الذي يتم تركيبها فيه لا غير .
- جدران حمایة تستند إلى الشبكة—والتي یتم ترآيبها بين مودم الـ DSL أو الكوابل وشبكتك المنزلية لتحمي آافة أجهزة الكمبيوتر التي في الشبكة.

عند تركيب جدار حماية على النظام, تتم مراقبة كافة البيانات الصادرة والواردة منه ومقارنتها بمجموعة معايير حماية مضبوطة من قبل المستخدم. ویتم حظر أیة بيانات لا تطابق المعایير.

وقد يحتوي كمبيوترك أو أجهزة شبكتك على جدار حماية مثبت بالفعل. وإذا لم يكن الأمر كذلك, فإن حلول برامج جدران الحماية متوفرة.

م<sup>ووو</sup>ملا<mark>حظة: في بعض الحالات، يستطيع جدار الحماية حظر الوصول إلى برامج التسالي على الإنترنت، أو إعاقة مشاركة ملفات أو طابعات على</mark> شبكة، أو حظر مرفقات برید إلكتروني مصرح بها. لحل المشكلة مؤقتًا، یجب عليك تعطيل جدار الحمایة، تنفيذ المهمة المطلوبة، ومن ثم إعادة تمكين عمل جدار الحمایة. لحل المشكلة بشكل دائم، یجب عليك إعادة تكوین جدار الحمایة.

## **تثبيت تحديثات الحماية الهامة**

**تنبيه:** تقوم RMicrosoft بإرسال تنبيهات تتعلق بالتحدیثات الهامة. لحمایة الكمبيوتر من اختراقات الحمایة والفيروسات التي تصيب الكمبيوتر ، قم بتثبيت جميع التحديثات الهامة من قبل شركةMicrosoft بمجرد تلقي أية تنبيهات.

قد تصبح التحدیثات لنظام التشغيل والبرامج الأخرى متاحة بعد خروج الكمبيوتر من الشركة المصنعة. للتأكد من تثبيت جميع التحديثات المتاحة على جهاز الكمبيوتر، انتبه إلى هذه الإرشادات:

- تشغيل Update Windows في أسرع وقت ممكن بعد القيام بإعداد الكمبيورتر الخاص بك.
	- تشغيل Update Windows شهریًا.
- قم بالحصول على تحدیثات لـ Windows وبرامج أخرى لـ Microsoft، عند صدورها، من موقع الویب لـ Microsoft ومن خلال ارتباط التحدیثات في Support and Help) تعليمات ودعم).

# **استخدام Manager Security ProtectTools HP) طرز مختارة فقط)**

یكون برنامج Manager Security ProtectTools HP) إدارة الحمایة لـ ProtectTools HP (مثبتًا مسبقًا على طرز الكمبيوتر المختارة. یمكن الوصول إلى هذا البرنامج من خلال Panel Control) لوحة التحكم) لـ Windows. حيث یقوم بتوفير ميزات حمایة تساعد على الحمایة من الوصول غير المصرح به إلى جهاز الكمبيوتر، وشبكات الاتصال، والبيانات الهامة. لمزید من المعلومات، انظر تعليمات .HP ProtectTools برنامج

# **تثبيت آبل حماية اختياري**

م<sup>رود</sup> ملاحظة: تم تصميم كبل الحماية ليعمل كحل رادع، ولكنه لن يمنع إساءة استعمال جهاز الكمبيوتر أو سرقته.<br>.

ملا**حظة**: قد تبدو فتحة كابل الحماية الموجودة في كمبيوترك مختلفة بعض الشيء عن التوضيح الوارد في هذا القسم. أنظر دليل بدء التشغيل للحصول على موضع فتحة كابل الحماية في كمبيوترك.

- **أ.** قم بلف آبل الحمایة حول الجزء المحمي.
	- **ؤ.** أدخل المفتاح **(1)** في قفل الكبل **(2)**.
- **إ.** أدخل قفل الكبل في فتحة آبل الحمایة الموجودة على جهاز الكمبيوتر **(3)**، ثم قم بقفل قفل الكبل بالمفتاح.

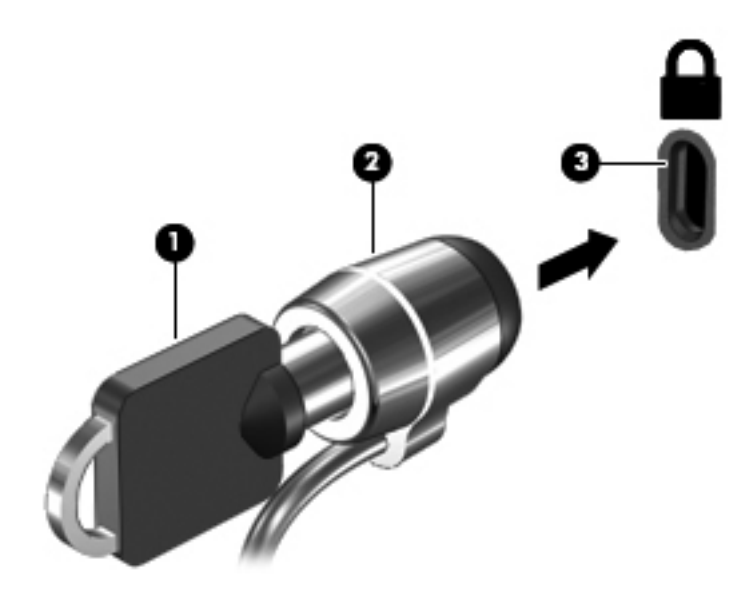

# **ت الصيانة**

## **تنظيف الكمبيوتر**

#### **منتجات التنظيف**

استخدم المنتجات الآتية لتنظيف وتعقيم آمبيوترك بأمان:

- ثنائي ميثيل بنزیل آلورید الأَمونيوم بترآيز 0.3 في المئة على الأآثر (مثل: المماسح المبيدة للجراثيم. وترد هذه المماسح بمارآات مختلفة.)
	- سوائل تنظيف الزجاج الخالية من الكحول
		- محلول من الماء والقليل من الصابون
	- ممسحة تنظيف جافة من الألياف الصغيرة (ميكروفيبر) أو الشمواة (قماش مضاد للاستاتيكية بدون زیت)
		- ممساح قماشية مضادة للاستاتيكية

**تنبيه:** تجنب منتجات التنظيف التالية:

المذيبات العطرية القوية مثل الكحول والأسيتون وكلوريد الأمونيوم وكلوريد الميثيلين والهيدروكاربونات والتي من شأنها أن تتلف سطح الكمبيوتر بشكل نهائي.

المواد ذات الألياف مثل المماسح الورقية والتي من شأنها أن تخدش الكمبيوتر. مع مرور الوقت, قد تنحشر جسيمات الغبار وعناصر التنظيف داخل الخدوش.

#### **إجراءات التنظيف**

اتبع الإجراءات الواردة في هذا القسم لتنظيف كمبيوترك بأمان.

**تحذير!** لتجنب الصدمة الكهربائية أو تلف المكونات, لا تحاول تنظيف آمبيوترك وهو قيد التشغيل:

قم بإیقاف تشغيل جهاز الكمبيوتر.

افصل الطاقة الخارجية.

افصل آافة الأجهزة الخارجية المزودة بالطاقة.

**تنبيه:** لا ترش عوامل التنظيف أو السوائل مباشرة على أي من أسطح الكمبيوتر. یمكن أن تلحق السوائل الضرر النهائي بالمكونات الداخلية إذا تُرآت تتقطر على المكونات الداخلية.

#### **تنظيف شاشة العرض**

امسح الشاشة برفق بواسطة ممسحة ناعمة وخالية من الألياف مبللة بمنظف زجاج خال من الكحول. تأآد من أن الشاشة جافة قبل إغلاق الشاشة.

#### **تنظيف الجانبين والغطاء**

لتنظيف وتعقيم الجانبين والغطاء, استخدم ممسحة ميكروفيبر ناعمة أو شمواة مبللة بأحد محلولات التنظيف المسرودة أعلاه أو استخدم ممسحة مقبولة لإبادة الجراثيم یمكن التخلص منها بعدئذ.

**تنبيه:** عند تنظيف لوحة اللمس ولوحة المفاتيح, لا تترك السوائل تتقطر بين المفاتيح. فذلك قد یؤدي إلى تلف المكونات الداخلية بشكل نهائي.

م<sup>199</sup>لملاحظة: عند تنظيف غطاء الكمبيوتر<sub>,</sub> اتخذ حركة دائرية تساعدك في إزالة الغبار والحطام.

- لتنظيف وتعقيم لوحة اللمس ولوحة المفاتيح, استخدم ممسحة ميكروفيبر ناعمة أو شمواة مبللة بأحد محلولات التنظيف المسرودة أعلاه أو استخدم ممسحة مقبولة لإبادة الجراثيم یمكن التخلص منها بعدئذ.
	- لمنع المفاتبح من الالتصاق ولإزالة الغبار والألياف وجسيمات المنحشرة من لوحة المفاتيح, استخدم علبة الهواء المضغوط ذات امتداد أنبوبي.

ب<sup>م</sup> ت<mark>حذير ! للتقليل من خطر التعرض لصدمة كهربائية أو تلف المكونات الداخلية، لا تستخدم المكنسة الكهربائية لتنظيف لوحة المفاتيح. قد</mark> تقوم المكنسة الكهربائية بترسيب بعض المخلفات المنزلية على سطح لوحة المفاتيح.

# **تحديث البرامج وبرامج التشغيل**

توصـي HP بتحديثك برامج وبرامج التشغيل الخاصـة بك دوريًا بأحدث الإصدارات. للدعم في الولايات المتحدة, انتقل إلى  $\mu$ http:// [http://welcome.hp.com/country/us/en/](http://welcome.hp.com/country/us/en/wwcontact_us.html) إلى انتقل ,العالم أنحاء جميع في للدعم .[www.hp.com/go/contactHP](http://www.hp.com/go/contactHP) wwcontact\_us.html

## **استخدام Manager Download SoftPaq) إدارة التنزيل الخاصة بـSoftPaq(**

إن (SDM (Manager Download SoftPaq HP)إدارة التنزیل الخاصة بـSoftPaq منHP (عبارة عن أداة تقدّم الوصول السریع إلى معلومات SoftPaq بالنسبة لأجهزة الكمبيوتر للأعمال منHP دون الحاجة إلى رقم SoftPaq. باستخدام هذه الأداة, یمكنك البحث عن SoftPaqs بسهولة ومن ثم تنزیلها وفك حزمها.

تعمل Manager Download SoftPaq) إدارة التنزیل الخاصة بـSoftPaq (بقراءة ملف قاعدة بيانات منشور یتضمن معلومات تخص طراز الكمبيوتر وSoftPaq وتنزیله, من موقع FTP لـHP على الویب. تسمح لك Manager Download SoftPaq) إدارة التنزیل الخاصة بـSoftPaq) بتعيين طراز كمبيوتر واحد أو أكثر من ذلك من أجل تحدید SoftPaqs المتاحة للتنزیل.

تقوم Manager Download SoftPaq) إدارة التنزیل الخاصة بـSoftPaq (بفحص موقعFTP لـHP على الویب بحثًا عن تحدیثات لقاعدة البيانات والبرنامج. في حالة العثور على تحدیثات, یتم تنزیلها وتطبيقها تلقائيًا.

یتاح Manager Download SoftPaq) إدارة تنزیل SoftPaq (من موقع الویب لـHP. لاستخدامDownload SoftPaq Manager)إدارة تنزیلSoftPaq (لتنزیلSoftPaqs, یجب تنزیل البرنامج وتثبيته أولا.ً انتقل إلى موقع الویب لـHP على .(SoftPaq تنزیل إدارة (SoftPaq Download Manager وتثبيت لتنزیل الإرشادات واتبع <http://www.hp.com/go/sdm>

لتنزیل SoftPaqs:

- **أ.** افتح مستعرض الویب. للدعم في الولایات المتحدة, انتقل إلى [contactHP/go/com.hp.www://http](http://www.hp.com/go/contactHP). للدعم في جميع أنحاء العالم, [.http://welcome.hp.com/country/us/en/wwcontact\\_us.html](http://welcome.hp.com/country/us/en/wwcontact_us.html) إلى انتقل
	- **ؤ.** HP **<** (**HP** لـ ودعم تعليمات (**HP Help and Support <** (البرامج آافة (**All Programs <** (إبدأ (**Start** حدد .**Software Setup**
		- **إ.** انقر فوق زر **Updates Software for Check**) البحث عن تحدیثات البرامج).
- **ئ.** في حالة فتح Manager Download SoftPaq لأول مرة, یتم عرض إطار یسألك في ما إذا آنت ترید عرض البرنامج الخاص بالكمبيوتر الذي تستخدمه فقط أو عرض البرامج الخاصة بجميع الطرز المعتمدة. حدد **supported all for software Show models**) عرض البرامج الخاصة بكافة الطرز المعتمدة). إذا استخدمت Manager Download SoftPaq) إدارة التنزیل الخاصة بـSoftPaq (سابقًا, فانتقل إلى الخطوة .3
- **أ.** حدد نظام التشغيل لدیك وعوامل تصفية اللغة في الإطار Options Configuration) خيارات التكوین). تقيّد عوامل التصفية بعدد الخيارات المسردة في لوحة Catalog Product) دليل المنتجات). على سبيل المثال, في حالة تحدید 7 Windows Professional فقط في عامل تصفية نظام التشغيل، یتم عرض نظام التشغيل Professional 7 Windows فقط في Catalog Product) دليل المنتجات).
- **ب.** لإضافة أنظمة تشغيل أخرى, غيّر إعدادات عامل التصفية في إطارOptions Configuration) خيارات التكوین). أنظر تعليمات برنامج Manager Download SoftPaq HP) إدارة التنزیل الخاصة بـSoftPaq منHP (للحصول على المزید من المعلومات.
	- **ا.** في اللوحة اليسرى, انقر فوق علامة الجمع (+) لتوسيع جدول الطرز, ثم حدد طراز أو طرز المنتجات التي ترغب في تحدیثها.
- **ب.** انقر فوق **SoftPaqs Available Find**) البحث عن SoftPaqs متاحة) لتنزیل جدول بـSoftPaqs المتاحة للكمبيوتر المحدد.
- **ة.** حدد من جدول SoftPaqs المتاحة, ثم انقر فوق **Only Download**) التنزیل فقط) إذا رغبت في تنزیل العدید من SoftPaqs, لأن SoftPaq المحدد وسرعة اتصال الإنترنت تحددان مدى عملية التنزیل.

إذا رغبت في تنزیل SoftPaq واحد أو اثنين ولدیك اتصال عالي السرعة بالإنترنت, فانقر فوق **Unpack &Download**) التنزیل وفك الحزم).

**ت.** انقر بزر الماوس الأیمن فوق **SoftPaq Install**) تثبيتSoftPaq (في برنامج Manager Download SoftPaq) إدارة التنزیل الخاصة بـSoftPaq (من أجل تثبيت SoftPaqs في الكمبيوتر.
## **استخدام أداة Setup Software HP المساعدة**

إن أداة Setup Software HP المساعدة عبارة عن أداة تتيح وصول سریع إلى تطبيقات غير مثبتة بالفعل في الكمبيوتر. تسمح أداة HP Setup Software المساعدة لك بتثبيت برامج تشغيل مستندة إلى الأجهزة وتطبيقات برمجية اختياریة. باستطاعتك استخدام هذه الأداة أیضًا لتنزیل أیة تحدیثات للتطبيق بواسطة Manager Download SoftPaq) إدارة تنزیل SoftPaq(.

> للوصول إلى أداة Setup Software HP المساعدة, حدد **Start**) إبدأ) **> Programs All**) آافة البرامج) **>** .**HP Software Setup HP Help and Support** (تعليمات ودعم لـ HP**<** (

# <span id="page-73-0"></span>**Advanced و Computer Setup (BIOS) ث Diagnostics System) تشخيصات النظام المتقدمة)**

# **Computer Setup استخدام**

Computer Setup, أو نظام الدخل والخرج الأساسي (BIOS) يتحكم في الاتصال بين كل من أجهزة الإدخال والإخراج الخاصة بالنظام (مثل محرآات الأقراص والشاشة ولوحة المفاتيح والماوس والطابعة). یشمل Setup Computer إعدادات أنواع الأجهزة المثبتة وترتيب بدء تشغيل الكمبيوتر ومقدار ذاكرة النظام والذاكرة الموسعة.

**ملاحظة:** تصرف بحظر شدید عند إجراء التعدیلات في Setup Computer. فقد تمنع الأخطاء جهاز الكمبيوتر من التشغيل على ما یرام.

## **Computer Setup تشغيل**

**ملاحظة:** یمكن استخدام لوحة مفاتيح خارجية أو ماوس خارجي تم توصيلهما بوصلة USB مع Setup Computer فقط في حالة تمكين دعم توارث USB.

لبدء Setup Computer, اتبع هذه الخطوات:

- **أ.** شغّل جهاز الكمبيوتر أو أعد تشغيله, ثم اضغط على esc عند عرض رسالة "Menu Startup for key ESC the Press" (اضغط على مفتاح ESC لقائمة بدء التشغيل) في الجهة السفلية من الشاشة.
	- **ؤ.** اضغط على 10f للدخول إلى Setup Computer.

### **التنقل والتحديد في Setup Computer**

للتنقل والتحدید في Setup Computer, اتبع هذه الخطوات:

- **أ.** شغّل جهاز الكمبيوتر أو أعد تشغيله, ثم اضغط على esc عند عرض رسالة "Menu Startup for key ESC the Press" (اضغط على مفتاح ESC لقائمة بدء التشغيل) في الجهة السفلية من الشاشة.
- لاختيار قائمة أو عنصر من القوائم, استخدم مفتاح tab ومفاتيح الأسهم التي في لوحة المفاتيح, ثم اضغط enter, أو استخدم جهاز تأشير للنقر فوق العنصر.
- للتمریر للأعلى وللأسفل, انقر فوق الزر للأعلى أو الزر للأسفل في الزاویة العلویة اليمنى من الشاشة أو استخدم مفتاح السهم للأعلى أو مفتاح السهم للأسفل.
- لإغلاق مربعات الحوار المفتوحة والرجوع إلى الشاشة الرئيسية الخاصة بـSetup Computer، اضغط على المفتاح escثم اتبع الإرشادات الظاهرة على الشاشة.

<span id="page-74-0"></span>**ملاحظة:** یمكنك استخدام جهاز تأشير(لوحة اللمس أو عصا تأشير أو ماوس USB (أو لوحة المفاتيح للتنقل والتحدید فيComputer .Setup

**ؤ.** اضغط على 10f للدخول إلى Setup Computer.

لإنهاء قوائم Setup Computer, اختر إحدى الطرق التالية:

● لإنهاء القوائم الخاصة بـ Setup Computer دون حفظ تغييراتك:

انقر فوق **Exit**) إنهاء) في الزاویة السفلية اليسرى من الشاشة, ثم اتبع الإرشادات الظاهرة على الشاشة.

– أو –

استخدم مفتاح tab ومفاتيح الأسهم لتحدید **File**) ملف) **> Exit and Changes Ignore**) تجاهل التغييرات والإنهاء)، ثم اضغط على enter.

● لحفظ تغييراتك وإنهاء القوائم الخاصة بـ Setup Computer:

```
انقر فوق رمز Save) حفظ) في الزاویة السفلية اليسرى من الشاشة, ثم اتبع الإرشادات الظاهرة على الشاشة.
```
– أو –

استخدم مفتاح tab ومفاتيح الأسهم لتحدید **File**) ملف) **> Exit and Changes Save**) حفظ التغييرات والإنهاء)، ثم اضغط على .enter

فتصبح تغييراتك ساریة المفعول عند إعادة تشغيل الكمبيوتر.

### **استرداد إعدادات المصنع في Setup Computer**

**ملاحظة:** لن تؤدي استعادة الإعدادات الافتراضية إلى تغيير وضع القرص الثابت.

لإرجاع آافة الإعدادات الموجودة في Setup Computer إلى القيم المعينة من قبل الشرآة المصنعة, اتبع هذه الخطوات:

- **أ.** شغّل جهاز الكمبيوتر أو أعد تشغيله, ثم اضغط على esc عند عرض رسالة "Menu Startup for key ESC the Press" (اضغط على مفتاح ESC لقائمة بدء التشغيل) في الجهة السفلية من الشاشة.
	- **ؤ.** اضغط على 10f للدخول إلى Setup Computer.
	- **إ.** استخدم جهاز تأشير أو مفاتيح الأسهم لتحدید **File**) ملف) **> Defaults Restore**) استعادة الإعدادات الافتراضية).
		- **ئ.** اتبع الإرشادات التي تظهر على الشاشة.
- **ا.** لحفظ التغييرات والإنهاء, انقر فوق رمز **Save**) حفظ) الذي في الزاویة السفلية اليسرى من الشاشة, ثم اتبع الإرشادات الظاهرة على الشاشة.
	- أو –

ثم استخدم مفاتيح الأسهم لتحدید **File**) ملف) **> Exit and Changes Save**) حفظ التغييرات والإنهاء)، ثم اضغط على enter. فتصبح تغييراتك ساریة المفعول عند إعادة تشغيل الكمبيوتر.

ر<sup>ووو</sup> <mark>ملاحظة: لا يتم تغيير إعدادات كلمة المرور الخاصة بك وإعدادات الحماية عند استعادة إعدادات المصنع.</mark>

### **تحديث BIOS**

تصف الأقسام القادمة طرق مختلفة لتحدیث BIOS.

#### **تنزيل** *SoftPaqs* **لتحديث BIOS**

<span id="page-75-0"></span>یتم حزم معظم تحدیثات BIOS الموجودة على موقع HP على ویب في ملفات مضغوطة تسمى *SoftPaqs*.

لتثبيت تحدیثات BIOS من موقع HP على الویب, اتبع الخطوات الواردة أدناه:

- **أ.** نزل *SoftPaq* من موقع HP على الویب.
- **ؤ.** انقر فوق **Run**) تشغيل), ثم اتبع الإرشادات الظاهرة على الشاشة لتحدیث BIOS.

م<sup>ووو</sup>ة <mark>ملاحظة: تتضمن بعض حزم التنزيل ملفًا يسمى بـ Readme.txt، الذي يحتوي على معلومات تتعلق بتركيب الملف وحل مشكلات تتعلق</mark> به.

**إنشاء محرك فلاش من نوعية USB قابل للتمهيد بواسطة** *SoftPaq*

- **أ.** نزل *SoftPaq* من موقع HP على الویب.
- **ؤ.** انقر فوق **Run**) تشغيل), ثم انقر فوق **key USB Bootable Create**) إنشاء مفتاح USB قابل للتمهيد).
	- **إ.** أدخل محرك فلاش من نوعية USB من أجل التهيئة وفقًا للإرشادات الظاهرة على الشاشة.
		- **ئ.** شغل الكمبيوتر وأوقف تشغيله.
	- **ا.** یشغل برنامج eROMpaq. انقر فوق **Update**) تحدیث) واتبع الإرشادات الظاهرة على الشاشة.

### **إدارة BIOS بواسطة تشخيصات النظام**

**أ.** نزل *SoftPaq* من موقع HP على الویب.

م<mark>لاحظة: تحقق من تثبيت تشخيصات نظام UEFI في كمبيوترك (أو محرك فلاش من نوعية USB).</mark>

- **ؤ.** انقر فوق **Run**) تشغيل), ثم انقر فوق **Cancel**) إلغاء الأمر) في مربع حوار 'تحدیث/USB قابل للتمهيد'.
	- **إ.** تنقل إلى المجلد الموجود في [swsetup\:c](c:\swsetup) الذي یناسب رقم *SoftPaq* الخاص بك.
- **ئ.** حدد ملف .bin في مجلد ROMpaq) على سبيل المثال, bin.CDD68 (ثم انسخه إلى \New\BIOS\Packard-Hewlett folder في إما قسم Tools\_HP لمحرك القرص الثابت, أو محرك فلاش من نوعية USB.
- **ا.** حدد ملف .sig في ملف cab.ROM وأعد تسميته بنفس البادئة مثل ملف .bin) على سبيل المثال, sig.CDD68(. انسخ الملف المعاد التسمية إلى Hewlett-Packard\BIOS\New\ folder في إما قسم HP Tools لمحرك القرص الثابت, أو محرك فلاش من نوعية USB.
- **ب.** أعد تشغيل الكمبيوتر, ثم اضغط على esc عند عرض رسالة "Menu Startup for key ESC the Press) "اضغط على مفتاح ESC لقائمة بدء التشغيل) في الجهة السفلية من الشاشة.
	- **ة.** اضغط على 2f للدخول إلى Setup Computer.
	- **ت.** انقر فوق **Management BIOS**) إدارة BIOS (في القائمة ثم حدد **BIOS Update**) تحدیث BIOS(

#### **استخدام إعداد 10f لتحديث BIOS**

**أ.** نزل *SoftPaq* من موقع HP على الویب.

<span id="page-76-0"></span>**ملاحظة:** تحقق من تثبيت تشخيصات نظام UEFI في آمبيوترك (أو محرك فلاش من نوعية USB(.

- **ؤ.** انقر فوق **Run**) تشغيل), ثم انقر فوق **Cancel**) إلغاء الأمر) في مربع حوار 'تحدیث/USB قابل للتمهيد'.
	- **إ.** تنقل إلى المجلد الموجود في [swsetup\:c](c:\swsetup) الذي یناسب رقم *SoftPaq* الخاص بك.
- **ئ.** حدد ملف .bin في مجلد ROMpaq) على سبيل المثال, bin.CDD68 (ثم انسخه إلى \New\BIOS\Packard-Hewlett folder في إما قسم Tools\_HP لمحرك القرص الثابت, أو محرك فلاش من نوعية USB.
- **ا.** حدد ملف .sig في ملف cab.ROM وأعد تسميته بنفس البادئة مثل ملف .bin) على سبيل المثال, sig.CDD68(. انسخ الملف المعاد التسمية إلى Hewlett-Packard\BIOS\New\ folder في إما قسم HP\_Tools لمحرك القرص الثابت, أو محرك فلاش من نوعية USB.
- **ب. أعد تشغيل الكمبيوتر<sub>,</sub> ثم اضغط على esc عند عرض رسالة "Press the ESC key for Startup Menu" (اضغط على مفتاح** ESC لقائمة بدء التشغيل) في الجهة السفلية من الشاشة.
	- **ة.** اضغط على 10f للدخول إلى Setup Computer.
	- **ت.** انقر فوق **BIOS System Update**) تحدیث BIOS النظام), ثم انقر فوق **Accept**) قبول) لتحدیث BIOS.

#### **تحديد إصدار BIOS**

لتحدید ما إذا آانت تحدیثات BIOS المتاحة تحتوي على إصدارات أحدث من BIOS عن تلك المثبتة حاليًا على جهاز الكمبيوتر، فإنك تحتاج إلى معرفة إصدار BIOS النظام المثبت حاليًا.

یمكن عرض معلومات إصدار BIOS) والتي یشار إليها أیضًا بـ تاریخ *ROM* و *BIOS* النظام) ضغطًا على esc+fn) إذا آنت في نظام التشغيل Windows بالفعل) أو بواسطة Setup Computer.

- **أ.** شغل Setup Computer.
- **ؤ.** استخدم جهاز تأشير أو مفاتيح الأسهم لتحدید **File**) ملف) **> Information System**) معلومات النظام).
- **إ.** للخروج من Setup Computer مع حفظ التغييرات, انقر فوق رمز **Exit**) حفظ) الذي في الزاویة السفلية اليسرى من الشاشة, ثم اتبع الإرشادات الظاهرة على الشاشة.
	- أو –

استخدم مفتاح tab ومفاتيح الأسهم لتحدید **File**) ملف) **> Exit and Changes Ignore**) تجاهل التغييرات والإنهاء)، ثم اضغط على enter.

### **تنزيل تحديث BIOS**

<span id="page-77-0"></span>**تنبيه:** للحد من خطر حدوث تلف لجهاز الكمبيوتر أو إجراء عملية ترآيب فاشلة، قم بتنزیل تحدیث BIOS وترآيبه فقط عند اتصال جهاز الكمبيوتر بمصدر طاقة خارجي یمكن الاعتماد عليه باستخدام محول التيار المتناوب. لا تقم بتنزیل تحدیث BIOS أو ترآيبه أثناء تشغيل الكمبيوتر بواسطة طاقة البطارية، أو في حالة إرسائه بجهاز إرساء اختياري، أو توصيله بمصدر طاقة اختياري. أثناء عملية التنزيل والتركيب, اتبع هذه الإرشادات:

لا تقم بفصل الطاقة عن الكمبيوتر وذلك بفصل سلك الطاقة عن مأخذ التيار المتناوب.

لا تقم بإیقاف تشغيل الكمبيوتر أو بدء تشغيل وضع Sleep) سكون) أو Hibernation) إسبات).

لا تقم بإدخال, إزالة, توصيل أو فصل أي جهاز، آبل، أو سلك.

- **أ.** حدد **Start**) ابدأ) **> Support and Help**) تعليمات ودعم) **> Maintain**) صيانة).
- **ؤ.** اتبع الإرشادات التي تظهر على الشاشة لتحدید جهاز الكمبيوتر والوصول إلى تحدیث BIOS الذي ترغب في تنزیله.
	- **إ.** في منطقة التنزیل, اتبع هذه الخطوات:
- **أ.** حدد تحدیث إصدار BIOS الأحدث من الإصدار المرآب حاليًا على جهاز الكمبيوتر الخاص بك. سجل التاریخ أو الاسم أو معرف آخر. قد تحتاج إلى هذه المعلومات لتحدید مكان التحدیث لاحقًا، بعد تنزیله إلى محرك القرص الثابت.
	- **ب.** اتبع الإرشادات التي تظهر على الشاشة لتنزیل التحدید الخاص بك إلى القرص الثابت.

سجل المسار إلى الموقع الموجود على محرك الأقراص الثابت الذي سيتم تنزیل تحدیث BIOS عليه. ستحتاج إلى الوصول إلى هذا المسار عندما تكون مستعدًا لتركيب التحديث.

**ملاحظة:** إذا قمت بتوصيل جهاز الكمبيوتر بشبكة، فقم باستشارة مسؤول الشبكة قبل ترآيب أي تحدیثات لبرامج، خاصةً تحدیثات BIOS النظام.

تختلف إجراءات تركيب BIOS. اتبع أي إرشادات تظهر على الشاشة بعد اكتمال عملية التنزيل. إذا لم يتم عرض أية إرشادات، فاتبع هذه الخطوات:

- **أ.** افتح Explorer Windows بتحدید **Start**) ابدأ) **> Computer**) جهاز الكمبيوتر).
- **ؤ.** انقر نقرًا مزدوجًا فوق الموقع المحدد على محرك القرص الثابت. عادةً ما یكون الموقع المحدد لمحرك القرص الثابت هو محرك القرص المحلي (:C).
	- **إ.** باستخدام مسار محرك القرص الثابت الذي قمت بتسجيله مسبقا،ً افتح المجلد الموجود على محرك القرص الثابت الذي یحتوي على التحدیث.
		- **ئ.** انقر نقرًا مزدوجًا فوق الملف ذي الملحق exe.) على سبيل المثال exe.*filename*(.

ستبدأ عملية تر كيب BIOS.

**ا.** أآمل عملية الترآيب باتباع الإرشادات التي تظهر على الشاشة.

م<sup>ووو</sup> ملا<mark>حظة: بعد ظهور رسالة على الشاشة تفيد بنجاح عملية التركيب، يمكنك حذف الملف الذي تم تنزيله من محرك القرص الثابت.</mark>

### **(BIOS إعداد (BIOS Setup قائمة**

تقدّم الجداول الموجودة في هذا القسم نظرة عامة حول خيارات قائمة Setup BIOS) إعداد BIOS(.

## **قائمة Main) الرئيسية)**

<span id="page-78-0"></span>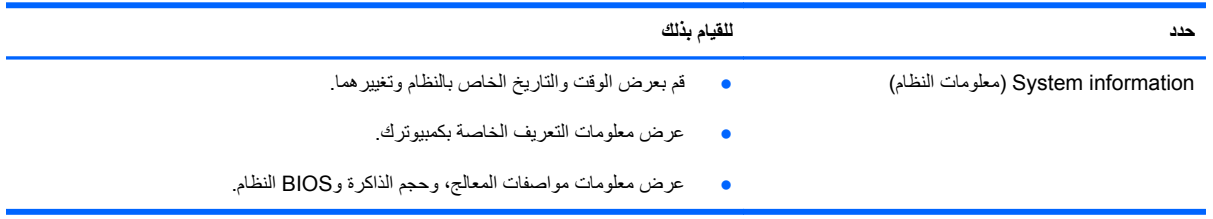

## **قائمة Security) الحماية)**

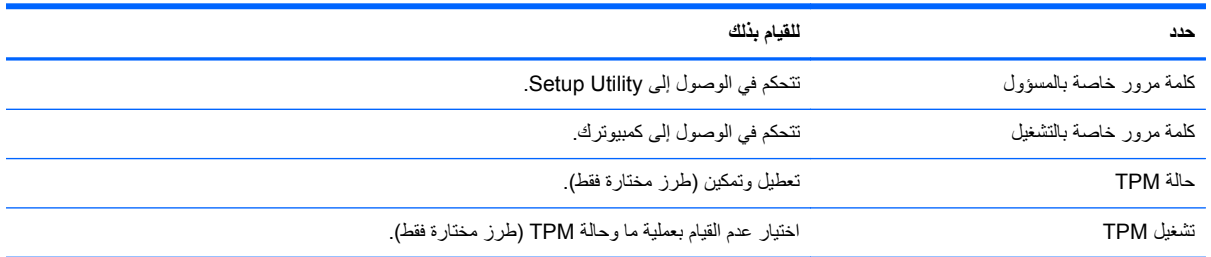

## **قائمة Diagnostics) تشخيص)**

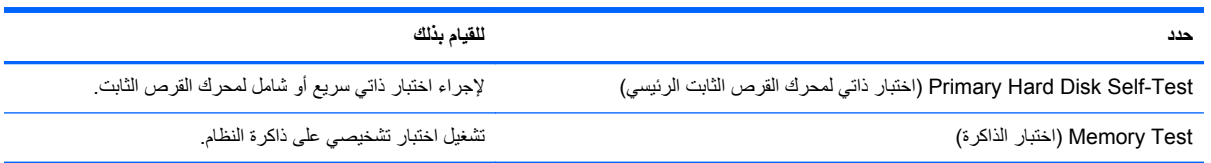

# **استخدام Diagnostics System Advanced) تشخيصات النظام المتقدمة)**

يسمح لك Advanced System Diagnostics (تشخيصات النظام المتقدمة) بتشغيل اختبارات تشخيصية لأجل التأكد من عمل أجهزة الكمبيوتر على نحو سليم. تتوفر الاختبارات التشخيصية التالية في Diagnostics System Advanced) تشخيصات النظام المتقدمة):

- اختبار بدء التشغيل—یحلل هذا الاختبار مكونات الكمبيوتر الرئيسية المطلوبة لبدء تشغيل الكمبيوتر .
- اختبار التشغيل—یكرر هذا الاختبار 'اختبار بدء التشغيل' ويبحث عن مشاكل متقطّعة ما اكتشفها 'اختبار بدء التشغيل'.
- ضبط النظام—تقوم هذه المجموعة من الاختبارات الإضافية بفحص الكمبيوتر للتأكد من عمل المكونات الرئيسية على نحو سليم. يقوم 'ضبط النظام' بتشغيل اختبارات أطول وقتًا وأآثر شمولاً على وحدات الذاآرة وسمات SMART لمحرك القرص الثابت وسطح محرك القرص الثابت والبطاریة (ومعایرة البطاریة) وذاآرة الفيدیو وحالة وحدة WLAN.
- اختبار محرك القرص الثابت—یحلل هذا الاختبار الحالة الفعلية لمحرك القرص الثابت, ثم یفحص آافة البيانات في أي قطاع من محرك القرص الثابت. إذا اكتشف الاختبار قطاع تالف, فيحاول نقل البيانات إلى قطاع جيد.
	- اختبار الذاكرة—يحلل هذا الاختبار الحالة الفعلية لوحدات الذاكرة. في حالة الإعلام بخطأ, استبدل وحدات الذاكرة فورًا.
	- اختبار البطاریة—یحلل هذا الإجراء حالة البطاریة معایرًا إیاها إن وجب الأمر. في حالة فشل اختبار البطاریة, اتصل بالدعم للإعلام بالقضية وشراء بطاریة بدیلة.

یمكنك عرض معلومات النظام وسجلات الأخطاء في إطار Diagnostics System Advanced) تشخيصات النظام المتقدمة).

لبدء تشغيل Diagnostics System Advanced) تشخيصات النظام المتقدمة):

- أ. شغل أو أعد تشغيل جهاز الكمبيوتر<sub>.</sub> عند عرض رسالة "Press the ESC key for Startup Menu" (اضغط على مفتاح ESC لقائمة بدء التشغيل) في الزاوية السفلية اليسرى من الشاشة, اضغط على esc. عند عرض Startup Menu (قائمة بدء التشغيل), اضغط على 2f.
	- **ؤ.** انقر فوق الاختبار التشخيصي المطلوب تشغيله, ثم اتبع الإرشادات الظاهرة على الشاشة.

**ملاحظة:** إذا رغبت في إیقاف الاختبار التشخيصي أثناء تشغيله, فاضغط على esc.

# **ج MultiBoot**

# **حول ترتيب أجهزة التمهيد**

<span id="page-80-0"></span>بينما یتم بدء تشغيل جهاز الكمبيوتر، یحاول النظام إجراء التمهيد من أجهزة التمهيد الممكنة. تقوم الأداة المساعدة MultiBoot، التي یتم تمكينها من قبل المصنع، بالتحكم في الترتيب الذي یقوم النظام من خلاله بتحدید أحد أجهزة التمهيد. یمكن أن تتضمن أجهزة التمهيد محرآات الأقراص البصرية، أو محركات الأقراص المرنة، أو بطاقة واجهة شبكة الاتصال (NIC)، أو محركات الأقراص الثابتة، وكذلك أجهزة USB. تحتوي أجهزة التمهيد على وسائط قابلة للتمهيد أو على ملفات یحتاجها جهاز الكمبيوتر ليبدأ تشغيله ویعمل بشكل سليم.

**ملاحظة:** یجب تمكين بعض أجهزة التمهيد في Setup Computer قبل إمكانية تضمينها في ترتيب التمهيد.

ووفقًا لإعداد المصنع یختار الكمبيوتر جهاز التمهيد بحثًا عن أجهزة التمهيد ومواقع حجرة محرآات الأقراص الممكنة حسب الترتيب التالي:

م<sup>139</sup>املاحظة: ويمكن أن الكمبيوتر لا يدعم كافة أجهزة التمهيد أو مواقع حجرة محركات الأقراص المتاحة.<br>التص

- حجرة الترقية الخاصة بالكمبيوتر المحمول
	- محرك الأقراص البصرية
- محرك الأقراص الثابت للكمبيوتر المحمول
- محرك الأقراص المرنة من نوعية USB
	- حرك أقراص مضغوطة من نوعية
	- محرك قرص ثابت من نوعية USB
	- Ethernet خاص بالكمبيوتر المحمول
- Secure Digital (SD) Memory Card
	- حجرة ترقية محطة التوسيع
	- محرك أقراص SATA خارجي

یمكنك تغيير الترتيب الذي یقوم الكمبيوتر من خلاله بالبحث عن جهاز التمهيد بواسطة تغيير ترتيب التمهيد الموجود في Setup Computer. آما یمكنك الضغط على esc عند عرض رسالة "Menu Startup for key ESC Press) "اضغط على مفتاح ESC لقائمة بدء التشغيل) في الجهة السفلية من الشاشة ثم الضغط على 9f. یؤدي الضغط على المفتاح 9f إلى عرض قائمة تُظهر أجهزة التمهيد الحالية وتسمح لك بتحدید أحد أجهزة التمهيد. أو، یمكنك استخدام Express MultiBoot لتعيين جهاز الكمبيوتر ليطالبك بمكان التمهيد في آل مرة یتم فيها تشغيل الكمبيوتر أو إعادة تشغيله.

# **تمكين أجهزة التمهيد في Setup Computer**

<span id="page-81-0"></span>سيقوم الكمبيوتر بإجراء التمهيد لأحد الأجهزة من نوعية USB أو لجهاز NIC، فقط في حالة تمكين الجهاز أولاً في Setup Computer.

لتشغيل Setup Computer وتمكين أجهزة USB أو NIC بصفتها أجهزة تمهيد, اتبع هذه الخطوات:

- **أ.** شغّل جهاز الكمبيوتر أو أعد تشغيله, ثم اضغط على esc عند عرض رسالة "Menu Startup for key ESC the Press" (اضغط على مفتاح ESC لقائمة بدء التشغيل) في الجهة السفلية من الشاشة.
	- **ؤ.** اضغط على 10f للدخول إلى Setup Computer.
- **إ.** لتمكين الوسائط القابلة للتمهيد الموجودة في محرآات الأقراص من نوعية USB أو في محرآات الأقراص التي تم إدخالها في جهاز الإرساء الاختياري (طرز مختارة فقط)، استخدم جهاز تأشير أو مفاتيح الأسهم لتحدید **Configuration System**) تكوین النظام) **> Configurations Device**) تكوینات الأجهزة). تأآد من تحدید **support legacy USB**) دعم توارث USB(.

ملاحظة:<br>الصحيح المسلم المنفذ الخيار منفذ USB لاستخدام دعم توارث USB. إنه يأتي من المصنع ممكنًا. في حال أن أصبح المنفذ معطلا, أعد تمكينه بالنقر فوق **Configuration System**) تكوین النظام) **> Options Port**) خيارات المنافذ), ثم تحدید **USB** .(USB منفذ (**Port**

– أو –

لتمكين جهاز NIC, حدد **Configuration System**) تكوین النظام) **> Options Boot**) خيارات التمهيد), ثم حدد **PXE boot NIC Internal**) تمكين NIC الداخلي لبيئة ما قبل التنفيذ).

**ئ.** لحفظ تغييراتك والإنهاء, انقر فوق رمز **Save**) حفظ) الذي في الزاویة السفلية اليسرى من الشاشة, ثم اتبع الإرشادات الظاهرة على الشاشة.

– أو –

ثم استخدم مفاتيح الأسهم لتحدید **File**) ملف) **> Exit and Changes Save**) حفظ التغييرات والإنهاء)، ثم اضغط على enter.

فتصبح تغييراتك ساریة المفعول عند إعادة تشغيل الكمبيوتر.

```
م<mark>لاحظة:     لتوصيل NIC بملقم بيئة تنفيذ قبل التشغيل (PXE) أو Remote Program Load (تحميل برنامج عن بُعد) (RPL) دون</mark>
استخدام MultiBoot، اضغط سریعاً على المفتاح esc عند ظهور الرسالة "Menu Startup for key ESC the Press) "اضغط
                                                   المفتاح ESC لقائمة بدء التشغيل) أسفل الشاشة, ثم اضغط على 12f بسرعة.
```
# **اعتبار التغييرات في ترتيب التمهيد**

قبل تغيير ترتيب التمهيد، ضع في اعتبارك ما یلي:

- عند إعادة تشغيل الكمبيوتر بعد تغيير ترتيب التمهيد، يحاول جهاز الكمبيوتر بدء التشغيل باستخدام ترتيب التمهيد الجديد.
- في حالة وجود أكثر من نوع من أنواع أجهزة التمهيد، يحاول الكمبيوتر التمهيد باستخدام أول جهاز من كل من أنواع أجهزة التمهيد (باستثناء الأجهزة البصریة). على سبيل المثال، في حالة توصيل الكمبيوتر بجهاز إرساء اختياري (طرز مختارة فقط) یحتوي على محرك قرص ثابت، سيظهر محرك القرص الثابت هذا في ترتيب التمهيد كمحرك قرص ثابت من نوعية USB. في حالة محاولة النظام التمهيد من محرك القرص الثابت من نوعية USB هذا وفشله، فلن یحاول التمهيد لمحرك القرص الثابت الموجود في حجرة محرك القرص الثابت. بدلاً من ذلك، سيحاول التمهيد للنوع التالي من الأجهزة الموجودة في ترتيب التمهيد. ولكن، في حالة وجود محرآيْ أقراص بصرية، وتعذر التمهيد لمحرك الأقراص البصرية الأول(سواء كان ذلك بسبب عدم احتوائه على وسائط أو لعدم اعتبار الوسائط قرص تمهيد)، سيحاول النظام إجراء التمهيد لمحرك الأقراص البصریة الثاني.
- يؤدي أيضاً تغيير ترتيب التمهيد إلى تغيير تعينات محرك الأقراص المنطقي. على سبيل المثال، في حالة قيامك ببدء التشغيل من محرك ROM-CDبواسطة قرص تم تنسيقه آمحرك القرص C، فيصبح محرك ROM-CDهذا هو محرك القرص C ویصبح محرك القرص الثابت في حجرة محرك القرص هو محرك القرص D.
- <span id="page-82-0"></span>● إنما یقوم الكمبيوتر بالتمهيد من جهاز NIC في حالة تمكين الجهاز من قائمة Options Device In-Built) خيارات الأجهزة المدمجة) لـ Setup Computer وإذا تم تمكين التمهيد من الجهاز في قائمة Options Boot) خيارات التمهيد) من Computer Setup. لا یؤثر إجراء التمهيد من NICعلى تعيينات محرك الأقراص المنطقي نظراً لعدم إرفاق حرف محرك أقراص بـ NIC.
	- یتم التعامل مع محرآات الأقراص الموجودة في جهاز الإرساء الاختياري (طرز مختارة فقط) آالأجهزة من نوعية USBالخارجية بترتيب التمهيد.

# **اختيار تفضيلات MultiBoot**

یمكنك استخدام MultiBoot بالطرق التالية:

- لتحدید ترتيب جدید للتمهيد یستخدمه الكمبيوتر في آل مرة یتم فيها تشغيله، بواسطة تغيير ترتيب التمهيد الموجود في Computer .Setup
- لاختيار جهاز التمهيد دیناميكيًا, بالضغط على esc والرسالة "Menu Startup for key ESC the Press) "اضغط المفتاح ESC لقائمة بدء التشغيل" تظهر أسفل الشاشة, ثم الضغط على 9f لدخول قائمة Options Device Boot) خيارات جهاز التمهيد).
- لاستخدام Express MultiBoot لتعيين ترتيبات تمهيد متغيرة. تطالبك هذه الميزة بجهاز تمهيد في آل مرة یتم فيها تشغيل الكمبيوتر أو إعادة تشغيله.

# **تحديد ترتيب جديد للتمهيد في Setup Computer**

لتشغيل Computer Setup وتحديد ترتيب أجهزة التمهيد الذي يستخدمه الكمبيوتر في كل مرة يتم فيها تشغيله أو إعادة تشغيله, اتبع هذه الخطوات:

- **أ.** شغّل جهاز الكمبيوتر أو أعد تشغيله, ثم اضغط على esc عند عرض رسالة "Menu Startup for key ESC the Press" (اضغط على مفتاح ESC لقائمة بدء التشغيل) في الجهة السفلية من الشاشة.
	- **ؤ.** اضغط على 10f للدخول إلى Setup Computer.
	- **إ.** استخدم جهاز تأشير أو مفاتيح الأسهم لتحدید قائمة **Order Boot Legacy**) ترتيب التمهيد التوارثي) ثم اضغط enter.
		- **ئ.** لتحریك الجهاز لأعلى خلال ترتيب التمهيد، استخدم جهاز التأشير للنقر فوق سهم لأعلى، أو اضغط على المفتاح .+

– أو –

لتحریك الجهاز لأسفل خلال ترتيب التمهيد، استخدم جهاز التأشير للنقر فوق السهم للأسفل، أو اضغط على المفتاح .-

- **ا.** لحفظ تغييراتك والإنهاء, انقر فوق رمز **Save**) حفظ) الذي في الزاویة السفلية اليسرى من الشاشة, ثم اتبع الإرشادات الظاهرة على الشاشة.
	- أو –

ثم استخدم مفاتيح الأسهم لتحدید **File**) ملف) **> Exit and Changes Save**) حفظ التغييرات والإنهاء)، ثم اضغط على enter.

فتصبح تغييراتك ساریة المفعول عند إعادة تشغيل الكمبيوتر.

### **اختيار جهاز تمهيد باستخدام مطالبة 9f ديناميكياً**

لاختيار جهاز تمهيد دیناميكياً لتسلسل بدء التشغيل الحالي, اتبع هذه الخطوات:

- **أ.** افتح قائمة Device Boot Select) اختيار جهاز التمهيد) بتشغيل الكمبيوتر أو إعادة تشغيله, ثم اضغط على esc عند عرض رسالة "Menu Startup for key ESC the Press) "اضغط على مفتاح ESC لقائمة بدء التشغيل) في الجهة السفلية من الشاشة.
	- **ؤ.** اضغط 9f.
	- **إ.** استخدم جهاز تأشير أو مفاتيح الأسهم لاختيار جهاز تمهيد ثم اضغط enter.

یصبح التغييرات ساریة المفعول على الفور.

## **تعيين مطالبة Express MultiBoot**

<span id="page-83-0"></span>لتشغيل Setup Computer وضبط جهاز الكمبيوتر لعرض القائمة location startup MultiBoot)موقع بدء التشغيل لـ MultiBoot( في كل مرة يتم فيها تشغيل الكمبيوتر أو إعادة تشغيله, اتبع هذه الخطوات:

- **أ.** شغّل جهاز الكمبيوتر أو أعد تشغيله, ثم اضغط على esc عند عرض رسالة "Menu Startup for key ESC the Press" (اضغط على مفتاح ESC لقائمة بدء التشغيل) في الجهة السفلية من الشاشة.
	- **ؤ.** اضغط على 10f للدخول إلى Setup Computer.
- **إ.** استخدم جهاز تأشير أو مفاتيح الأسهم لتحدید **Configuration System**) تكوین النظام) **> Options Boot**) خيارات التمهيد), ثم اضغط enter.
- **ئ.** في الحقل **(Sec (Delay Popup Express Multiboot**) تأخير ظهور الإطار المنبثق للتمهيد المتعدد السریع (بالثواني)، أدخل طول المدة الزمنية بالثواني التي ترغب أن یقوم الكمبيوتر فيها بعرض قائمة location startup) موقع بدء التشغيل) قبل أن یحدد افتراضيًا إعداد MultiBoot الحالي. (وعند تحدید صفر، لا یتم عرض قائمة location startup Boot Express) موقع بدء تشغيل التمهيد السریع)).
	- **ا.** لحفظ تغييراتك والإنهاء, انقر فوق رمز **Save**) حفظ) الذي في الزاویة السفلية اليسرى من الشاشة, ثم اتبع الإرشادات الظاهرة على الشاشة.

– أو –

ثم استخدم مفاتيح الأسهم لتحدید **File**) ملف) **> Exit and Changes Save**) حفظ التغييرات والإنهاء)، ثم اضغط على enter.

فتصبح تغييراتك ساریة المفعول عند إعادة تشغيل الكمبيوتر.

### **إدخال تفضيلات Express MultiBoot**

عند عرض قائمة Boot Express) تمهيد سریع) أثناء التشغيل, تتاح لك الخيارات التالية:

- لتحدید جهاز تمهيد من القائمة (تمهيد سریع) Boot Express، حدد تفضيلاتك في الوقت المخصص، ثم اضغط على المفتاح enter.
	- لمنع الكمبيوتر من تحدید إعداد MultiBoot الحالي افتراضيا،ً اضغط على أي مفتاح قبل انتهاء الوقت المخصص. لن یتم بدء تشغيل جهاز الكمبيوتر حتى تحدد أحد أجهزة التمهيد وتقوم بالضغط على المفتاح enter.
		- للسماح لجهاز الكمبيوتر ببدء التشغيل وفقاً لإعدادات MultiBoot الحالية، انتظر حتى انتهاء الوقت المخصص.

# **أ السفر مع اصطحاب جهاز الكمبيوتر**

<span id="page-84-0"></span>إذا آنت مضطرًا لاصطحاب جهاز الكمبيوتر الخاص بك معك في السفر أو شحنه، ففيما یلي بعض الخطوات للحفاظ على أمان جهاز الكمبيوتر.

- تجهيز جهاز الكمبيوتر للسفر أو للشحن:
- انسخ معلوماتك احتياطيًا على محرك أقراص خارجي.
- أخرج جميع الأقراص وجميع بطاقات الوسائط الخارجية، مثل البطاقات الرقمية من جهاز الكمبيوتر.

**تنبيه:** للتقليل من خطر حدوث تلف للكمبيوتر، أو تلف لمحرك الأقراص، أو فقدان المعلومات، قم بإزالة الوسائط من محرك الأقراص قبل قبل الشحن، أو التخزین أو السفر باصطحابه.

- أوقف تشغيل جميع الأجهزة الخارجية ثم افصلها.
- أخرج أیة وسائط من محرك الأقراص قبل إخراج محرك الأقراص من حجرته.

**تنبيه:** نفذ هذا الإجراء قبل شحن محرك الأقراص أو تخزینه أو اصطحابه أثناء السفر. سيعمل هذا الإجراء على تقليل خطر إلحاق الضرر بجهاز الكمبيوتر، أو إلحاق الضرر بمحرك الأقراص، أو فقد المعلومات.

- أوقف تشغيل جهاز الكمبيوتر.
- قم باصطحاب نسخة احتياطية من المعلومات الخاصة بك. احتفظ بالنسخة الاحتياطية منفصلة عن جهاز الكمبيوتر.
	- عند السفر جوًا، احمل جهاز الكمبيوتر كحقيبة لليد ولا تودعه مع باقي الحقائب.

**تنبيه:** تجنب تعریض محرك الأقراص إلى المجالات المغناطيسية. تشمل أجهزة الأمن ذات المجالات المغناطيسية أجهزة الكشف في المطار التي تمشي خلالها وعصبي الكشف التي تستخدم باليد. تستخدم الأحزمة المتحركة وأجهزة الأمن المماثلة المستخدمة في المطارات التي تفحص الأشعة المحمولة أشعة X) الأشعة السينية) بدلاً من المغناطيسية وبالتالي لا تلحق الضرر بمحرآات الأقراص.

- إذا قررت استخدام جهاز الكمبيوتر أثناء قيامك برحلة بالطائرة، فينبغي مراعة الإعلانات المذاعة أثناء رحلة الطيران والتي تنبهك إلى الأوقات التي یمكنك خلالها استخدام جهاز الكمبيوتر. یكون استخدام جهاز الكمبيوتر على متن الطائرة أمرًا متروآًا لشرآة الخطوط الجویة.
- إذا آان الكمبيوتر سيبقى دون استخدام ومفصولاً عن الطاقة الخارجية لمدة تزید عن الأسبوعين، فيجب عليك إخراج البطاریة وتخزینها على حدة في حال احتواء الكمبيوتر على بطاریة یمكن استبدالها من قبل المستخدم.
	- إذا كنت تشحن جهاز الكمبيوتر أو محرك الأقراص، فاستخدم غلاف واقي مناسب واكتب عليه عبارة "FRAGILE" (قابل للكسر).
		- إذا كنت تسافر دوليًا، فاتبع هذه الاقتراحات:
		- تحقق من الأنظمة الجمركية المتعلقة بالكمبيوتر لكل بلد أو منطقة على خط الرحلة الخاصة بك.
		- تحقق من متطلبات سلك الطاقة والمحول لكل منطقة من المناطق التي تخطط لاستخدام جهاز الكمبيوتر بها. تختلف تكوینات الفولتية والتردد والمقبس.

**تحذير!** للتقليل من مخاطرة التعرض لصدمة آهربائية أو اندلاع حریق أو إلحاق الضرر بجهاز، لا تحاول تزوید جهاز الكمبيوتر بطاقة من خلال مجموعة محول الفولتية التي تباع بشكل عام للاستخدام مع الأجهزة الكهربائية المنزلية.

# **ب موارد استكشاف الأخطاء وإصلاحها**

<span id="page-85-0"></span>● قم بالوصول إلى ارتباطات موقع الویب ومعلومات إضافية حول الكمبيوتر من خلال Support and Help) تعليمات ودعم). حدد .(ودعم تعليمات (**Help and Support <** (ابدأ (**Start**

**ملاحظة:** تتطلب بعض أدوات التدقيق والإصلاح اتصالاً بالإنترنت. توفر آذلك HP أدوات إضافية لا تتطلب الاتصال بالإنترنت.

اتصل بالدعم. للدعم في الولايات المتحدة, انتقل إلى http://www.hp.com/go/contactHP. للدعم في جميع أنحاء العالم, انتقل .[http://welcome.hp.com/country/us/en/wwcontact\\_us.html](http://welcome.hp.com/country/us/en/wwcontact_us.html) إلى

اختر من بين الأنواع التالية من الدعم:

◦ المحادثة عبر الإنترنت مع أحد الفنيين في HP.

**ملاحظة:** في حالة عدم توفر المحادثة بلغة معينة، فإنها تتوفر باللغة الإنجليزیة.

- دعم عن طریق البرید الإلكتروني.
	- العثور على أرقام هاتف الدعم.
	- تحدید مكان مرآز خدمة HP.

# **ج التفريغ الكهروستاتيكي**

<span id="page-86-0"></span>يعد الإفراغ الإلكتروستاتي تحريرًا للكهرباء الاستاتيكية عند اتصال كائنين ببعضهما، على سبيل المثال، الصدمة التي تتلقاها عندما تمشي على سجادة وتلمس المقبض المعدني للباب.

قد یؤدي إفراغ الكهرباء الاستاتيكية من الأصابع أو من الموصلات الكهرباء الاستاتيكية الأخرى إلى تلف المكونات الإلكترونية. لمنع إلحاق الضرر بجهاز الكمبيوتر، أو إلحاق الضرر بمحرك القرص، أو فقد المعلومات، الرجاء الانتباه لهذه الاحتياطات:

- إذا قامت إرشادات الإزالة والتثبيت بتوجيهك إلى عدم فصل الكمبيوتر، افصله بعد تأریضه بشكل صيحي وقبل إزالة الغطاء.
	- ضع المكونات داخل الحاویات الواقية من الكهرباء الاستاتيكية الخاصة بها حتى یحين وقت تثبيتها.
	- تجنب ملامسة السنون والرقائق المعدنية الرصاصية والدوائر. ولا تمسك المكونات الإلكترونية إلا في أضيق الحدود.
		- استخدم أدوات غير ممغنطة.
		- قبل التعامل مع المكونات، قم بإفراغ الكهرباء الاستاتيكية بملامسة السطح المعدني غير المطلي للمكون.
			- إذا قمت بإزالة أحد المكونات، ضعه في حاویة واقية من الكهرباء الاستاتيكية.

إذا احتجت إلى المزید من المعلومات حول الكهرباء الاستاتيكية أو إلى المساعدة على إزالة المكونات أو ترآيبها، فاتصل بالدعم.

# **الفهرس**

#### **A**

Advanced System Diagnostics (تشخيصات النظام المتقدمة)

### **B**

Check Battery) فحص البطاریة) BIOS تحدیث تحدید النسخة تنزیل التحدیثات

### **C**

Computer Setup آلمة مرور المسؤول الخاصة بـ BIOS Computer Setup استعادة إعدادات المصنع التنقل والتحدید تعيين ترتيب التمهيد تعيين مطالبة MultiBoot (السریعExpress(MultiBoot تمكين الأجهزة القابلة للتمهيد آلمة مرور DriveLock Connection Manager

### **G**

GPS

### **H**

HDMI, تكوین الصوت HP 3D DriveGuard HP Connection Manager **TECH Power Assistant** HP ProtectTools Security Manager

### **I**

19 Intel Wireless Display

## **M** ،[٧١](#page-80-0) MultiBoot Express **R** RAID **S** SIM إدخالها إزالة **ا** أجهزة إزالة توصيلها معرَّفة إزالة توصيل معرَّفة

أجهزة eSATA أجهزة USB إزالة الوصف توصيلها أجهزة الأمن بالمطار أجهزة التمهيد، تمكينها أجهزة المودم اختيار إعداد الموقع توصيل كبل المودم [٩](#page-18-0) توصيل محول كبل المودم [١١](#page-20-0) أجهزة خارجية أجهزة خارجية اختياریة، الاستخدام أجهزة فائقة الدقة, توصيل أجهزة فائقة الدقة، توصيل أزرار الطاقة مستوى الصوت وسائط أضواء, محرك القرص الثابت

أوضاع الرسومات, تبدیل إعداد WLAN إعداد اتصال إنترنت إنشاء اتصال لاسلكي إیقاف التشغيل إیقاف تشغيل الكمبيوتر اتصال لاسلكي، إنشاء اختبار محول تيار متناوب استخدام الحالات الموفرة للطاقة جهاز قياس البطاریة طاقة تيار متناوب خارجي مخططات الطاقة مودم الأجهزة اللاسلكية، تشغيلها أو إیقاف تشغيلها الأداة المساعدةsetup استعادة إعدادات المصنع التنقل والتحدید الإسبات إنهاؤه بدء تشغيله الاتصال بشبكة سلكية بشبكة لاسلكية موجودة بالفعل البطاریة إفراغ شحن البطاقة الذكية Smart card إدخالها إزالة معرَّفة التجوال لشبكة أخرى التشغيل محافظة عليها التعرف على الأوجه [،١٦](#page-25-0) التفریغ الكهروستاتيكي الحالات الموفرة للطاقة الحصول على المزید من المعلومات الرسومات الثنائية

الرموز الشبكة لاسلكية السفر مع اصطحاب الكمبيوتر السفر والكمبيوتر الطاقة بطاریة خيارات العنایة بالكمبيوتر الفيدیو الكمبيوتر، السفر ،[٢٦](#page-35-0) الوحدة المحمولة الواسعة النطاق من HP

### **ب** برامج جدار الحمایة برنامج HP Connection Manager أداة إلغاء تجزئة القرص تحدیثات هامة تنظيف القرص جدار الحمایة مكافح الفير وسات [٥٧](#page-66-0) برنامج إلغاء تجزئة القرص برنامج تنظيف القرص برنامج جدار الحمایة برنامج مكافحة الفيروسات بطاریة إعادة تر كيب [٢٧](#page-36-0) التخلص منها المحافظة على الطاقة تخزین عرض مقدار الشحن المتبقي مستویات ضعف البطاریة بطاقة ExpressCard إزالة إزالة دعامتها تثبيت تكوین معرَّفة بطاقة Java إدخالها إزالة معرَّفة بطاقة رقمية إدخالها إزالة التنسيقات المعتمدة

### **ت**

تحدیثات هامة، برامج

تخزین البطاریة تشغيل الأجهزة اللاسلكية أو إیقاف تشغيلها تشفير اللاسلكية تعيينات محرك الأقراص المنطقي تعيين حمایة بكلمة مرور عند التنبيه تغيير ترتيب التمهيد تكوین ExpressCards الصوت لـ HDMI تمهيد خدمة شبكة الاتصال تنظيف الكمبيوتر

# **ج**

جهاز Bluetooth ،[٢](#page-11-0) جهاز WWAN جهاز التمهيد لـ NIC ،[٧١](#page-80-0) جهاز قياس البطاریة

### **ح** حمایة، اللاسلكية حمایة الشبكة اللاسلكية الخاصة بك

**د** درجة الحرارة درجة حرارة البطاریة درج للتحميل بالأقراص البصریة دعم توارث, USB دعم توارثUSB

#### **ر** رسومات متبادلة

رمز الشبكة

**ز** زر الطاقة

# **س**

سكون إنهاؤه بدء تشغيله

# **ش**

شبكة الاتصال المحلية (LAN( تتطلب آبل آبل التوصيل شبكة لاسلكية (WLAN( الأجهزة اللازمة الاتصال بشبكة موجودة بالفعل الحمایة شبكة لاسلكية موجودة بالفعل، الاتصال بها

### **ص**

صيانة أداة إلغاء تجزئة القرص تنظيف القرص

### **ض**

ضبط خيارات الطاقة ضوء محرك القرص الثابت

### **ط**

طاقة البطاریة طاقة تيار متناوب خارجي، استخدامها

### **ع**

عدم استجابة النظام عناصر التحكم الخاصة بأنشطة الوسائط عناصر التحكم بنظام التشغيل

## **ف**

فتحة للتحميل بالأقراص البصریة فحص وظائف الصوت

## **ق**

قارئ بصمة الإصبع قرص بصري إدخالها إزالة

### **ك**

آابل eSATA، توصيل كابلات eSATA آاميرا ویب آبل ،1394 توصيله آبل USB، توصيل كىلات 1394 USB آبل شبكة، توصيل آلمات المرور DriveLock مسؤول مسؤول BIOS مستخدم آلمة مرور DriveLock Automatic إدخال إزالة آلمة مرور DriveLock الوصف آلمة مرور المسؤول آلمة مرور المستخدم

```
ل
                          لاسلكية
                     إعداد ٦
                     الحمایة ٦
                     الرموز ٢
                لوحات توصيل ٣٥
            لوحات توصيل USB ٣٥
                                م
             محافظة على، الطاقة ٢٦
                  محر كات الأقر اص
                  استخدام ٤٢
                  البصریة ٤٠
                   التعامل ٤١
                   الثابتة ٣٩
               ترتيب التمهيد ٧١
                   خارجية ٣٩
          محرك الأقراص البصریة ٤٠
                 محرك القرص الثابت
      ٤٢ HP 3D DriveGuard
                   خارجية ٣٩
            محرك قرص خارجي ٣٩
 محول USB Ethernet من HP، توصيل
                            ١٢
         محول تيار متناوب، اختبار ٢٨
                    مخططات الطاقة
                   التحدید ٢٢
                  تخصيص ٢٢
               عرض الحالي ٢٢
 مستوى البطاریة على وشك النفاد ،٢١ ٢٦
                    مستوى الصوت
                    أزرار ١٥
                    ضبط ١٥
                    مفاتيح ١٥
           مستوى ضعف البطاریة ٢٥
   ٤٨
   معلومات عن البطاریة, العثور على ٢٤
                            مفاتيح
             مستوى الصوت ١٥
                    وسائط ١٤
     مفاتيح التشغيل السریع، الوسائط ١٤
مفاتيح التشغيل السریع الخاصة بالوسائط ١٤
                  مفتاح، الطاقة ٢٠
                  مفتاح الطاقة ٢٠
                    ملقم PXE ٧٢
                             منافذ
                   ١٨ HDMI
   ١٩ Intel Wireless Display
```
التوسيع

جهاز عرض خارجي منفذ HDMI، توصيل منفذ VGA، توصيل منفذ التوسيع

منفذ جهاز عرض خارجي

موصل، الإرساء موصل الإرساء

وسائط قابلة للقراءة وسائط قابلة للكتابة عليها وسائط محرك الأقراص

وظائف الصوت، فحص

وضع الإسبات

**و**

موارد استكشاف الأخطاء وإصلاحها

بدء تشغيل وضع الإسبات أثناء مستوى البطاریة على وشك النفاد

```
٨٠ الفهرس
```
VGA